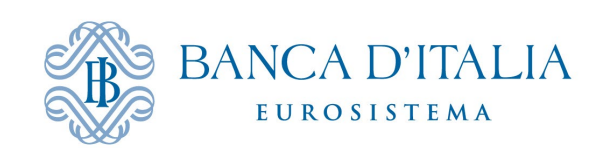

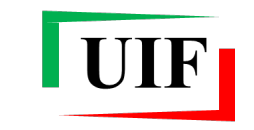

Unità di Informazione Finanziaria per l'Italia

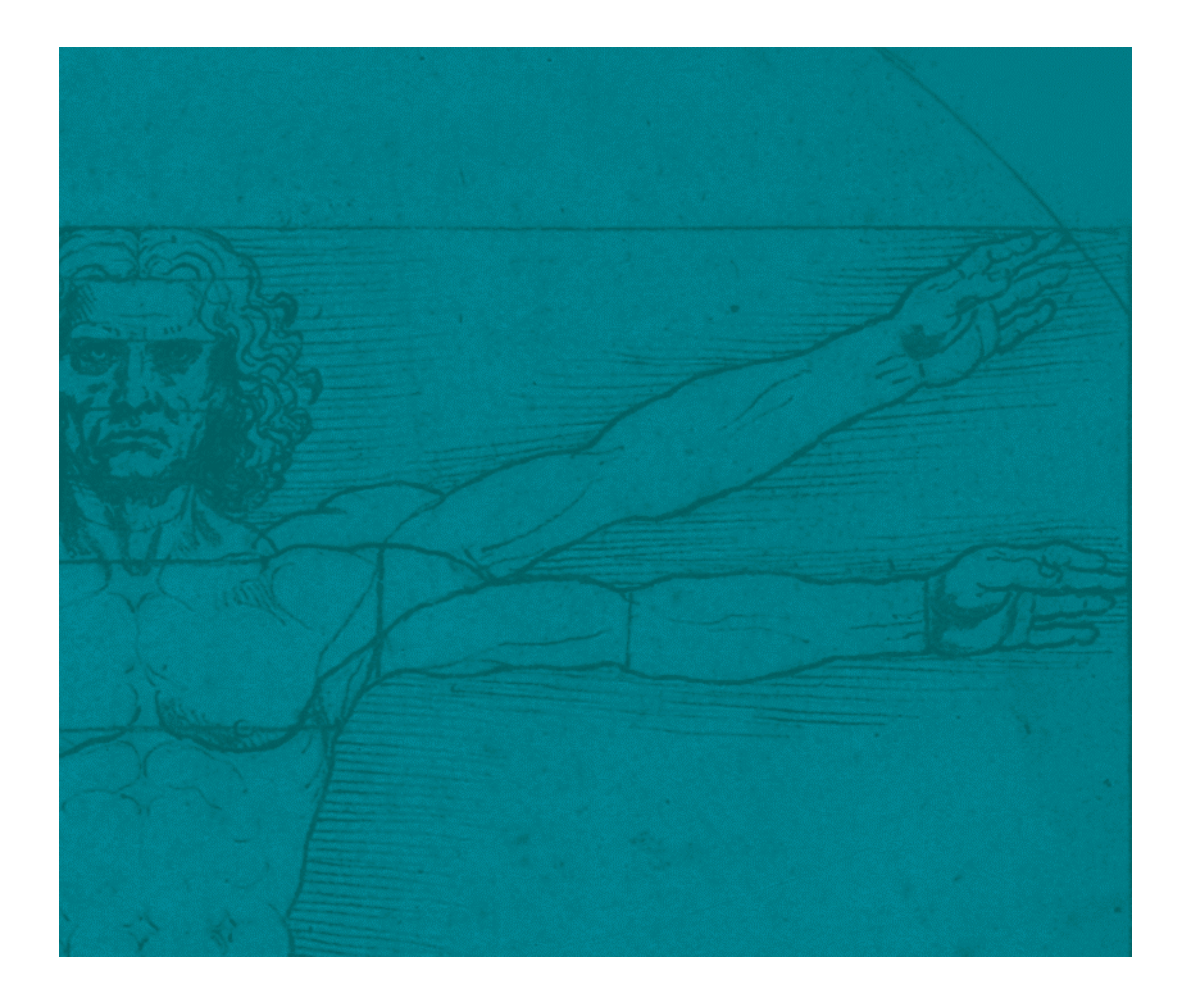

# INFOSTAT-UIF

# SEGNALAZIONI DI OPERAZIONI SOSPETTE (SOS)

# Manuale Utente

# **INDICE**

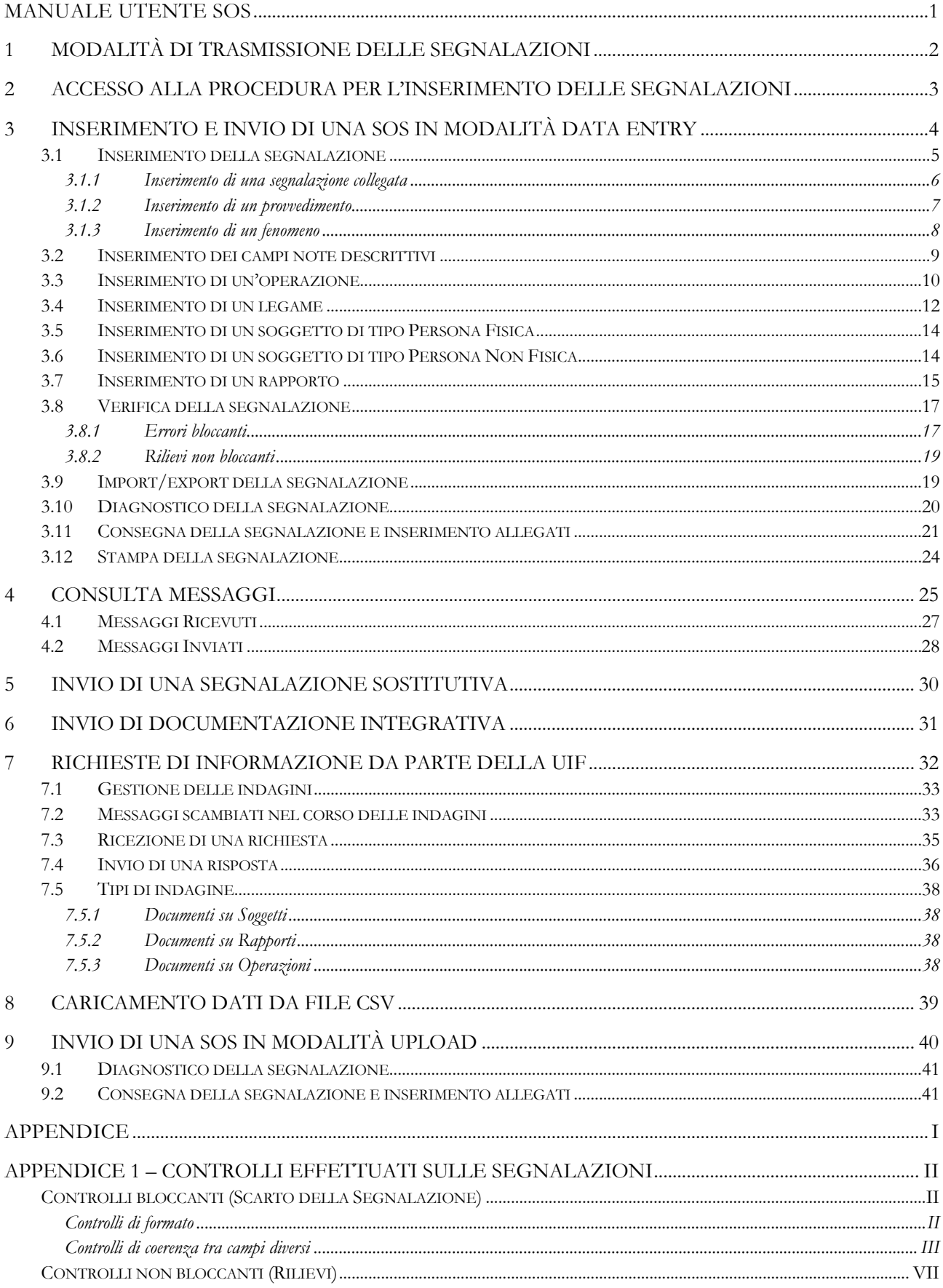

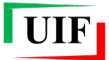

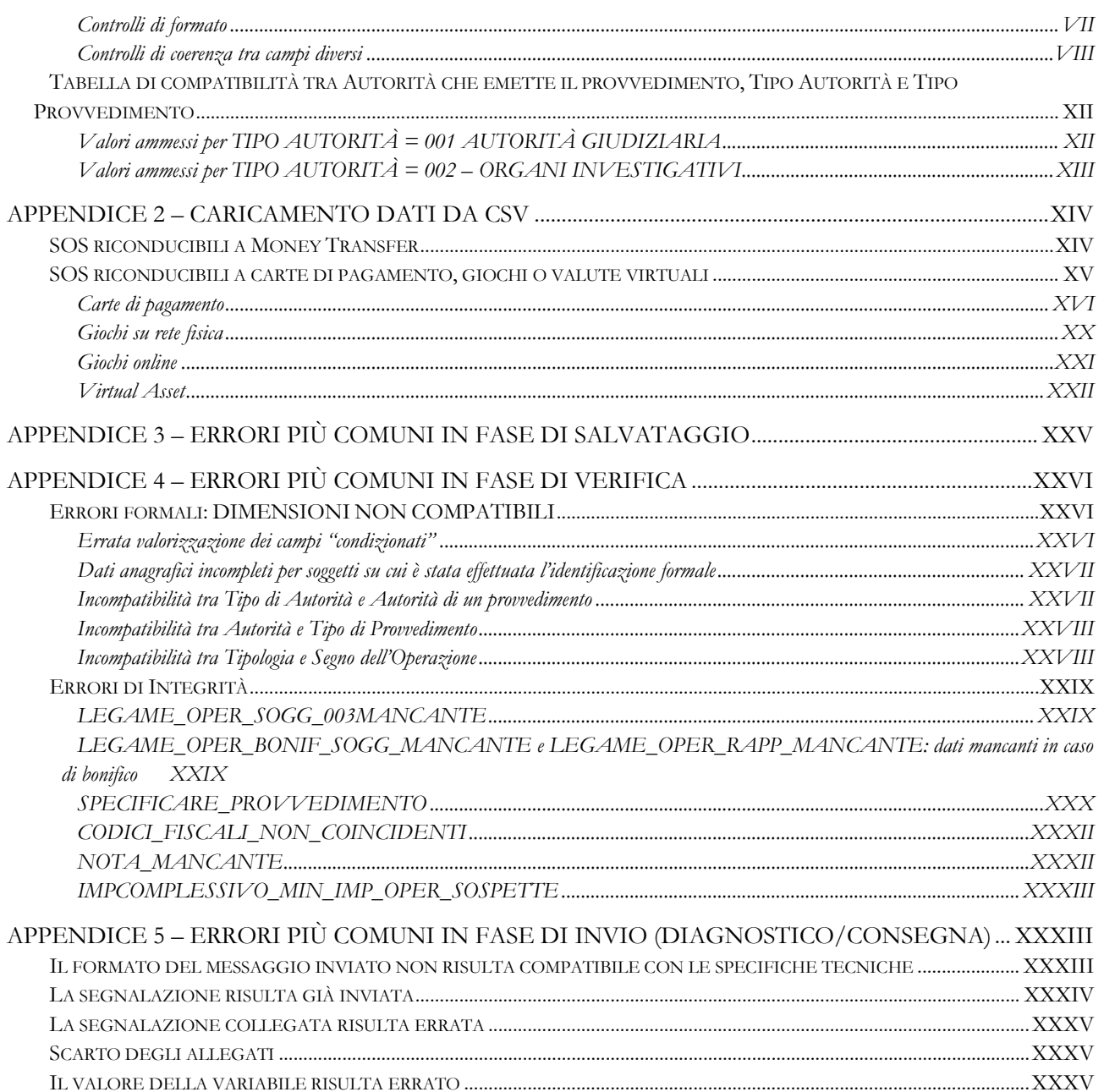

<span id="page-4-0"></span>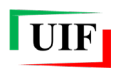

# **MANUALE UTENTE SOS**

# <span id="page-5-0"></span>**1 MODALITÀ DI TRASMISSIONE DELLE SEGNALAZIONI**

La UIF acquisisce esclusivamente segnalazioni inviate in via telematica attraverso la rete Internet mediante il portale Infostat-Uif [\(https://infostat-uif.bancaditalia.it](https://infostat-uif.bancaditalia.it/)<sup>[1](#page-5-1)</sup>), previa adesione al sistema di segnalazione online. Per aderire al sistema di segnalazione occorre che il **Referente SOS**[2](#page-5-2) registri delle credenziali sul portale Infostat-Uif e compili il [modulo di adesione,](http://uif.bancaditalia.it/portale-infostat-uif/modulo_di_adesione.pdf) da inviare via PEC, corredato degli eventuali ulteriori documenti richiesti[3,](#page-5-3) alla casella [uif.registrazione@pec.bancaditalia.it.](mailto:uif.registrazione@pec.bancaditalia.it) A seguito dell'adesione, il Referente SOS è automaticamente abilitato alla trasmissione delle segnalazioni per conto del **Segnalante**[4.](#page-5-4) Il Referente SOS, sotto la propria responsabilità, può anche abilitare altri soggetti all'utilizzo del portale, nonché revocarne l'abilitazione (per maggiori informazioni sulle modalità per concedere/revocare la delega operativa si rimanda alle [Istruzioni per l'accesso al portale Infostat-Uif\)](http://uif.bancaditalia.it/portale-infostat-uif/istruz_acc_portale.pdf).

Le Segnalazioni di Operazioni Sospette (SOS) possono essere inviate mediante due modalità di trasmissione alternative:

- **Upload**: il segnalante, seguendo le specifiche tecniche fornite dalla UIF, realizza in autonomia mediante lo sviluppo di applicativi proprietari – un file in formato XBRL contenente i dati da trasmettere e ne effettua il diagnostico e la consegna utilizzando le funzioni presenti sul portale (cfr. cap. [9\)](#page-43-0).
- **Data Entry**: il segnalante inserisce i dati da trasmettere direttamente nelle maschere del portale Infostat-Uif e ne effettua la verifica, il diagnostico e la consegna utilizzando le relative funzioni (cfr. cap. [3\)](#page-7-0).

Per garantire la massima riservatezza delle informazioni inserite sul portale, ciascun utente è abilitato ad accedere esclusivamente ai dati personalmente inseriti nell'applicativo.

Le informazioni inserite sono disponibili sul portale **solo nell'ambito della giornata di inserimento** in quanto, per ragioni di sicurezza, alla mezzanotte del giorno di lavorazione tutti i dati inseriti sul portale vengono cancellati. Qualora a fine giornata l'inserimento e la trasmissione della segnalazione non siano stati completati occorre utilizzare la funzione di export, che consente di salvare in locale sul proprio pc un file contenente i dati inseriti fino a quel momento: in questo modo sarà possibile ricaricare il file nei giorni successivi, utilizzando la funzione di import, evitando la perdita dei dati già inseriti (cfr. par. [3.9\)](#page-22-1).

Inoltre, per motivi di sicurezza, i dati inseriti sul portale saranno **cancellati subito dopo aver effettuato l'invio** (anche in caso di successivo scarto della segnalazione): pertanto occorre effettuare l'export della segnalazione dopo averne effettuato la verifica con esito positivo e prima di procedere all'invio.

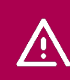

**Effettuare sempre l'export della SOS** per poterla ricaricare successivamente: ogni notte e subito dopo l'invio della segnalazione, i dati inseriti sul portale vengono cancellati.

Il portale prevede due distinte tipologie di invio:

- **Diagnostico**: passaggio facoltativo che consente al segnalante di sottoporre la segnalazione a un sistema di controlli aggiuntivi rispetto a quelli effettuati in fase di verifica, per individuare eventuali errori residui. Le segnalazioni inviate con questa tipologia di invio non vengono acquisite dalla UIF, che acquisisce esclusivamente segnalazioni inviate utilizzando la tipologia di invio Consegna.
- **Consegna**: passaggio obbligatorio per trasmettere la segnalazione alla UIF. Anche in questo caso i dati, prima di essere accettati dalla UIF, vengono sottoposti a un sistema di controlli.

<span id="page-5-1"></span> <sup>1</sup> I browser supportati sono Google Chrome (versione consigliata 56+) e Mozilla Firefox (versione consigliata 52+). Internet Explorer non è supportato. È richiesta, inoltre, una risoluzione minima dello schermo di 1280x720.

<span id="page-5-2"></span><sup>2</sup> Soggetto responsabile della valutazione e della trasmissione delle segnalazioni alla UIF, ai sensi degli artt. 36 co. 6 e 37 co. 3 del d.lgs. 231/2007. Per i segnalanti di tipo persona fisica il Referente SOS coincide con il segnalante stesso.

<span id="page-5-3"></span><sup>3</sup> Cfr[. Istruzioni per la compilazione del modulo di adesione.](https://uif.bancaditalia.it/portale-infostat-uif/Istruz_mod_registr.pdf)

<span id="page-5-4"></span><sup>4</sup> Soggetto obbligato ai sensi dell'art. 3 del d.lgs. 231/2007.

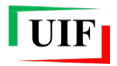

Δ

 $\sqrt{N}$ 

**I dati inviati in modalità Diagnostico non vengono acquisiti**: per trasmettere la segnalazione occorre utilizzare la funzione Consegna.

Il processo di trasmissione di una segnalazione prevede i seguenti passaggi:

- inserimento di tutti gli **elementi costitutivi della segnalazione** (nelle maschere del portale oppure nel file XBRL, a seconda della modalità di trasmissione utilizzata). Oltre alla descrizione in forma libera dell'operatività e dei motivi del sospetto, il sistema richiede obbligatoriamente l'inserimento di almeno un'operazione, un soggetto e un legame tra le due entità;
- **verifica** dei dati inseriti (solo per segnalazioni inserite in modalità data entry);
- eventuale **Diagnostico** della segnalazione;
- **Consegna** della segnalazione e di eventuali documenti allegati;
- ricezione del messaggio di **notifica di protocollo**;
- ricezione del messaggio di **esito dell'acquisizione**: "scarto", "accettazione senza rilievi in consegna ufficiale" oppure "accettazione con rilievi".

Una segnalazione può ritenersi acquisita dalla UIF solo se il sistema restituisce un messaggio di **accettazione in consegna ufficiale**.

# <span id="page-6-0"></span>**2 ACCESSO ALLA PROCEDURA PER L'INSERIMENTO DELLE SEGNALAZIONI**

Dopo aver effettuato l'accesso al portale<sup>[5](#page-6-1)</sup> sarà visualizzata la seguente schermata:

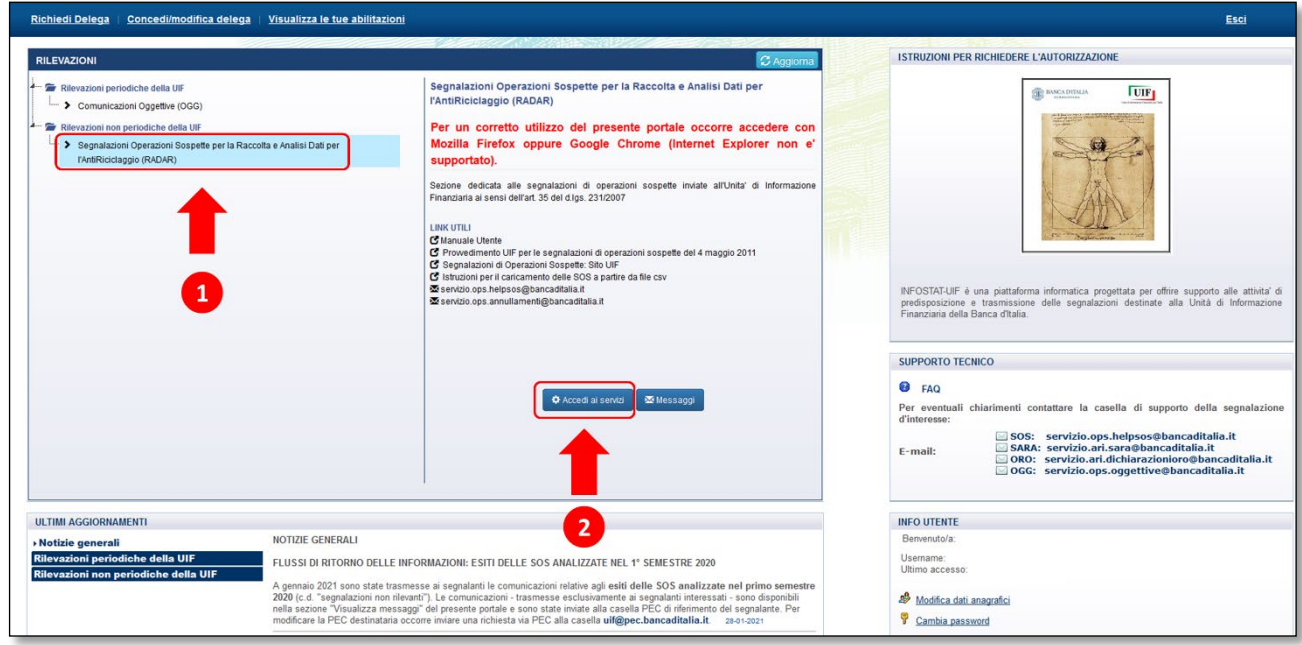

Selezionando la voce "**Segnalazioni Operazioni Sospette per la Raccolta e Analisi Dati per l'AntiRiciclaggio (RADAR)**" presente nella sezione "Rilevazioni non periodiche della UIF", sarà visualizzato il tasto "**Accedi ai servizi**". Cliccando su tale tasto sarà visualizzata la seguente maschera, in cui occorre selezionare il segnalante di interesse: dal menu a tendina "**Seleziona il partner**":

<span id="page-6-1"></span> <sup>5</sup> Per maggiori informazioni sul processo di autenticazione al portale si rimanda alle [Istruzioni per l'accesso al portale Infostat-Uif.](http://uif.bancaditalia.it/portale-infostat-uif/istruz_acc_portale.pdf)

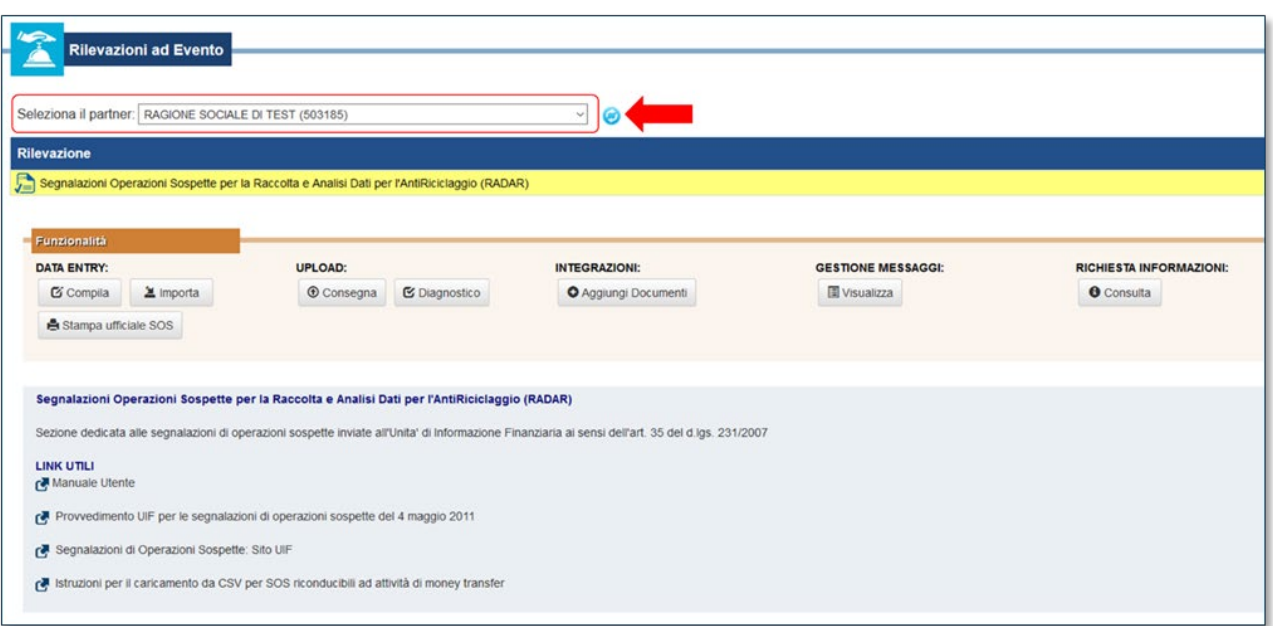

Nella sezione "**Funzionalità**" sono raggruppate per tipologia le diverse funzioni disponibili, descritte nei capitoli seguenti:

- compilazione e trasmissione di una SOS in modalità **data entry** (cfr. cap. [3\)](#page-7-0);
- trasmissione di una SOS in modalità **upload** (cfr. cap. [9\)](#page-43-0);
- invio di documenti ad **integrazione** di una SOS già trasmessa (cfr. cap. [5\)](#page-33-0);
- visualizzazione dei **messaggi** scambiati con la UIF (cfr. cap. [4\)](#page-28-0);
- consultazione delle **richieste di approfondimento** inviate dalla UIF (cfr. cap. [7\)](#page-35-0).

## <span id="page-7-0"></span>**3 INSERIMENTO E INVIO DI UNA SOS IN MODALITÀ DATA ENTRY**

Selezionando il pulsante "**Compila**" presente nella sezione "DATA ENTRY" si apre la maschera per l'inserimento della segnalazione:

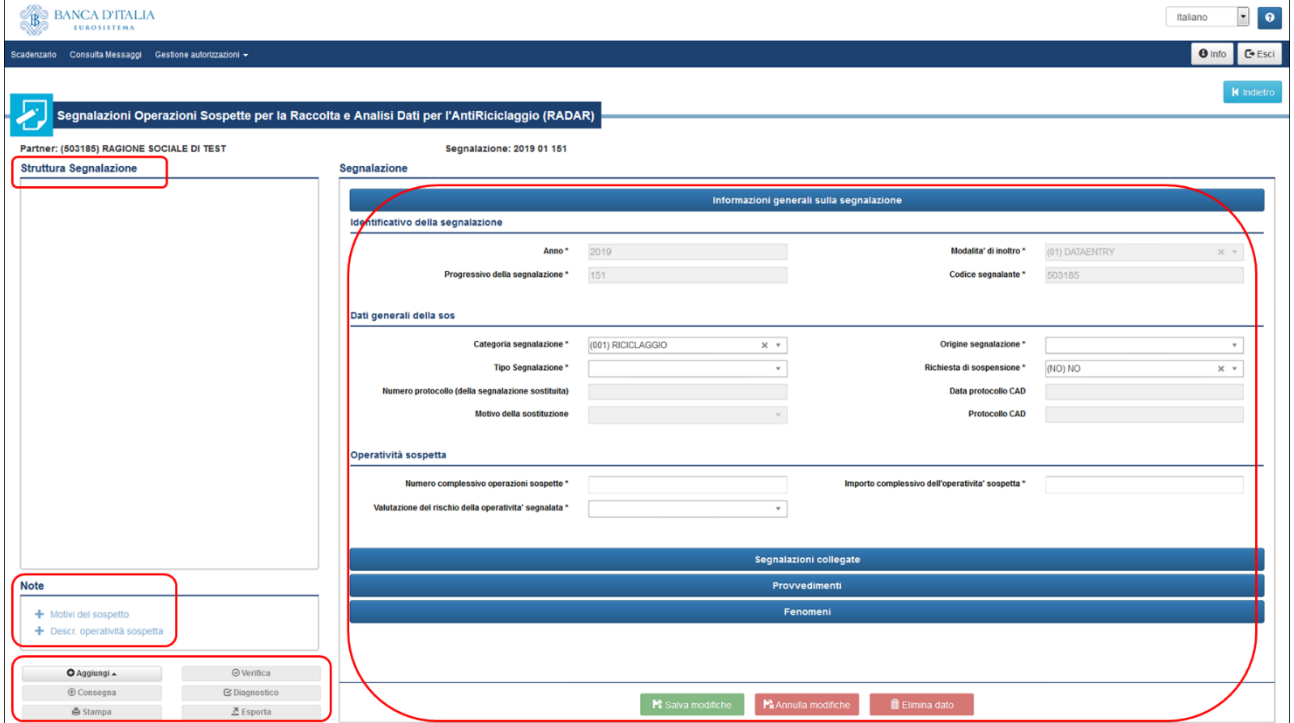

La schermata è divisa in diverse sezioni: la sezione "**Struttura segnalazione**", posta in alto a sinistra, mostrerà, man mano che si procede con la compilazione, una raffigurazione schematica delle informazioni salvate. Sotto di essa è presente la sezione "**Note**" dedicata all'inserimento dei due campi descrittivi obbligatori: "*Motivi del sospetto*" e "*Descrizione operatività sospetta*". Nella sezione sottostante sono presenti i pulsanti per utilizzare le diverse funzionalità. Nella parte centrale dello schermo sono invece presenti le maschere per l'inserimento dei dati: **tutti i campi contrassegnati dal simbolo asterisco (\*) sono obbligatori**.

I criteri di obbligatorietà e i vincoli di compatibilità tra i campi sono riportati nell'Allegato 2 del [Provvedimento](https://uif.bancaditalia.it/normativa/norm-antiricic/provv-2011-05-04/index.html)  [per la trasmissione delle segnalazioni di operazioni sospette del 4 maggio 2011.](https://uif.bancaditalia.it/normativa/norm-antiricic/provv-2011-05-04/index.html) Per i domini ammessi per i diversi campi si rimanda al documento [Valori di dominio.](https://uif.bancaditalia.it/adempimenti-operatori/segnalazioni-sos/DOMINI_SOS.xlsx)

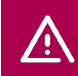

 $\sqrt{N}$ 

Indipendentemente dall'obbligatorietà formale verificata dai controlli automatici, **il segnalante non può omettere alcuna informazione in suo possesso**.

#### <span id="page-8-0"></span>**3.1 Inserimento della segnalazione**

Nella prima maschera occorre inserire le "*Informazioni generali sulla segnalazione*". Il sistema assegna automaticamente l'**Identificativo della Segnalazione**, costituito dalla concatenazione dei tre campi **Anno**, **Modalità di inoltro** e **Progressivo della Segnalazione**. Le altre sezioni, "*Dati generali della SOS*" e "*Operatività sospetta*", devono essere compilate manualmente dal segnalante:

- **Categoria segnalazione**: prevalorizzato con l'opzione "(001) RICICLAGGIO", ma modificabile con un altro dei valori presenti nel menu a tendina;
- **Origine Segnalazione**: motivo che ha generato il sospetto e indotto la SOS;
- **Tipo segnalazione**: "Originaria", se l'utente sta redigendo la SOS per la prima volta, o "Sostitutiva", se l'utente sta correggendo una SOS già acquisita dalla UIF ma che intende annullare e sostituire. In una segnalazione "Sostitutiva" occorre valorizzare anche i campi **Numero protocollo della segnalazione sostituita** e **Motivo della sostituzione** (cfr. cap. [5\)](#page-33-0);
- **Richiesta di sospensione**: deve essere valorizzata a "SI" se il segnalante ha sottoposto alla UIF l'opportunità di sospendere l'operatività segnalata (anche qualora la UIF si sia espressa sfavorevolmente).
- **Numero complessivo operazioni sospette**: il sistema consente di inserire, nella stessa segnalazione, più operazioni purché riconducibili alla medesima operatività e ai medesimi soggetti;
- **Importo complessivo dell'operatività sospetta**: indicato come numero intero senza decimali;
- **Valutazione del rischio dell'operatività segnalata**: giudizio del segnalante circa il rischio relativo all'operatività segnalata.

#### Gli **importi** devono essere inseriti come **numeri interi senza decimali**.

Selezionando il pulsante verde "**Salva modifiche**" si procede al salvataggio dei dati e all'inserimento dell'identificativo della segnalazione nel riquadro "Struttura segnalazione".

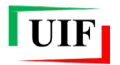

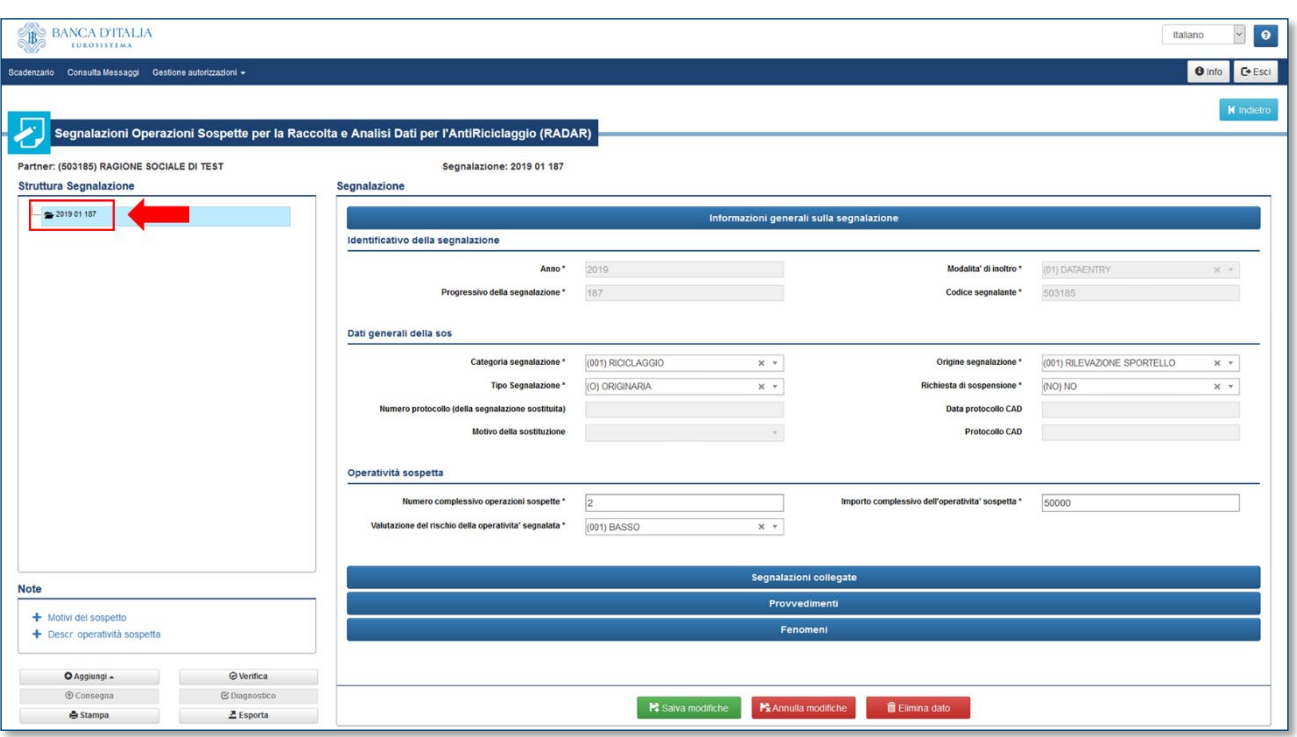

Per gli errori più comuni in fase di salvataggio si rimanda all'APPENDICE 3 – [ERRORI PIÙ COMUNI IN FASE](#page-70-0)  [DI SALVATAGGIO.](#page-70-0)

Il tasto "**Annulla modifiche**" consente di annullare eventuali modifiche apportate a seguito dell'ultimo salvataggio, ripristinando la situazione precedente o, se non si ancora proceduto ad alcun salvataggio, quella iniziale. Il tasto "**Elimina dato**" cancella l'intera entità (segnalazione, operazione, soggetto o rapporto) appena inserita e già salvata.

#### <span id="page-9-0"></span>*3.1.1 Inserimento di una segnalazione collegata*

Per collegare la segnalazione in stesura con altre già trasmesse dallo stesso segnalante occorre cliccare sull'etichetta "**Segnalazioni collegate**". Si aprirà la seguente schermata:

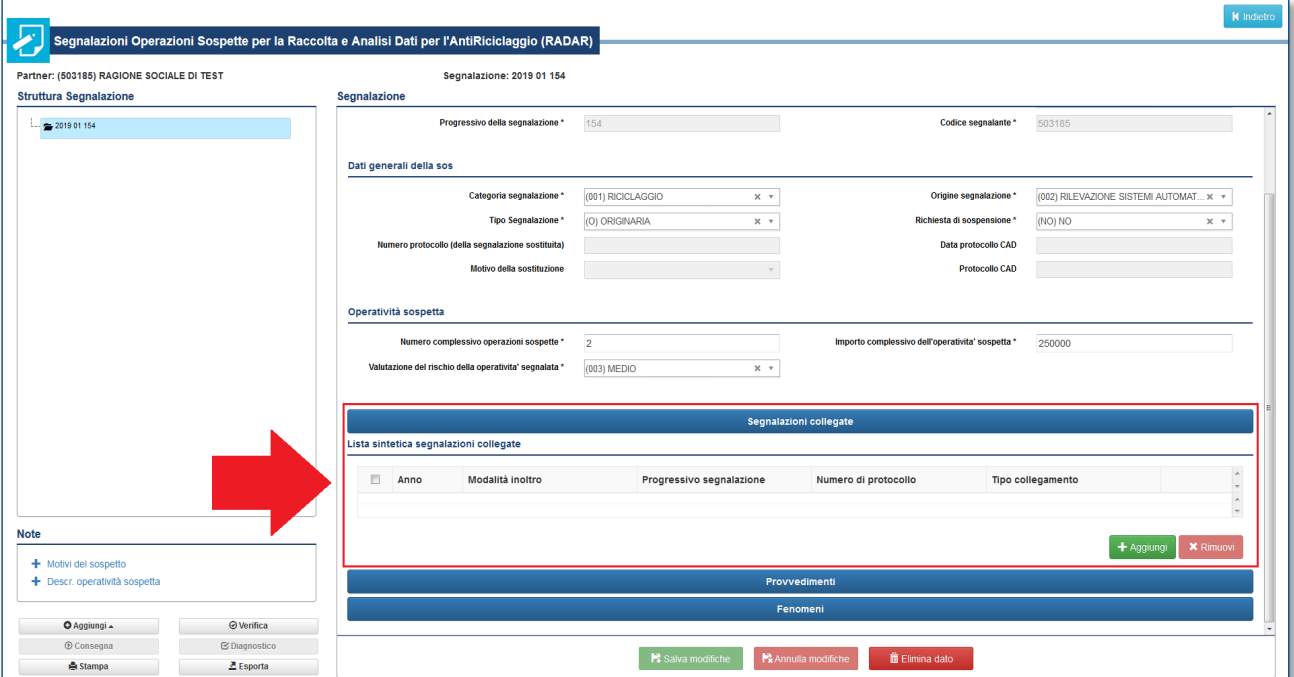

Cliccando sul tasto verde "**Aggiungi**" è possibile inserire i dati delle segnalazioni da collegare, che può essere indicata con il **Numero di protocollo** oppure con l'identificativo della segnalazione, costituito dai tre campi **Anno**, **Modalità di inoltro** e **Progressivo segnalazione**. In entrambi i casi è obbligatorio scegliere dal menu a tendina il **Tipo di collegamento** che unisce le segnalazioni:

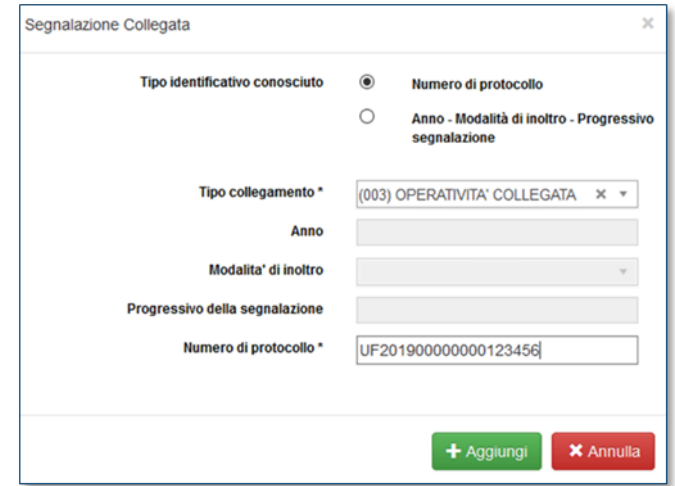

Infine occorre salvare i dati inseriti selezionando prima il tasto verde "**Aggiungi**" presente nel pop up e poi il tasto verde "**Salva modifiche**" presente in basso nella pagina. **È possibile collegare tra loro solo segnalazioni trasmesse dallo stesso segnalante** e non da segnalanti diversi. In caso di segnalazioni inviate da segnalanti diversi appartenenti a un unico Gruppo societario il sistema restituirà un rilievo non bloccante: si richiede di verificare accuratamente la correttezza del protocollo della SOS collegata e, se corretto, è possibile ignorare il rilievo; in caso contrario si dovrà inviare una segnalazione sostituiva di quella appena trasmessa, avendo cura di indicare il protocollo corretto della SOS collegata.

#### <span id="page-10-0"></span>*3.1.2 Inserimento di un provvedimento*

Qualora esistano Provvedimenti a carico dei soggetti segnalati o attinenti all'operatività in esame occorre inserire le informazioni disponibili selezionando l'etichetta "**Provvedimenti**". Si aprirà la seguente schermata:

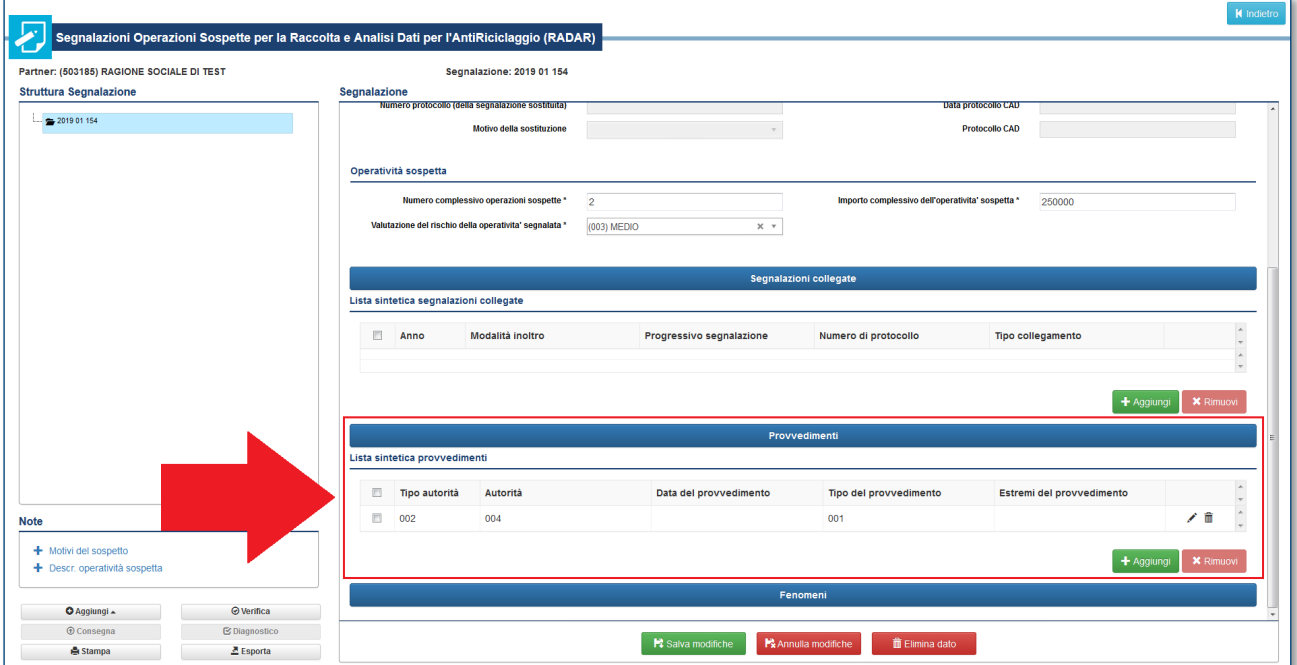

Cliccando sul tasto verde "**Aggiungi**" è possibile inserire i dati del Provvedimento. Se la voce **Tipo provvedimento** è stata valorizzata con "Altro" occorre inserire, nel relativo campo, una breve descrizione del provvedimento (fino a 160 caratteri, spazi vuoti inclusi).

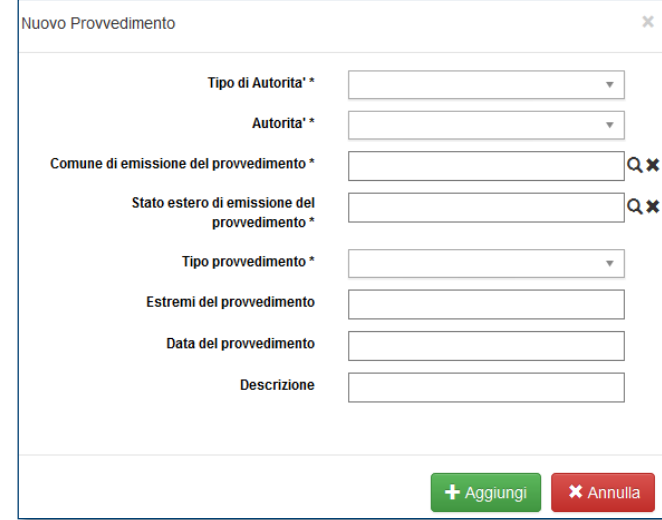

Dopo aver inserito il provvedimento, occorre salvare i dati inseriti selezionando prima il tasto verde "**Aggiungi**" presente nel pop up e poi il tasto verde "**Salva modifiche**" presente in basso nella pagina. Per i criteri di compatibilità tra Autorità che emette il provvedimento, Tipo Autorità e Tipo Provvedimento si rimanda alle [Tabella di compatibilità tra Autorità che emette il provvedimento, Tipo Autorità e Tipo Provvedimento.](#page-57-0)

#### <span id="page-11-0"></span>*3.1.3 Inserimento di un fenomeno*

Per indicare il fenomeno (o i fenomeni) a cui ricondurre l'operatività sospetta occorre cliccare sull'etichetta "Fenomeni" e selezionare il tasto verde "Aggiungi":

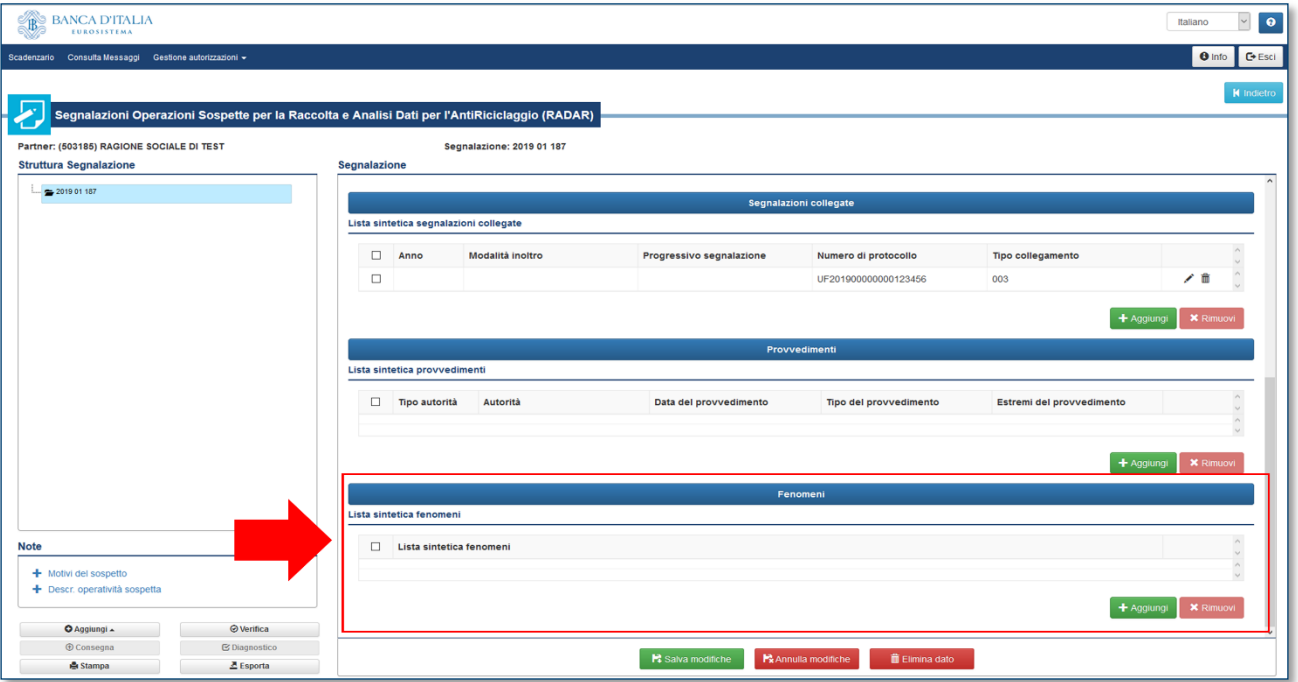

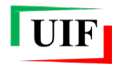

Nuovo Fenomeno Codice del fenome + Aggiungi **X** Annulla

Sarà così visualizzata la maschera seguente per selezionare il fenomeno di interesse tra quelli disponibili:

Per le SOS della categoria "**001 – Riciclaggio**" sono ammessi tutti i fenomeni.

Per quelle della categoria "**002 –Terrorismo**" sono ammessi i seguenti fenomeni:

- E08 (Money transfer trasferimento anomalo);
- C01 (Carte prepagate: utilizzo anomalo);
- G01 (Giochi e scommesse: operatività anomala);
- P12 (Valute virtuali).

Per le SOS della categoria "**004 – Riciclaggio – Voluntary Disclosure**" sono ammessi i seguenti fenomeni:

- F02 (Frode IVA intracomunitaria);
- F03 (Frodi nelle fatturazioni);
- F13 (Frodi fiscali internazionali);
- H01 (Trust: utilizzo anomalo).

Dopo aver inserito il fenomeno occorre salvare i dati selezionando prima il tasto verde "**Aggiungi**" presente nel pop up e poi il tasto verde "**Salva modifiche**" presente in basso nella pagina.

#### <span id="page-12-0"></span>**3.2 Inserimento dei campi note descrittivi**

Dopo aver salvato i dati della segnalazione, occorre aggiungere le diverse entità che la compongono (note descrittive, operazioni, soggetti, rapporti, legami).

Per inserire la descrizione in forma libera dell'operatività e dei motivi del sospetto occorre cliccare sulle due voci **Motivi del sospetto** e **Descr. operatività sospetta** presenti nella sezione "Note" (entrambi i campi sono obbligatori): si aprirà così una maschera in cui inserire le informazioni richieste. Si suggerisce di **comporre il testo direttamente nell'apposita maschera, senza effettuare il "copia e incolla"** da altre sorgenti, e di **evitare** 

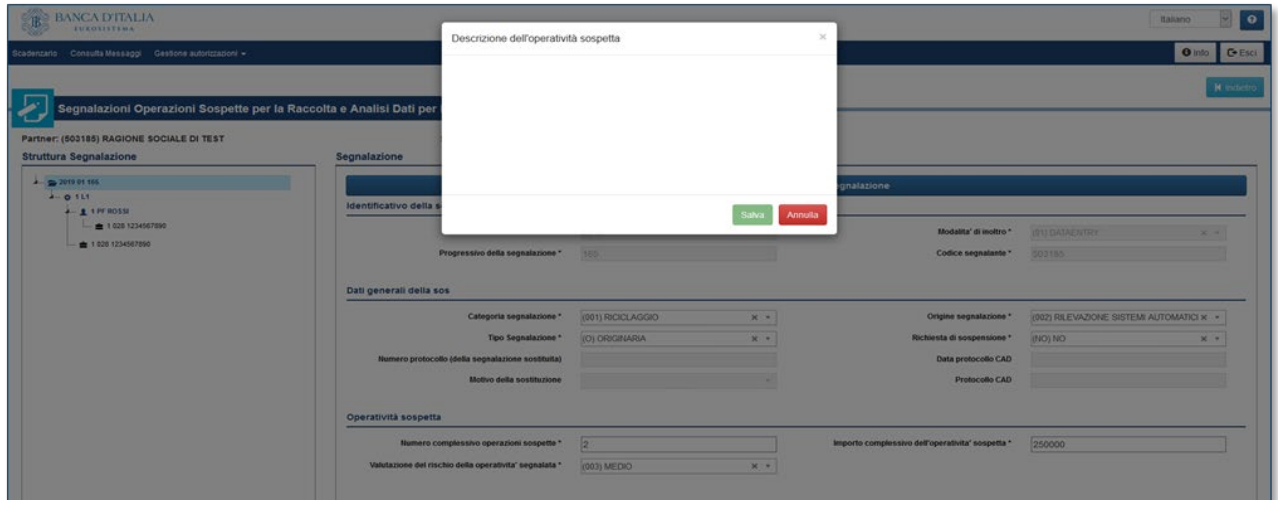

**l'utilizzo dei caratteri speciali**, quali ad esempio **§**, **°** e **\** (quest'ultimo carattere può essere sostituito dall'equivalente /). La dimensione massima di ciascun campo è di 3.900 caratteri, spazi vuoti inclusi.

#### <span id="page-13-0"></span>**3.3 Inserimento di un'operazione**

Per inserire un'operazione occorre cliccare sul tasto "**Aggiungi**" presente nella pulsantiera in basso sulla sinistra e selezionare la corrispondente opzione (unica disponibile):

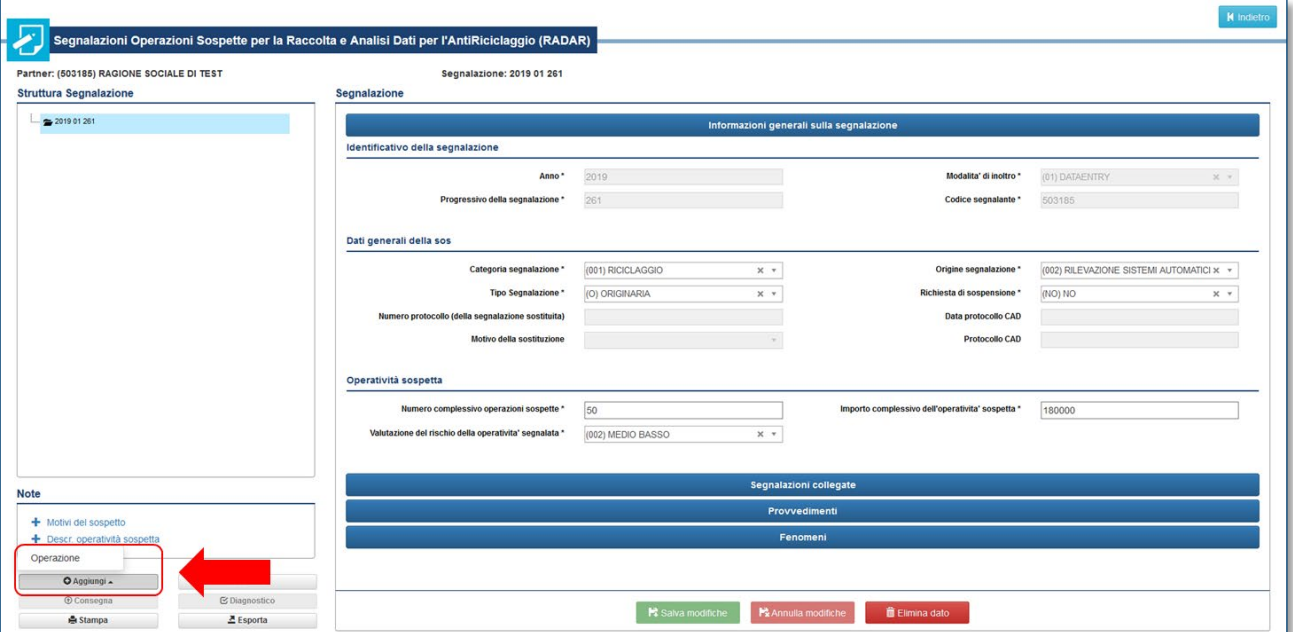

Sarà quindi visualizzata la maschera per l'inserimento dei dati dell'operazione:

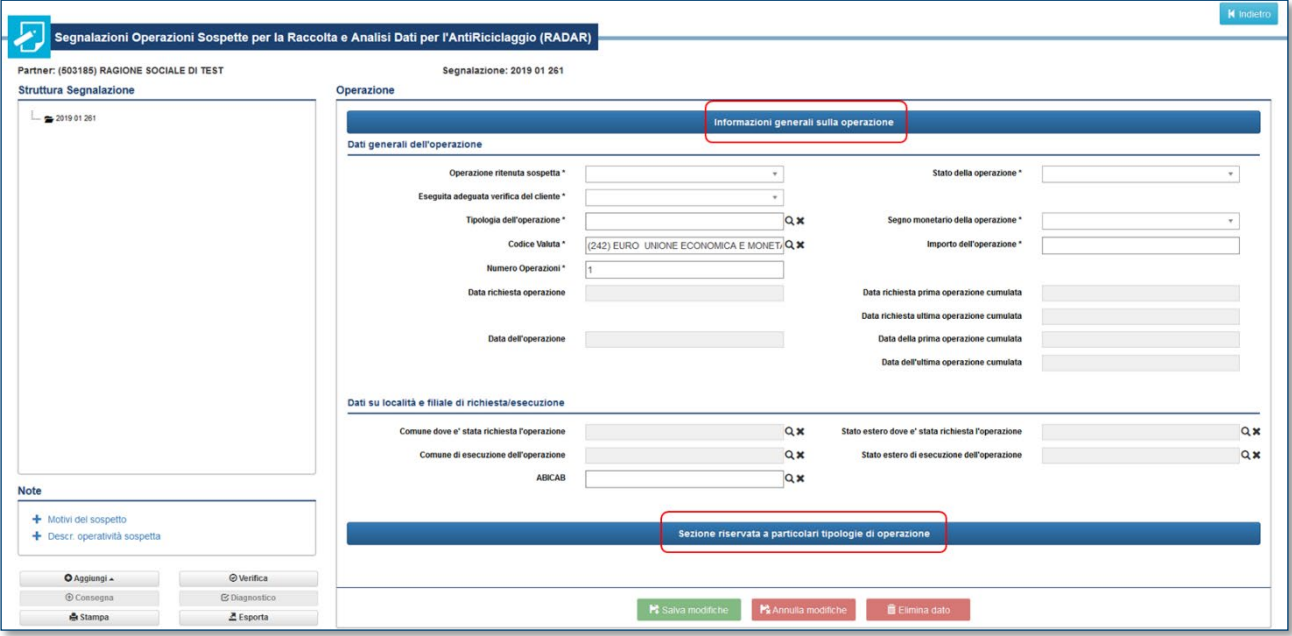

Nel campo **Operazione ritenuta sospetta** occorre indicare se l'operazione che si sta inserendo è considerata sospetta o meno. L'utente ha infatti la possibilità di riportare nella segnalazione anche operazioni non sospette, purché pertinenti all'operatività che si intende segnalare e indispensabili alla sua piena comprensione. Ogni segnalazione deve contenere almeno un'operazione qualificata come sospetta.

Il sistema richiede di valorizzare il campo **Stato della operazione** con le opzioni "(SI) ESEGUITA" oppure "(NO) NON ESEGUITA" per indicare se l'operazione è stata effettivamente eseguita o se è stata solo richiesta dal cliente ma non finalizzata.

#### **Occorre sempre indicare obbligatoriamente il luogo e la data dell'operazione** valorizzando i seguenti campi:

- in caso di operazioni eseguite: "Data dell'operazione" e uno fra i campi "Comune di esecuzione dell'operazione" o "Stato estero di esecuzione dell'operazione";
- in caso di operazioni non eseguite: "Data richiesta operazione" e uno fra i campi "Comune dove è stata richiesta l'operazione" o "Stato estero dove è stata richiesta l'operazione".

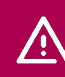

**Data e luogo dell'operazione devono sempre essere indicati**: se l'operazione non è ancora stata eseguita, è necessario indicare data e luogo in cui l'operazione è stata richiesta.

Per quanto riguarda il segno da attribuire alle operazioni si può far riferimento al file [Valori di dominio.](https://uif.bancaditalia.it/adempimenti-operatori/segnalazioni-sos/DOMINI_SOS.xlsx)

In particolare:

- Per le **operazioni di natura finanziaria**, l'attribuzione del segno è coerente con quanto specificato nelle [Disposizioni per la conservazione e la messa a disposizione dei documenti, dei dati e delle informazioni](https://www.bancaditalia.it/compiti/vigilanza/normativa/archivio-norme/disposizioni/2020.03.25-conservazione-dati/index.html)  [per il contrasto del riciclaggio e del finanziamento del terrorismo](https://www.bancaditalia.it/compiti/vigilanza/normativa/archivio-norme/disposizioni/2020.03.25-conservazione-dati/index.html) (cfr. *Allegato 3: Causali analitiche*). Di norma le operazioni in accredito sono associate al segno Avere, mentre quelle in addebito al segno Dare;
- Per le **operazioni di natura non finanziaria**, che comprendono le prestazioni professionali nell'ambito delle quali è stata rilevata l'eventuale operazione sospetta, si dovrà utilizzare il segno convenzionale "NA – Non Applicabile".

Oltre a singole operazioni è possibile inserire anche **operazioni cumulate**, valorizzando opportunamente i campi "Numero Operazioni" e "Importo dell'operazione" (quest'ultimo campo dovrà contenere l'ammontare complessivo della somma movimentata) e indicando la **data della prima e dell'ultima operazione**. È possibile cumulare solo operazioni aventi le stesse caratteristiche, ossia solo operazioni che hanno in comune: tipologia, segno, luogo di richiesta/esecuzione, soggetto controparte e rapporto controparte.

È possibile cumulare solo operazioni aventi **stesso soggetto controparte e stesso rapporto controparte**.

In caso di operazioni eseguite presso intermediari bancari, va inserito il codice **ABICAB** della filiale avvalendosi dell'apposita maschera di ricerca.

In caso di operazioni riguardanti titoli di credito, bonifici/giroconti, trasferimenti money transfer oppure effettuate avvalendosi di un collaboratore[6](#page-14-0), occorre inserire anche dei dati aggiuntivi, cliccando sull'etichetta "**Sezione riservata a particolari tipologie di operazioni**":

<span id="page-14-0"></span> <sup>6</sup> Tali dati NON devono essere inseriti se la segnalazione è effettuata su impulso del collaboratore.

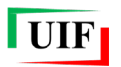

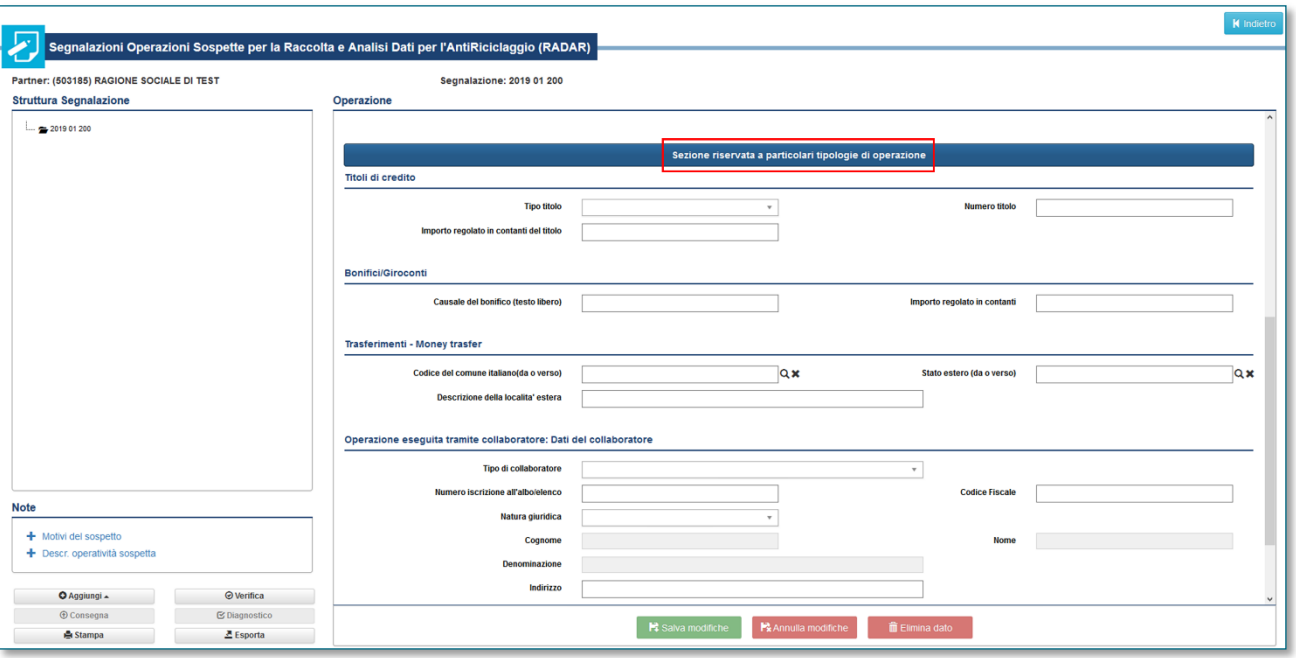

Dopo aver salvato i dati inseriti, l'operazione sarà visualizzata nel riquadro "Struttura segnalazione", immediatamente sotto il numero identificativo della segnalazione.

#### <span id="page-15-0"></span>**3.4 Inserimento di un legame**

Dopo aver inserito un'operazione occorre inserire le altre entità che compongono la segnalazione (un'ulteriore operazione, un soggetto persona fisica, un soggetto persona non fisica o un rapporto) cliccando nuovamente sul tasto "**Aggiungi**" e selezionando l'entità di interesse.

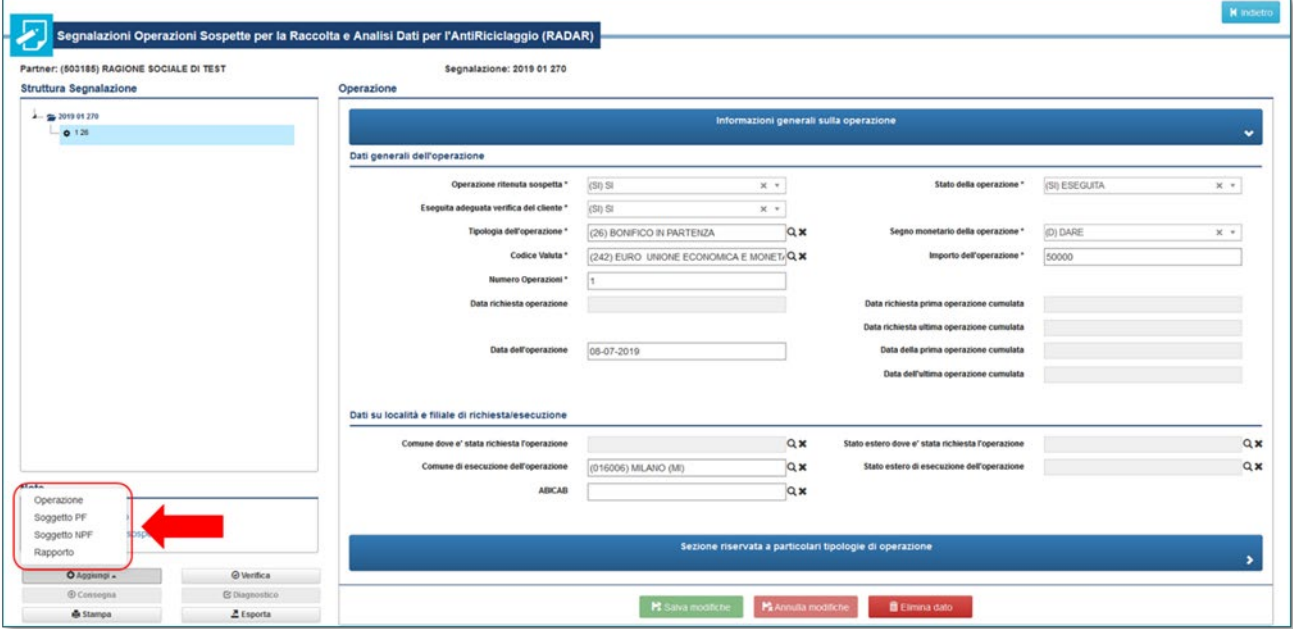

Come indicazione metodologica, si suggerisce di inserire di seguito tutte le altre informazioni relative all'operazione (soggetto esecutore, controparte, rispettivi rapporti interessati, altri soggetti coinvolti nell'operazione o collegati al soggetto o ai rapporti) prima di procedere all'inserimento di una nuova operazione.

**Si raccomanda di inserire sempre tutte le informazioni relative all'operazione**, in particolare il soggetto e il rapporto controparte.

Dopo aver selezionato la nuova entità il sistema chiede di indicare il legame che la collega all'operatività segnalata.

- Ogni soggetto o rapporto deve essere collegato ad almeno un'altra entità già presente nella segnalazione: il collegamento può essere effettuato **direttamente con un'operazione** oppure **con altri soggetti/rapporti a loro volta collegati a un'operazione**.
- Ogni operazione deve essere collegata almeno a un soggetto; tale legame deve essere del tipo "soggetto che ha eseguito l'operazione in proprio" o "soggetto per conto del quale è stata eseguita l'operazione"[7.](#page-16-0)

Se l'inserimento è effettuato a partire da un'altra entità, sarà subito visualizzata la seguente maschera:

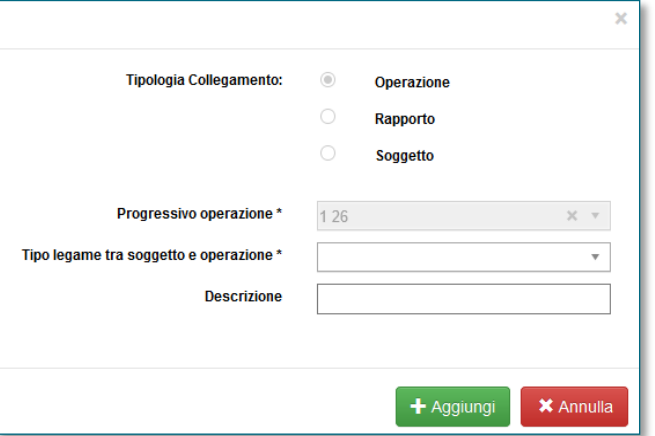

Se nel menu a tendina non è presente il tipo di legame di interesse, occorre selezionare l'opzione "Altro" e indicare, nell'omonimo campo, una breve descrizione in forma libera (fino a 50 caratteri, spazi inclusi).

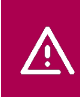

**UIF** 

**Ogni entità deve essere inserita nella SOS una sola volta e deve essere collegata alle precedenti attraverso almeno un legame**: se l'entità è collegata ad altre N entità (es. 2 operazioni) allora vanno inseriti N legami con le N entità (es. 2 legami con le 2 operazioni).

Per ogni entità è possibile inserire **più legami**, ad esempio:

- un soggetto di tipo persona fisica può essere collegato a un'operazione che ha effettuato, a un soggetto di tipo persona non fisica di cui è legale rappresentante e anche a un rapporto di cui è titolare (in tal caso il soggetto dovrà essere inserito una sola volta, con tre distinti legami, uno per ciascuna entità collegata);
- un soggetto di tipo persona non fisica può essere collegato a un'operazione effettuata per suo conto, al soggetto di tipo persona fisica che ha eseguito l'operazione e a un rapporto di cui risulta intestatario (in tal caso il soggetto dovrà essere inserito una sola volta, con tre distinti legami, uno per ciascuna entità collegata);
- un rapporto può essere collegato a un'operazione che è transitata su di esso, a un soggetto di tipo persona non fisica che risulta titolare del rapporto e a un soggetto di tipo persona fisica che risulta delegato ad operare sul rapporto (in tal caso il rapporto dovrà essere inserito una sola volta, con tre distinti legami, uno per ciascuna entità collegata).

<span id="page-16-0"></span> <sup>7</sup> Nel caso in cui si utilizzi il legame "soggetto per conto del quale è stata eseguita l'operazione" occorre anche inserire il "soggetto che ha eseguito l'operazione per conto terzi".

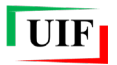

Per inserire un nuovo legame occorre selezionare il tasto verde "**Aggiungi**" presente nella sezione "**Legami con altre entità**":

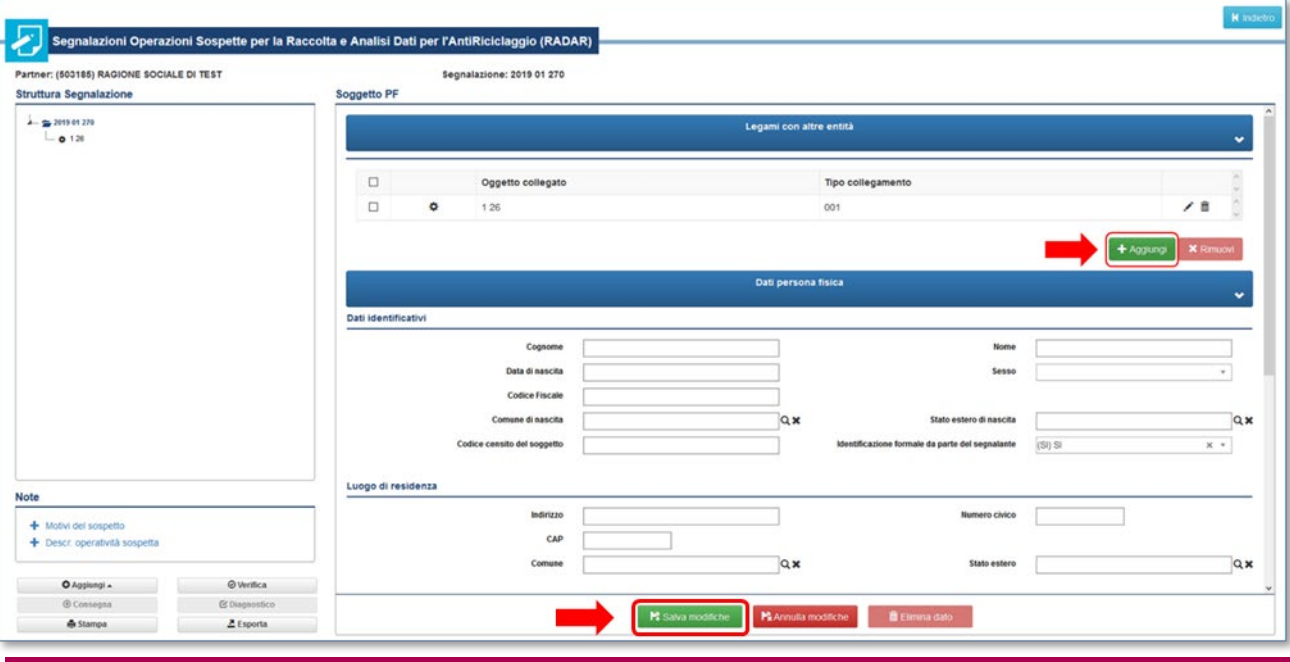

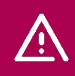

Dopo aver inserito il legame utilizzando il tasto "Aggiungi" occorre **salvare i dati utilizzando il tasto verde "Salva modifiche" in basso nella pagina**.

### <span id="page-17-0"></span>**3.5 Inserimento di un soggetto di tipo Persona Fisica**

Per inserire i dati di un soggetto di tipo persona fisica occorre cliccare sul tasto "Aggiungi" presente nella pulsantiera in basso sulla sinistra e selezionare l'opzione "**Soggetto PF**". Dopo aver inserito il legame occorre inserire le restanti informazioni: i campi "**Cognome**" e "**Nome**" sono sempre obbligatori, tuttavia, ove noti, dovranno essere valorizzati anche tutti gli altri dati, in particolare il **codice fiscale**.

Per i soggetti per cui il segnalante ha effettuato l'**identificazione formale** è richiesto obbligatoriamente di valorizzare **tutti i dati** anagrafici, quelli relativi all'indirizzo di residenza (compreso il numero civico) e gli estremi del documento di riconoscimento utilizzato per effettuare l'identificazione formale.

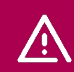

**Se "Identificazione formale da parte del segnalante" è valorizzato con** SI**, è necessario compilare tutti i dati identificativi e del luogo di residenza** (compreso il numero civico).

Dopo aver effettuato il salvataggio del soggetto, la relativa icona sarà visualizzata nel riquadro "Struttura segnalazione", visivamente indentata con le entità alle quali è collegata.

#### <span id="page-17-1"></span>**3.6 Inserimento di un soggetto di tipo Persona Non Fisica**

Per inserire i dati di un soggetto di tipo persona non fisica occorre cliccare sul tasto "Aggiungi" presente nella pulsantiera in basso sulla sinistra e selezionare l'opzione "**Soggetto NPF**". Dopo aver inserito il legame occorre inserire le restanti informazioni: il campo "**Denominazione**" è sempre obbligatorio, tuttavia, ove noti, dovranno essere valorizzati anche tutti gli altri dati identificativi, in particolare il **codice fiscale** e la partita IVA.

Per le entità di tipo non persona fisica che sono **clienti del segnalante** ("Posizione contrattuale rispetto al segnalante" valorizzato con uno dei seguenti valori: "003 - Cliente recente (da meno di un anno)", "004 - Cliente

sperimentato (da 1 a 5 anni)" oppure "005 - Cliente consolidato (da più di 5 anni)") è richiesta obbligatoriamente la valorizzazione dei campi relativi alla **sede legale** (Comune o Stato estero, Indirizzo e Numero civico).

#### <span id="page-18-0"></span>**3.7 Inserimento di un rapporto**

Per inserire un rapporto occorre cliccare il tasto "**Aggiungi**" presente nella pulsantiera in basso sulla sinistra e selezionare l'opzione "**Rapporto**". Dopo aver inserito il legame occorre inserire le restanti informazioni: per prima cosa occorre indicare se il rapporto è intrattenuto presso il segnalante oppure se è incardinato presso un diverso intermediario.

In ogni caso occorre indicare obbligatoriamente **Categoria**, **Numero** e **Stato** del rapporto (attivo o estinto). Se il rapporto in esame non rientra in alcuna delle categorie previste nel menu a tendina, è possibile selezionare l'opzione "Altro" e aggiungere, nell'omonimo campo, una breve descrizione in forma libera (fino a 50 caratteri, spazi inclusi).

Tutti gli altri campi sono facoltativi, ma, ove noti, devono sempre essere valorizzati, in particolare il **codice IBAN** nel caso di rapporti di tipo "Conto corrente".

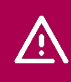

**Per i conti correnti (anche della controparte), occorre sempre indicare il codice IBAN**: per i conti sprovvisti di tale codice è necessario indicare il BIC e lo stato estero.

**Se il rapporto è intrattenuto presso il segnalante** occorre indicare anche la data di accensione/estinzione ed eventuali condizioni particolari sul rapporto, selezionandole dal relativo menu a tendina (es. scudato ex lege, sequestrato, ecc.).

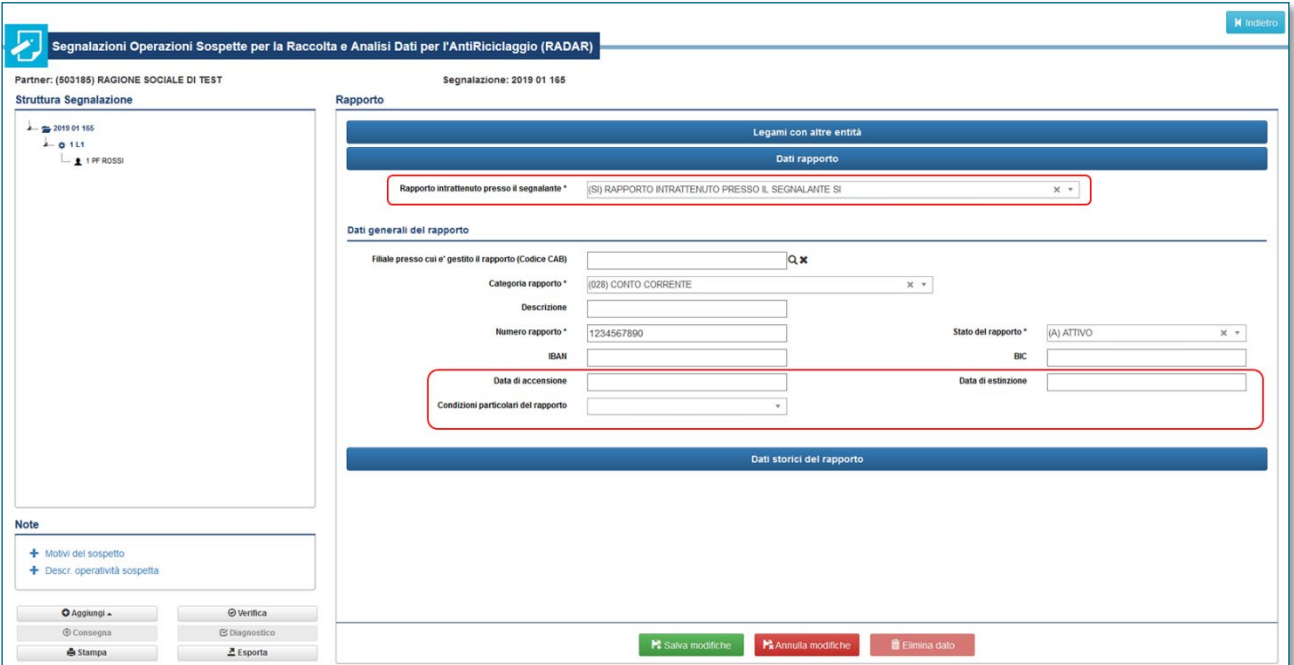

**Se il rapporto non è gestito presso il segnalante**, oltre ai dati del rapporto, occorre inserire anche i dati dell'intermediario presso cui è incardinato:

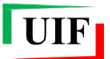

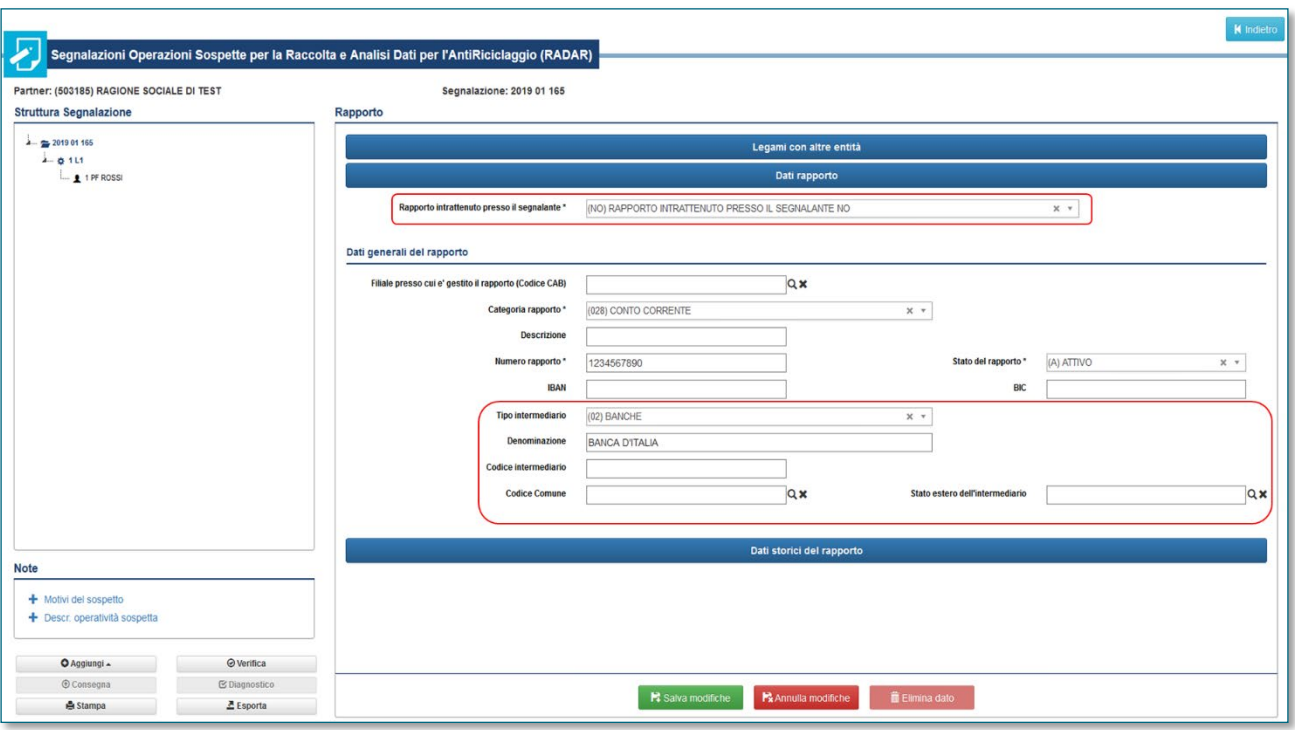

Il sistema, inoltre, consente di inserire ulteriori dati su operazioni rilevanti – per frequenza o per importi – transitate sul rapporto nell'anno o nei due anni precedenti la segnalazione. A tal fine occorre cliccare sull'etichetta "**Dati storici del rapporto**["8:](#page-19-0)

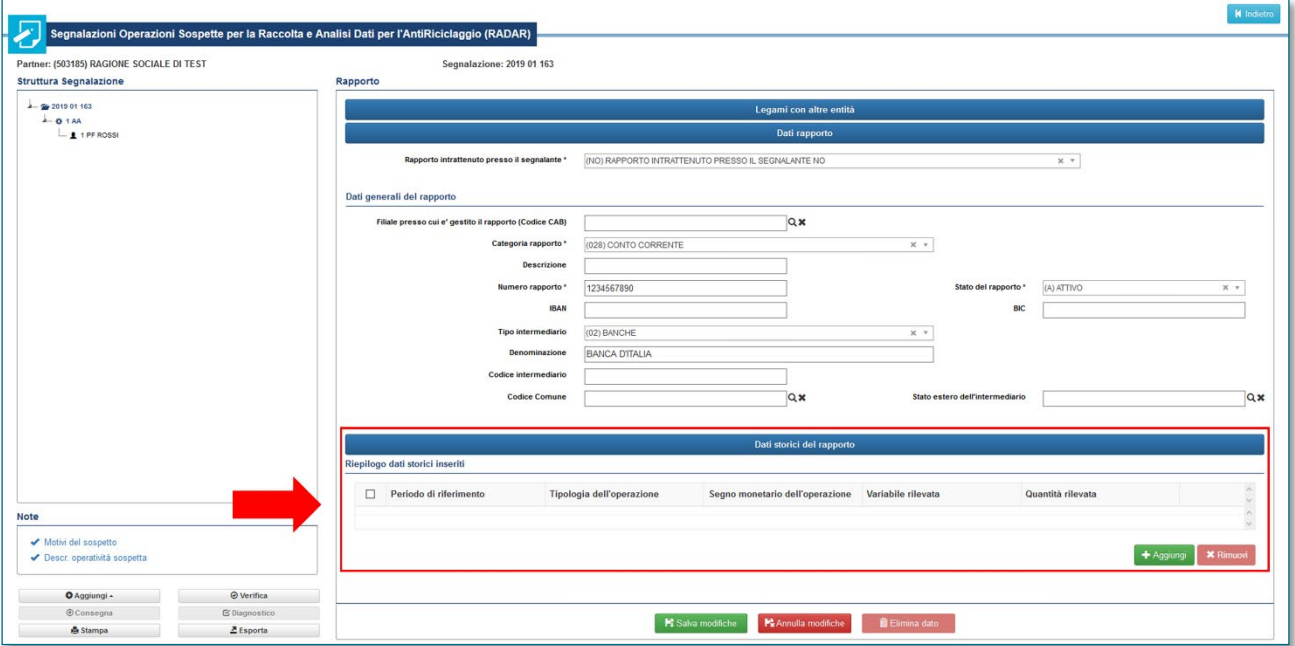

Selezionando il tasto verde "**Aggiungi**" presente in tale sezione sarà visualizzata la seguente maschera per inserire i dati relativi all'operatività pregressa:

<span id="page-19-0"></span> <sup>8</sup> Questa sezione deve essere compilata al solo scopo di consentire la piena comprensione dell'operatività sospetta segnalata; non devono essere inserite informazioni non collegate al contesto generale del sospetto.

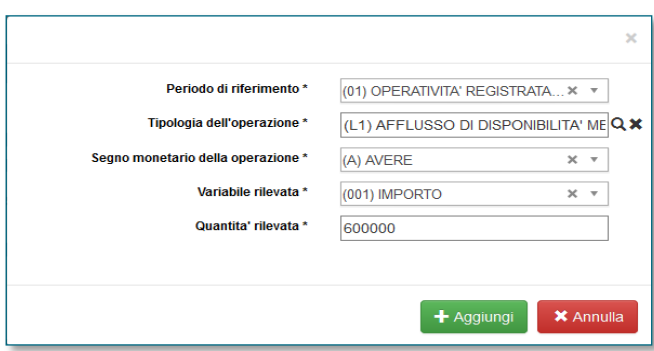

Per una corretta valorizzazione occorre effettuare due inserimenti distinti:

- nel primo occorre valorizzare il campo "Variabile rilevata" con "(001) IMPORTO" e indicare nel campo "Quantità rilevata" l'**importo complessivamente movimentato**;
- nel secondo occorre valorizzare il campo "Variabile rilevata" con "(002) OPERAZIONI" e indicare nel campo "Quantità rilevata" il **numero di operazioni effettuate**.

#### <span id="page-20-0"></span>**3.8 Verifica della segnalazione**

Dopo aver completato l'inserimento di una segnalazione è possibile verificarne la correttezza formale selezionando il pulsante "**Verifica**":

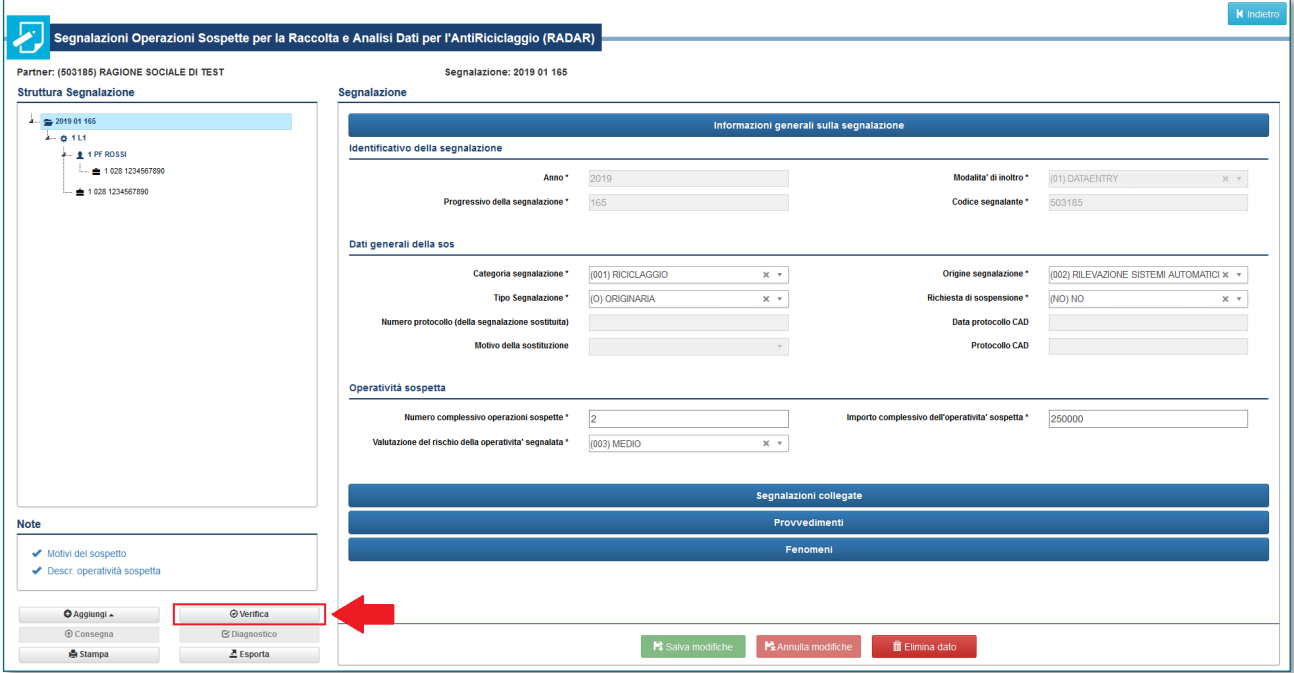

Il processo di verifica individua e sottopone al segnalante sia errori bloccanti sia rilievi non bloccanti ai fini della Consegna. L'elenco dei controlli effettuati e il tipo di errore restituito (bloccante o meno) è riportato nell'APPENDICE 1 – [CONTROLLI EFFETTUATI SULLE SEGNALAZIONI.](#page-47-0)

#### <span id="page-20-1"></span>*3.8.1 Errori bloccanti*

Se la SOS presenta errori bloccanti, sarà visualizzato il messaggio **Errori Formali** oppure **Errori di Integrità**, a seconda della tipologia di errore:

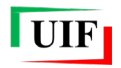

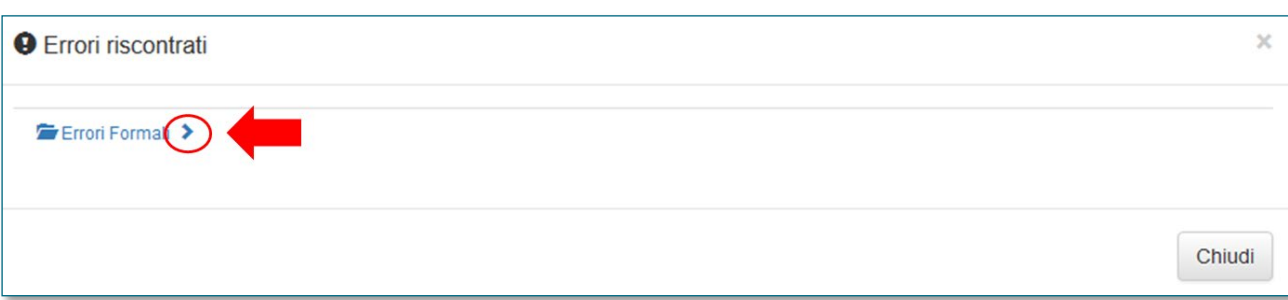

Cliccando sulla freccetta posta in corrispondenza della tipologia di errore ("Errori Formali" oppure "Errori di Integrità") è possibile visualizzare la descrizione dell'errore:

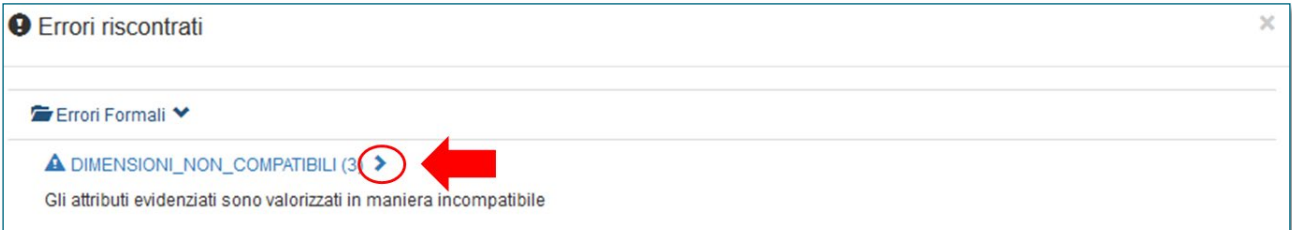

Cliccando nuovamente sulla freccetta posta in corrispondenza della descrizione dell'errore, sarà visualizzata l'entità (operazione, soggetto o rapporto) su cui è stato rilevato l'errore:

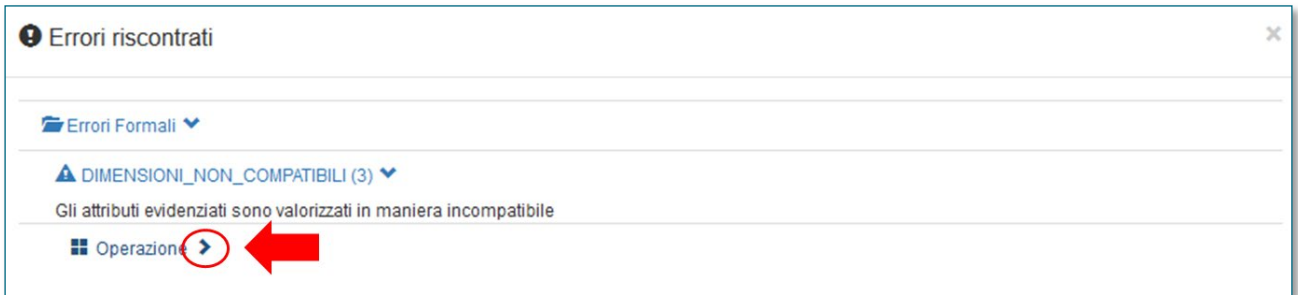

Nel caso evidenziato in figura, l'errore è stato rilevato sull'operazione. Cliccando nuovamente sulla freccetta in corrispondenza dell'entità saranno visualizzati i campi da correggere:

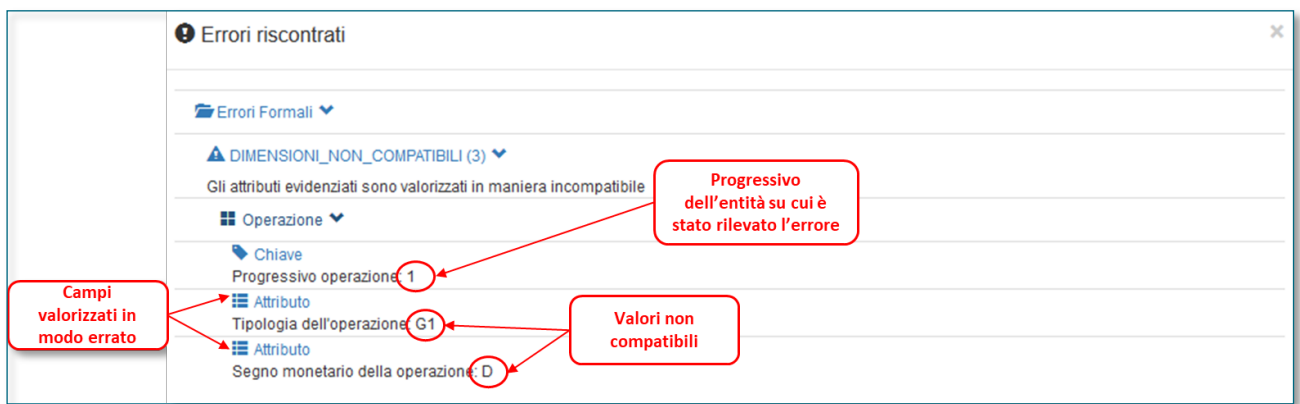

Nell'esempio evidenziato in figura, è stata rilevata un'incongruenza tra la tipologia di operazione (G1 – versamento di assegni tratti su altro intermediario) e il segno monetario (D - Dare).

Dopo aver effettuato le dovute correzioni, occorre ripetere il processo di verifica. Se non sono rilevati ulteriori errori, vengono abilitati i tasti per effettuare il **Diagnostico** (facoltativo) e la **Consegna** (obbligatoria).

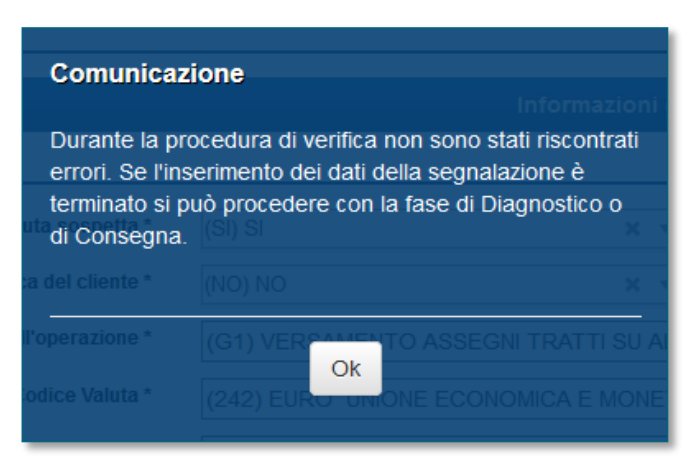

Dopo aver effettuato con successo la verifica, prima di procedere all'invio, si suggerisce di effettuare l'**export** della segnalazione (cfr. par[. 3.9\)](#page-22-1) in modo da ottenere un file contenente i dati della segnalazione per poterla reimportare successivamente in caso di necessità.

#### <span id="page-22-0"></span>*3.8.2 Rilievi non bloccanti*

Il processo di verifica rileva anche **anomalie non bloccanti** ai fini della trasmissione della segnalazione. In tal caso viene restituito il seguente messaggio:

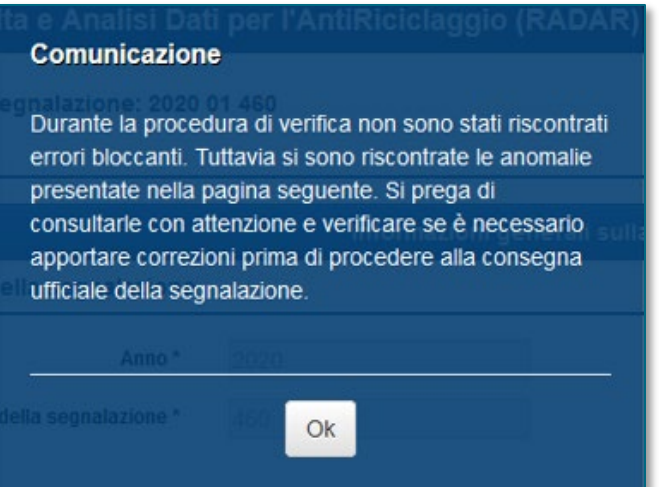

Cliccando sul tasto "Ok" viene visualizzato l'elenco dei rilievi non bloccanti, con schermate analoghe a quelle descritte al paragrafo precedente. In questo caso, tuttavia, il segnalante può proseguire con la consegna della SOS che verrebbe comunque acquisita, seppur con rilievo: **il segnalante è comunque tenuto a verificare con attenzione i rilievi segnalati e, ove possibile, procedere alla correzione prima di consegnare la segnalazione**.

In caso di mancata correzione delle anomalie non bloccanti, la segnalazione sarà comunque acquisita ma sarà restituito un messaggio di "**accettazione con rilievi**" in luogo al consueto messaggio di accettazione (cfr. cap. [4\)](#page-28-0).

## <span id="page-22-1"></span>**3.9 Import/export della segnalazione**

Il tasto "**Esporta**" consente di creare e salvare in locale un file contenente una copia dei dati inseriti nella segnalazione<sup>[9](#page-22-2)</sup>:

<span id="page-22-2"></span> <sup>9</sup> Il nome del file rispetta la seguente naming convention: Export\_SOS\_codice segnalante\_anno\_modalità di inoltro\_numero progressivo.bkiuif.

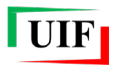

 $\sqrt{2}$ 

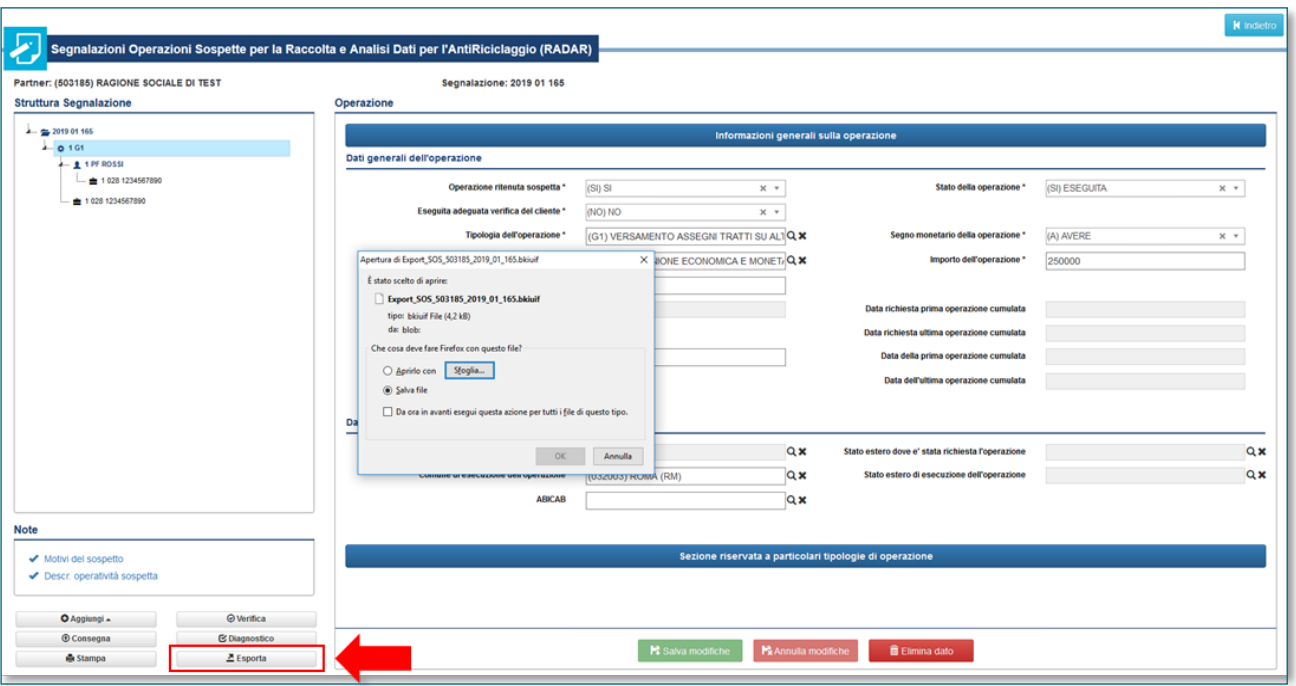

Questa opzione consente all'utente di interrompere in qualsiasi momento la compilazione della SOS, salvarla sul proprio pc e ricaricarla sul portale in un momento successivo. Si ricorda infatti che, per motivi di sicurezza i dati inseriti sul portale sono cancellati ogni notte e subito dopo l'invio della segnalazione.

**Effettuare sempre l'export della segnalazione prima di inviarla, dopo averne effettuato la verifica con esito positivo**: i dati della segnalazione sono cancellati dal portale dopo aver effettuato l'invio e, in ogni caso, alla mezzanotte del giorno di lavorazione.

Per caricare i dati contenuti nel file di export occorre utilizzare il tasto "**Importa**" evidenziato in figura:

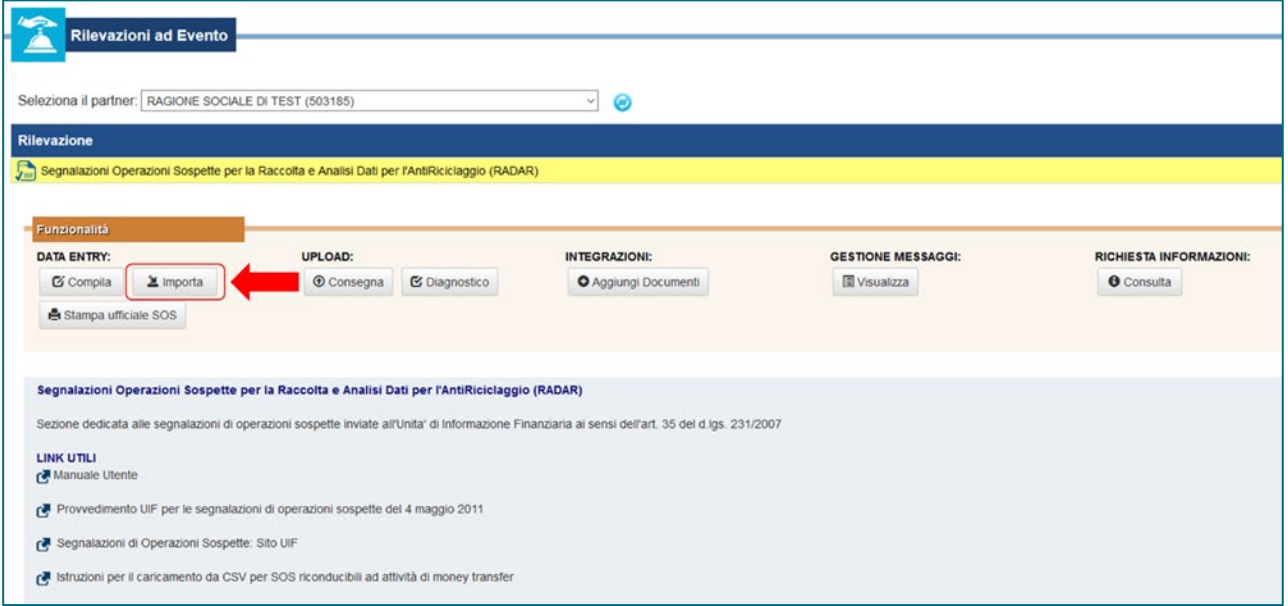

#### <span id="page-23-0"></span>**3.10 Diagnostico della segnalazione**

Dopo aver effettuato la Verifica con esito positivo si abilita il tasto "Diagnostico", che consente di sottoporre la segnalazione a un ulteriore sistema di controlli per l'individuazione di ulteriori errori non rilevati in fase di verifica.

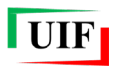

 $\sqrt{N}$ 

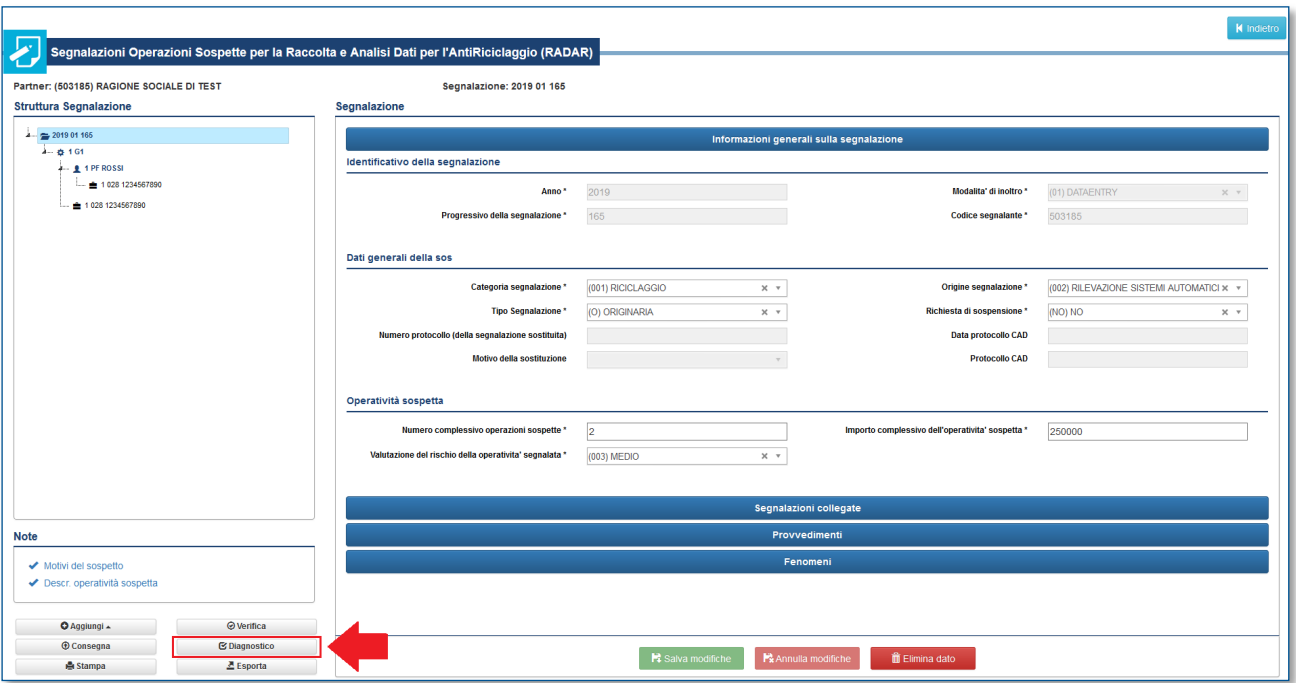

L'elenco dei controlli effettuati e il tipo di errore restituito (bloccante o meno) è riportato nell['APPENDICE 1 –](#page-47-0) [CONTROLLI EFFETTUATI SULLE SEGNALAZIONI.](#page-47-0)

Il processo di Diagnostico è facoltativo: se il processo di verifica non restituisce alcun errore, il segnalante può anche procedere direttamente alla Consegna. Tale tipologia di invio, infatti, effettua i medesimi controlli previsti dal processo di Diagnostico e notifica al segnalante l'eventuale presenza di errori residui.

**I dati inviati con il Diagnostico non vengono acquisiti dalla UIF**: tale strumento consente esclusivamente di verificare la correttezza formale della segnalazione prima di procedere alla Consegna.

Dopo aver richiesto il diagnostico, il sistema genera in automatico un file in formato pdf con i dati della segnalazione appena trasmessa. Questa stampa riporta i dati che sono stati sottoposti al processo di diagnostico e **non ha valore ufficiale**: la stampa ufficiale viene generata solo a fronte dell'invio della segnalazione in modalità Consegna.

#### <span id="page-24-0"></span>**3.11 Consegna della segnalazione e inserimento allegati**

Per trasmettere una segnalazione alla UIF occorre selezionare il tasto "**Consegna**" evidenziato in figura, che diventerà selezionabile dopo aver effettuato senza errori il processo di verifica:

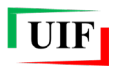

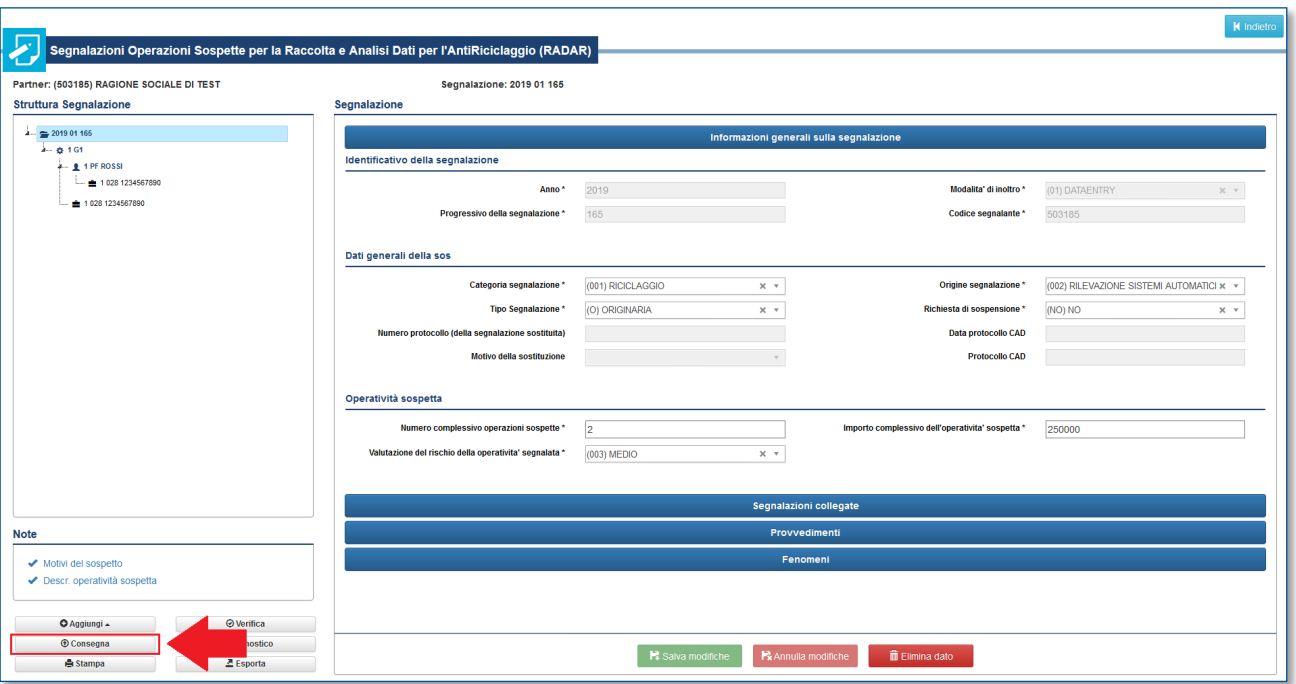

Dopo aver selezionato il tasto Consegna sarà visualizzata la seguente maschera:

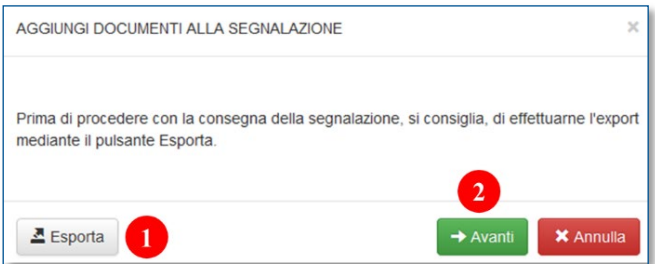

Selezionando il tasto "**Esporta**" è possibile salvare un file (con estensione *bkiuif*) contenente una copia dei dati inseriti nella SOS per poterli eventualmente ricaricare sul portale in un momento successivo. Si ricorda che dopo aver sottoposto la segnalazione al processo di Consegna, per ragioni di sicurezza, i dati vengono immediatamente cancellati dal portale pertanto **è indispensabile esportare la segnalazione e salvarla in locale prima di effettuare la Consegna**.

Successivamente, selezionando il tasto "**Avanti**", sarà visualizzata la seguente maschera che consente di aggiungere alla SOS uno o più file allegati:

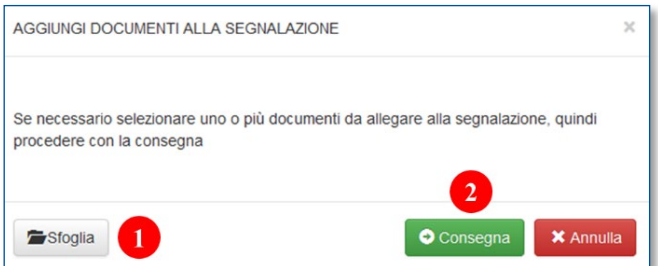

Utilizzando il tasto "**Sfoglia**" è possibile selezionare i file da allegare alla segnalazione. Il sistema accetta solo allegati nei seguenti formati:

- Word (doc oppure docx);
- Excel (xls oppure xlsx);

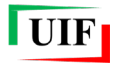

- testo (txt oppure csv);
- Acrobat (pdf);
- archivio (zip), purché composto da file appartenenti ai formati precedenti.

Per inviare informazioni contenute in file di formati diversi – come immagini (jpg, bmp, tif) o pagine internet (html) – occorre ricopiarli all'interno di un documento avente uno dei formati accettati (ad esempio si può incollare un'immagine all'interno di un documento Word).

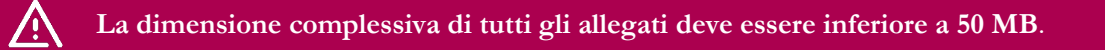

Si fa presente che tra gli allegati non devono essere inseriti:

- il file prodotto dalla funzione di export (*bkiuif*);
- il file prodotto da applicativi esterni per l'invio delle segnalazioni in modalità upload (XBRL);
- file crittografati (estensione .p7e) $10$ .

Dopo aver selezionato tutti gli allegati, è possibile trasmettere ufficialmente la SOS alla UIF utilizzando il tasto "**Consegna**". Dopo aver effettuato la Consegna, il sistema genera in automatico la "**Stampa Ufficiale**" della segnalazione e visualizza la maschera per salvarla in locale:

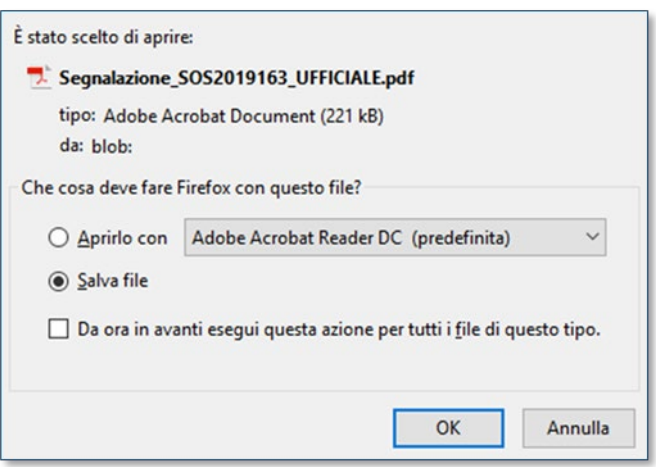

Per mantenere evidenza dell'avvenuta trasmissione della SOS alla UIF, si raccomanda di conservare con cura i seguenti documenti:

- **file XBRL** (in caso di SOS inviate in upload) oppure il **file di export** in formato *bkiuif* salvato prima della Consegna (in caso di SOS inviate in data entry), in modo da poter recuperare i dati della segnalazione;
- eventuali **documenti allegati** alla segnalazione;
- **stampa ufficiale** della segnalazione (cfr. par. [3.12\)](#page-27-0);
- **messaggio di accettazione** in consegna ufficiale.

Dopo aver ricevuto la segnalazione in modalità Consegna, la UIF effettua ulteriori controlli sui dati. L'elenco di tali controlli e il tipo di errore restituito (bloccante o meno) è riportato nell['APPENDICE 1 –](#page-47-0) CONTROLLI [EFFETTUATI SULLE SEGNALAZIONI.](#page-47-0)

<span id="page-26-0"></span> <sup>10</sup> Qualora necessario, è possibile inviare file crittografati in un secondo momento, come documentazione integrativa (cfr. cap[.6\)](#page-34-0).

#### <span id="page-27-0"></span>**3.12 Stampa della segnalazione**

Il sistema prevede due tipologie di stampa: ufficiale e non ufficiale.

La **stampa non ufficiale** è un documento in formato pdf contenente tutti i dati inseriti sul portale fino a quel momento, che l'utente può generare utilizzando il tasto **Stampa** evidenziato in figura:

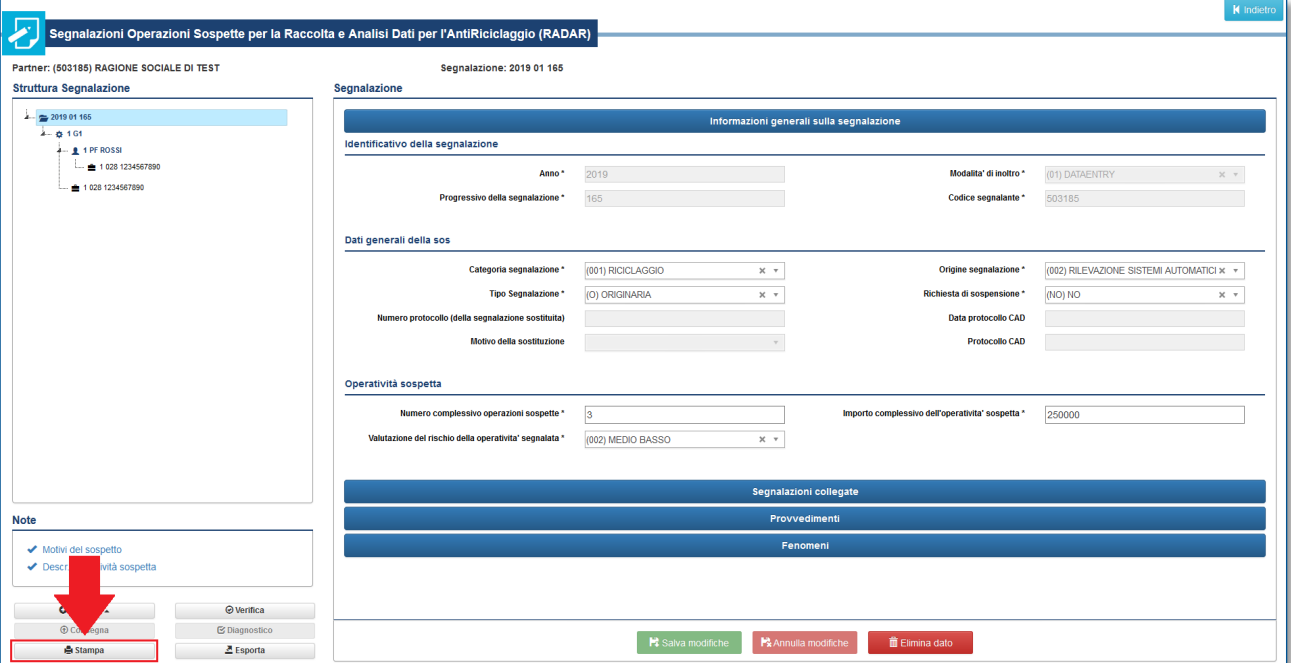

La **stampa ufficiale**, invece, è generata in automatico dal sistema al momento della Consegna della segnalazione: l'utente deve salvarla in locale e conservarla insieme agli altri documenti relativi alla segnalazione (messaggio di accettazione in consegna ufficiale, file di export in formato *bkiuif*, eventuali ulteriori documenti allegati alla SOS).

Per richiedere la stampa ufficiale di una SOS già trasmessa e acquisita dalla UIF[11](#page-27-1) occorre utilizzare la funzione "Stampa ufficiale SOS", disponibile per i soli utenti con profilo Gestore<sup>[12](#page-27-2)</sup> nella sezione DATA ENTRY:

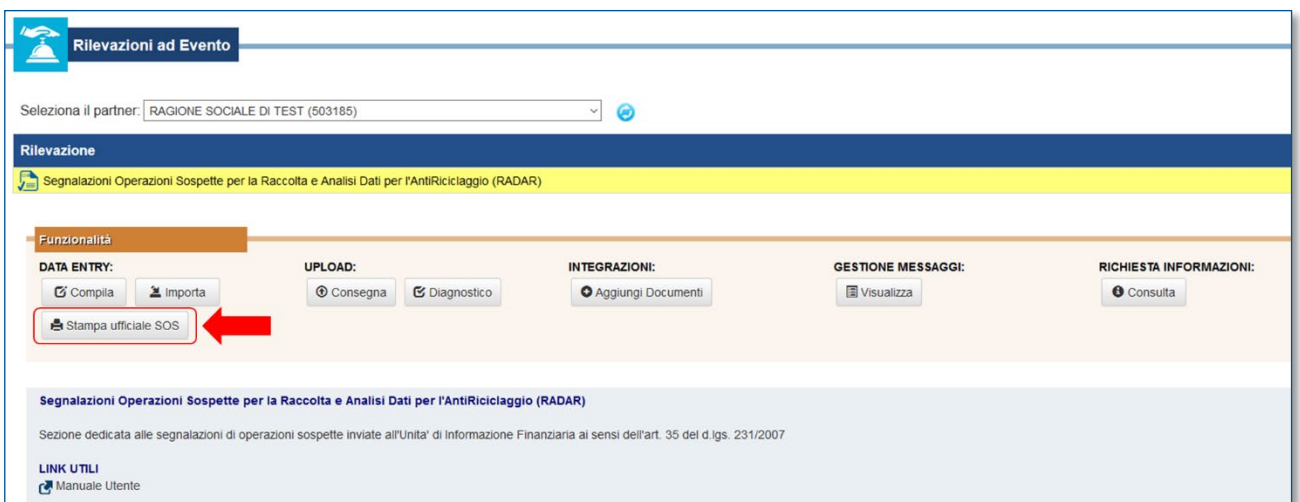

Sarà così visualizzata la maschera per inserire il protocollo della SOS di interesse:

<span id="page-27-1"></span> <sup>11</sup> Una segnalazione può ritenersi acquisita solo se il sistema restituisce un "messaggio di accettazione in consegna ufficiale".

<span id="page-27-2"></span><sup>12</sup> Per maggiori informazioni sui profili utente si rimanda alle [Istruzioni per l'accesso al portale Infostat-Uif.](http://uif.bancaditalia.it/portale-infostat-uif/istruz_acc_portale.pdf)

/!\

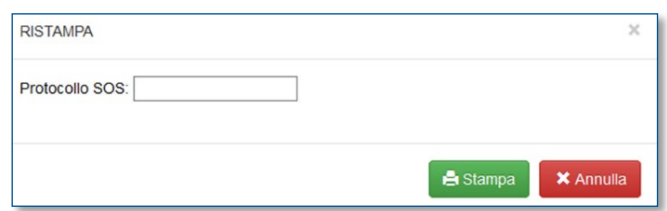

Dopo aver selezionato il tasto "Stampa" il sistema genererà una copia della stampa ufficiale della SOS già trasmessa che il segnalante dovrà salvare e conservare in locale.

# <span id="page-28-0"></span>**4 CONSULTA MESSAGGI**

A seguito dell'invio di una segnalazione, sia in modalità diagnostico che in modalità consegna, sono restituiti **due distinti messaggi** in formato pdf, pubblicati nella sezione "**Consulta Messaggi**" e inviati via e-mail alla casella di posta elettronica associata alla *username* che ha effettuato l'invio ed a tutte le altre utenze abilitate con profilo Gestore per il segnalante in esame:

- La **notifica di protocollo**, che comunica al segnalante il protocollo attribuito all'invio;
- L'**esito dei controlli** effettuati sulla segnalazione, che può essere:
	- **esito positivo controlli**  $\rightarrow$  la segnalazione è stata correttamente acquisita dalla UIF;
	- o **scarto** la segnalazione non è stata acquisita dalla UIF perché presenta gli errori bloccanti indicati nel messaggio stesso. In tal caso il segnalante è tenuto a correggere gli errori evidenziati e a trasmettere nuovamente la segnalazione Originaria;
	- o **rilievo** la segnalazione è stata acquisita, tuttavia il segnalante è tenuto a verificare i rilievi indicati nel messaggio stesso e, ove possibile, correggerli e inviare una segnalazione Sostitutiva della precedente (per l'inserimento di una segnalazione sostitutiva cfr. cap. [5\)](#page-33-0).
	- **L'invio di una segnalazione restituisce due messaggi distinti**: la notifica di protocollo e l'esito dei controlli effettuati sulla segnalazione.

La categoria del messaggio di esito (esito positivo controlli, scarto oppure rilievo) è indicata nell'oggetto dell'email: eventuali errori, bloccanti o meno, sono elencati nel pdf allegato. In caso di Diagnostico, la ricezione di un messaggio di "esito positivo controlli" indica solo la correttezza formale della segnalazione e non l'acquisizione della stessa da parte della UIF, che acquisisce esclusivamente segnalazioni inviate in modalità Consegna.

Nel caso in cui la SOS sia stata consegnata comprensiva di allegati, nel messaggio di esito è riportata anche una tabella che riepiloga l'esito della trasmissione di ciascun file: acquisito oppure scartato.

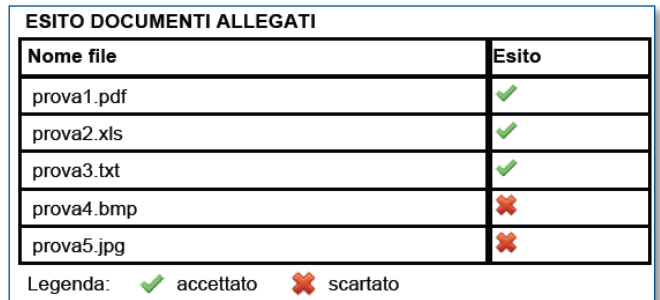

Lo scarto di uno o più allegati (o eventualmente di tutti) non inficia l'acquisizione della segnalazione che, in caso di esito positivo dei controlli, viene comunque acquisita (eventualmente priva di allegati). Per poter trasmettere alla UIF i file scartati in fase di consegna è possibile utilizzare, dopo averli riportati in uno dei formati accettati, la funzione di invio di documentazione integrativa (cfr. cap. [6\)](#page-34-0).

L'accesso alla sezione "**Consulta Messaggi**" può essere effettuato selezionando una delle due opzioni evidenziate in figura:

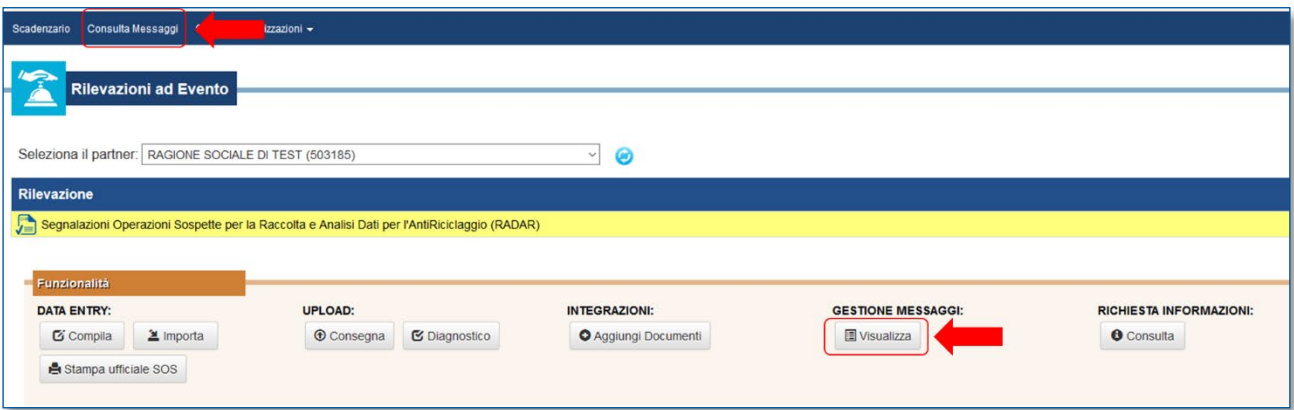

Per visualizzare i messaggi occorre impostare i filtri di ricerca e quindi selezionare il tasto "**Cerca**". La sezione è composta da due tab: **Messaggi Ricevuti** e **Messaggi Inviati**.

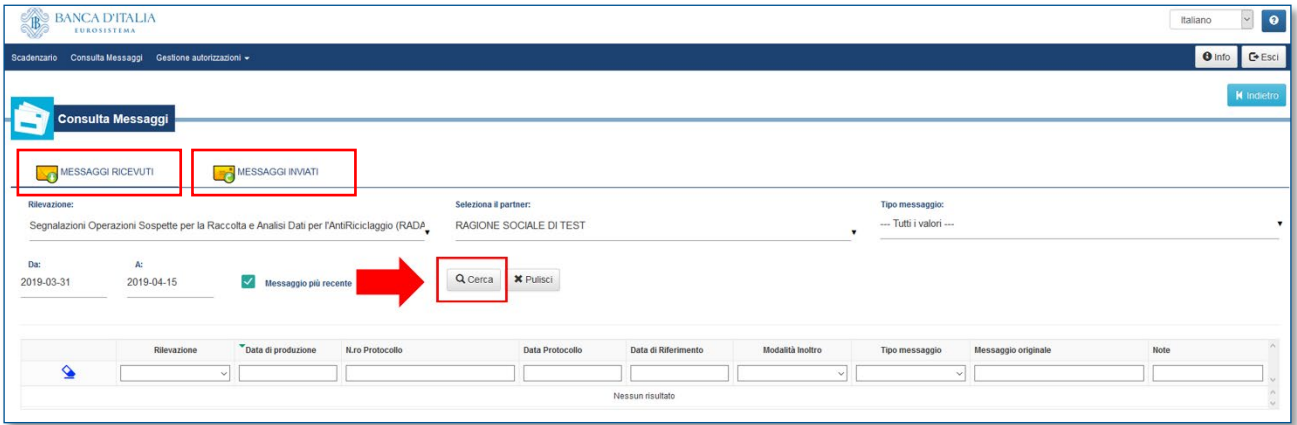

# <span id="page-30-0"></span>**4.1 Messaggi Ricevuti**

Nel tab "**Messaggi Ricevuti**" è presente una riga per ogni messaggio ricevuto dal segnalante. Poiché per ogni invio la UIF restituisce due messaggi (la notifica di protocollo e l'esito dell'acquisizione), in questo tab, **per ogni SOS trasmessa, saranno visualizzate due righe**.

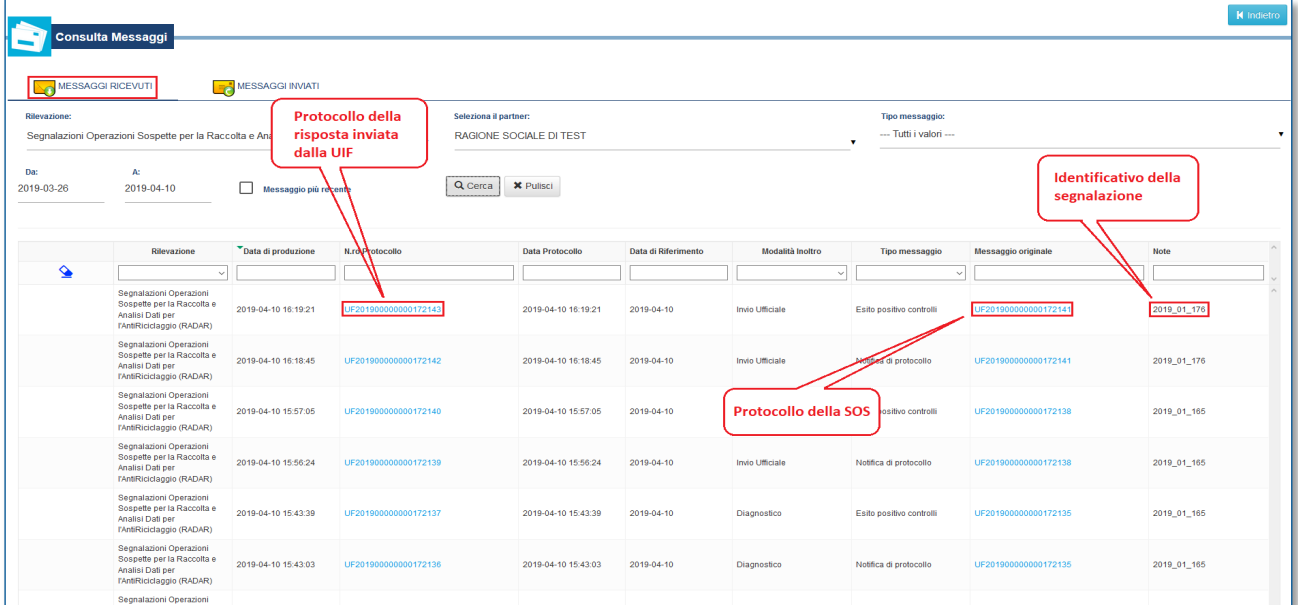

Per ogni messaggio ricevuto sono riportate le seguenti informazioni:

- **Rilevazione**: per le SOS sarà sempre valorizzato con "Segnalazioni Operazioni Sospette per la Raccolta e Analisi Dati per l'AntiRiciclaggio (RADAR)";
- **Data di produzione**: data e ora del messaggio di risposta;
- **N.ro Protocollo**: numero di protocollo **del messaggio di risposta** inviato dalla UIF al segnalante (NB: non si tratta del protocollo della segnalazione, che invece è riportato nel campo "Messaggio originale" della schermata corrente);
- **Data Protocollo**: data e ora di invio del messaggio di risposta;
- **Data di Riferimento**: data di riferimento del messaggio di risposta. Per le segnalazioni non periodiche come le SOS coincide, per convenzione, con la data di invio del messaggio di risposta;
- **Modalità Inoltro**: indica se l'invio è stato effettuato in Diagnostico oppure in Consegna ("Invio Ufficiale");
- **Tipo messaggio**: tipologia di risposta fornita dalla UIF. Può assumere i seguenti valori:
	- o **Notifica di protocollo**: messaggio con cui la UIF comunica al segnalante il protocollo assegnato all'invio;
	- o **Esito positivo controlli**: indica che la SOS appena trasmessa ha superato i controlli formali. Se l'invio è stato effettuato in modalità diagnostico, è possibile procedere alla trasmissione della SOS in modalità Consegna; se invece la SOS è stata trasmessa in modalità Consegna, indica che la SOS è stata acquisita dalla UIF;
	- o **Scarto**: indica che la SOS presenta degli errori bloccanti che ne impediscono l'acquisizione. Occorre correggere gli errori segnalati e inviare nuovamente la segnalazione;
- o **Rilievo**: indica che la SOS, pur in presenza di rilievi, è stata acquisita. Occorre verificare i rilievi evidenziati nel messaggio stesso e, ove possibile, correggerli prima di inviare una segnalazione Sostitutiva della precedente (per l'inserimento di una segnalazione sostitutiva cfr. cap. 5);
- o **SOS con esiti negativi**: messaggio con cui periodicamente la UIF notifica al segnalante l'elenco delle segnalazioni che, a seguito degli approfondimenti condotti, sono risultate non rilevanti.
- **Messaggio originale**: Protocollo della SOS inviata;
- **Note**: per i messaggi inviati in modalità data entry contiene l'identificativo della SOS.

**Nel tab MESSAGGI RICEVUTI il protocollo della SOS è riportato nella colonna** Messaggio Originale.

Cliccando sul messaggio di risposta (colonna "**N.ro Protocollo**") si visualizza il seguente pop up da cui è possibile scaricare il pdf di risposta, trasmesso anche via e-mail:

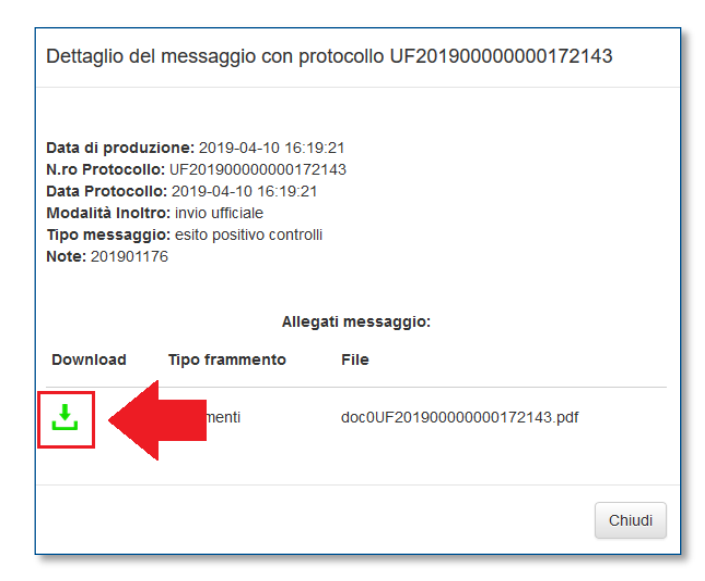

Cliccando sul protocollo della SOS (colonna "**Messaggio originale**") si visualizza invece un pop up con i dati di sintesi dell'invio.

#### <span id="page-31-0"></span>**4.2 Messaggi Inviati**

Nel tab "**Messaggi Inviati**" è presente una riga per ogni invio effettuato dal segnalante. Se una stessa SOS è trasmessa prima in Diagnostico e poi in Consegna, saranno visualizzate due righe:

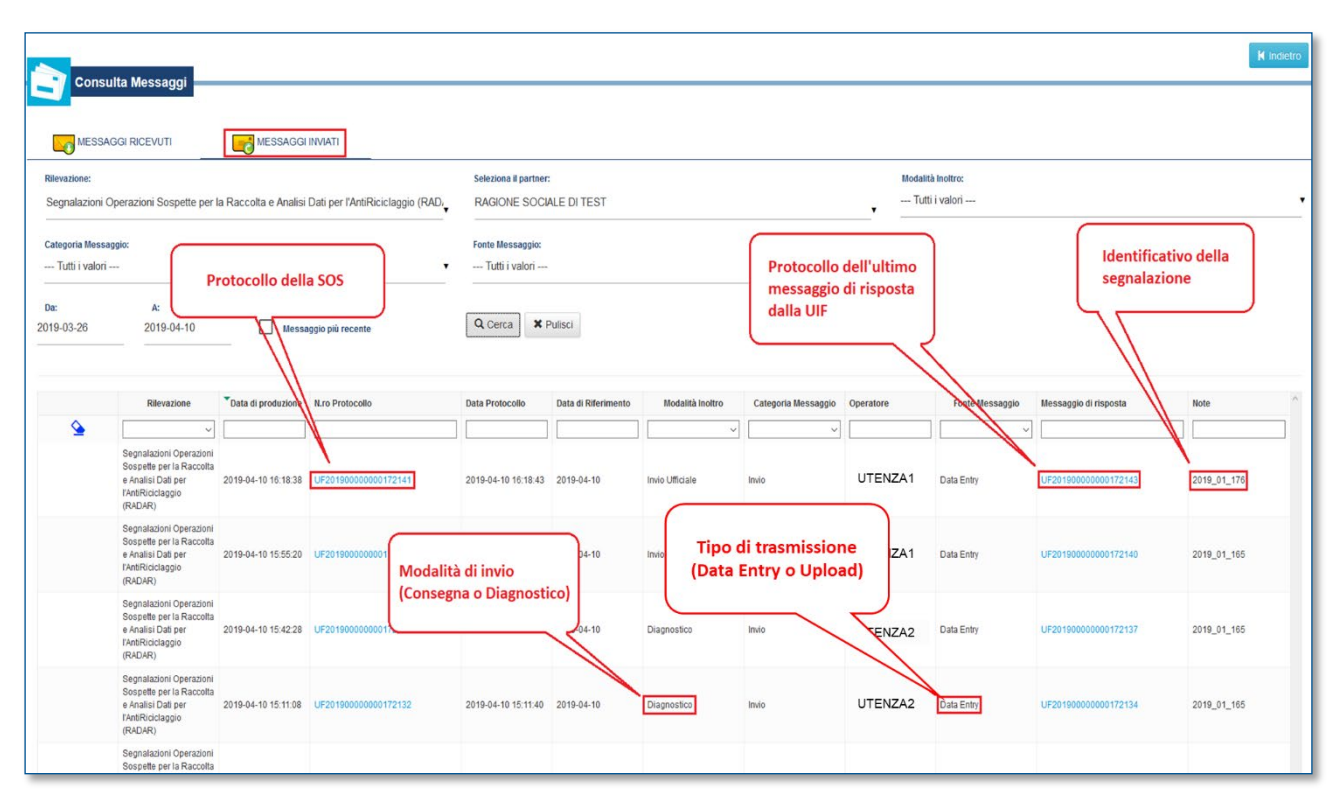

Per ogni invio sono riportate le seguenti informazioni:

- **Rilevazione**: per le SOS sarà sempre valorizzato con "Segnalazioni Operazioni Sospette per la Raccolta e Analisi Dati per l'AntiRiciclaggio (RADAR)";
- **Data di produzione**: data e ora di invio della SOS;
- **N.ro Protocollo**: numero di Protocollo della SOS che identifica l'invio in maniera univoca. Per eventuali comunicazioni alla UIF o successive integrazioni, occorre far riferimento a questo protocollo;
- **Data Protocollo**: data e ora di attribuzione del protocollo;
- **Data di Riferimento**: data di riferimento della segnalazione. Per le segnalazioni non periodiche come le SOS coincide, per convenzione, con la data di invio della segnalazione;
- **Modalità Inoltro**: indica se l'invio è stato effettuato in Diagnostico oppure in Consegna;
- **Categoria Messaggio**: in questo tab sono visualizzati solo messaggi della categoria "Invio";
- **Operatore**: *username* dell'utente che ha effettuato l'invio;
- **Fonte Messaggio**: indica se la segnalazione è stata trasmessa utilizzando la modalità data entry (cfr. cap. [3\)](#page-7-0) oppure upload (cfr. cap. [9\)](#page-43-0);
- **Messaggio di risposta**: protocollo dell'ultimo messaggio di risposta restituito dalla UIF per la SOS in esame. Per ogni invio la UIF restituisce due messaggi di risposta: la notifica di protocollo e l'esito;
- **Note**: per i messaggi inviati in modalità data entry è riportato l'identificativo della SOS.

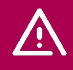

**Nel tab MESSAGGI INVIATI il protocollo della SOS è riportato nella colonna** Numero Protocollo.

Cliccando sul numero di protocollo della SOS (colonna "**N.ro Protocollo**") si visualizza un pop up con i dati di sintesi dell'invio. Cliccando sul messaggio di risposta (colonna "**Messaggio di risposta**") si visualizza un pop up da cui è possibile scaricare il pdf con il messaggio di risposta, trasmesso anche via e-mail.

# <span id="page-33-0"></span>**5 INVIO DI UNA SEGNALAZIONE SOSTITUTIVA**

Talvolta può essere necessario modificare alcune informazioni inserite in una SOS già acquisita dalla UIF[13](#page-33-1). Tali correzioni possono essere effettuate dal segnalante d'iniziativa oppure a seguito di una esplicita richiesta da parte della UIF. In tali casistiche il segnalante dovrà inviare una segnalazione "**Sostitutiva**" che andrà ad annullare e sostituire la precedente: pertanto la sostitutiva deve contenere tutte le informazioni già trasmesse nell'originaria, opportunamente corrette/integrate.

Se il segnalante aveva effettuato l'export della segnalazione già trasmessa, è possibile compilare la sostitutiva partendo dall'**import del file precedentemente esportato**, effettuando i seguenti passi:

- effettuare l'import del file con estensione *bkiuif*. In questo modo i dati della segnalazione già trasmessa saranno automaticamente caricati sul portale;
- valorizzare il campo "Tipo Segnalazione" con l'opzione "**SOSTITUTIVA (S)**";
- valorizzare il campo "**Numero protocollo (della segnalazione sostituita)**" con il numero di protocollo della segnalazione già trasmessa che si intende sostituire;
- valorizzare il campo "**Motivo della sostituzione**" con l'opzione più adatta tra quelle proposte;
- effettuare le modifiche necessarie ai campi già valorizzati;
- procedere al salvataggio, alla verifica e alla consegna della SOS secondo le consuete modalità.

In questo caso la segnalazione sostituiva avrà lo stesso identificativo della segnalazione originaria, ma un diverso protocollo.

Se il segnalante non dispone del file di export relativo alla segnalazione originaria, occorre inserire una nuova segnalazione e immettere nuovamente tutti i dati già trasmessi, opportunamente corretti, avendo cura di valorizzare i seguenti campi:

- "Tipo Segnalazione" = "**SOSTITUTIVA (S)**";
- "**Numero protocollo (della segnalazione sostituita)**" = numero di protocollo della segnalazione già trasmessa che si intende sostituire;
- "**Motivo della sostituzione**" = l'opzione più adatta tra quelle proposte.

Successivamente si dovrà procedere al salvataggio, alla verifica e alla consegna della SOS secondo le consuete modalità. In questo caso la segnalazione sostituiva avrà un identificativo diverso da quello attribuito alla segnalazione originaria e un diverso protocollo.

<span id="page-33-1"></span> <sup>13</sup> È possibile sostituire solo segnalazioni già trasmesse in modalità Consegna e per cui è stato ricevuto il messaggio di accettazione in consegna ufficiale.

# <span id="page-34-0"></span>**6 INVIO DI DOCUMENTAZIONE INTEGRATIVA**

I segnalanti possono trasmettere documenti che integrano le informazioni contenute in una segnalazione già inviata utilizzando il pulsante "**Aggiungi Documenti**" della sezione "INTEGRAZIONI":

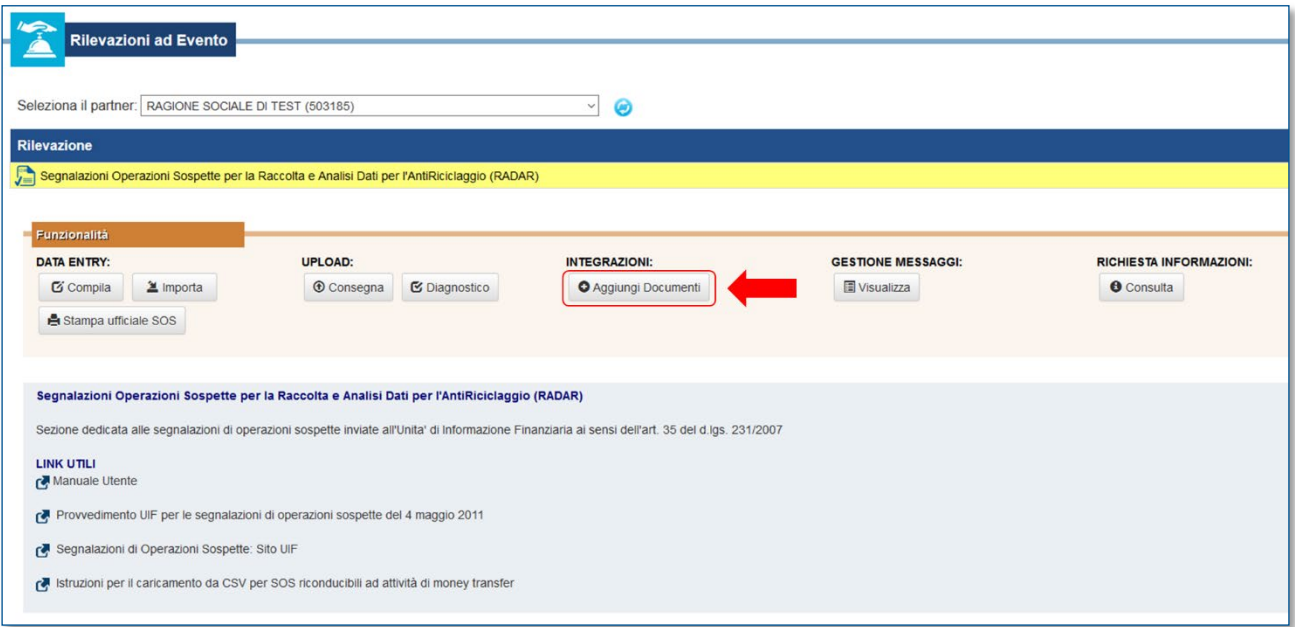

Sarà visualizzata una maschera in cui inserire il protocollo della SOS già acquisita e i documenti da inviare:

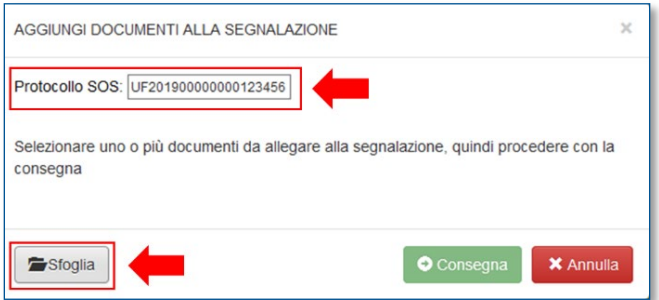

I formati e le dimensioni dei file accettati sono gli stessi previsti per gli allegati delle SOS (cfr. par. [3.11\)](#page-24-0).

Questa funzionalità consente altresì l'invio di file, originariamente in uno dei formati consentiti, successivamente crittografati con il certificato di cifratura rilasciato dalla Banca d'Italia (estensione .p7e)[14;](#page-34-1) in questo caso occorre crittografare tutti i file che si intende trasmettere (non è possibile trasmettere, con la stessa integrativa, alcuni file in chiaro e altri crittografati).

Nel caso in cui si desideri ridurre le dimensioni dei file cifrati occorre prima effettuare la compressione dei file ottenendo un archivio in formato .zip e successivamente crittografare l'archivio compresso.

<span id="page-34-1"></span> <sup>14</sup> Il certificato di cifratura è pubblicato sul sito della Banca d'Italia alla pagina [https://www.bancaditalia.it/statistiche/raccolta-dati/centrale](https://www.bancaditalia.it/statistiche/raccolta-dati/centrale-rischi/doc-tecnica-cr/)[rischi/doc-tecnica-cr/](https://www.bancaditalia.it/statistiche/raccolta-dati/centrale-rischi/doc-tecnica-cr/) nella sezione "CERTIFICATI DIGITALI - CIFRATURA". Per ulteriori dettagli in merito alle modalità di cifratura di un file si rimanda alla pagina [https://www.bancaditalia.it/footer/firmadigitale/,](https://www.bancaditalia.it/footer/firmadigitale/) in particolare al "Manuale di utilizzo del software", consultabile nella sezione "CPS CP E MODULI PER I CERTIFICATI DI FIRMA ELETTRONICA QUALIFICATA".

Dopo aver inserito tutti i documenti di interesse si può procedere all'invio selezionando il tasto "**Consegna"**:

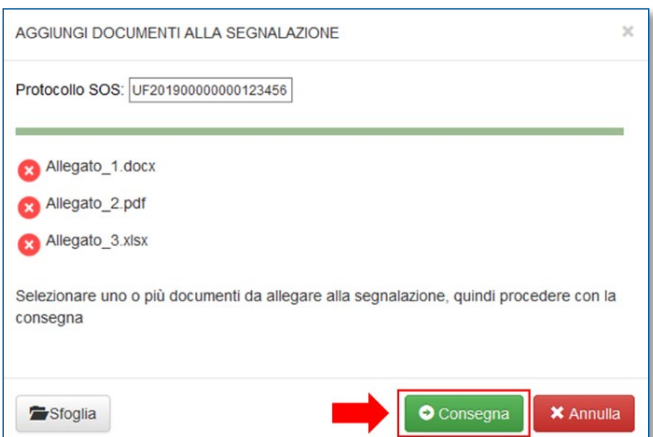

Per eliminare un allegato dalla lista occorre cliccare sul tasto rosso con la "X" posto in corrispondenza del documento.

Dopo aver effettuato la consegna degli allegati, il segnalante riceverà i consueti **messaggi di notifica**: un primo messaggio con la notifica di protocollo e un secondo messaggio relativo all'esito dell'acquisizione (accettazione oppure scarto).

In caso di **scarto**, nessun documento viene acquisito. Solitamente la segnalazione integrativa è scartata nei seguenti casi:

- Il protocollo indicato non corrisponde a una SOS inviata dal segnalante;
- Il protocollo corrisponde a una SOS inviata dal segnalante, ma che si trova in uno stato di lavorazione che non consente l'acquisizione di ulteriori documenti integrativi;
- Nessuno dei documenti inviati è stato accettato.

**L'invio di documentazione integrativa è consentito solo nelle prime fasi di lavorazione della SOS**: in fasi successive dovrà essere preventivamente concordato con la UIF.

## <span id="page-35-0"></span>**7 RICHIESTE DI INFORMAZIONE DA PARTE DELLA UIF**

Nella sezione RICHIESTA INFORMAZIONI sono disponibili le funzionalità per visualizzare le richieste di informazioni inviate dalla UIF e trasmettere le relative risposte. Considerata la riservatezza delle informazioni scambiate, tale sezione è disponibile per i soli utenti abilitati con profilo **Gestore**[15.](#page-35-1)

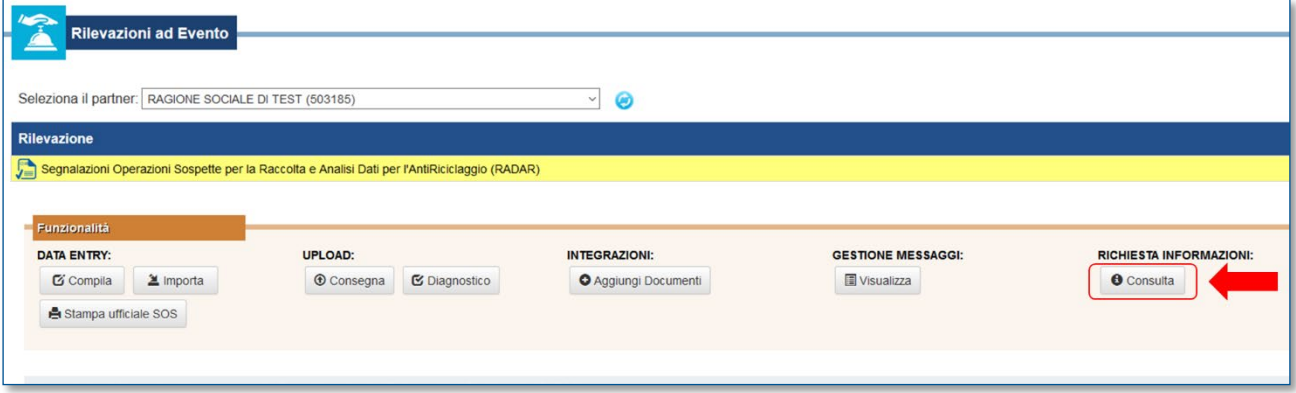

<span id="page-35-1"></span>15 Per maggiori informazioni sui profili utente si rimanda alle [Istruzioni per l'accesso al portale Infostat-Uif.](http://uif.bancaditalia.it/portale-infostat-uif/istruz_acc_portale.pdf)

<u>/^</u>
Selezionando il tasto "**Consulta**" si accede a una pagina suddivisa in tre sezioni:

- **Indagini ricevute**  $\rightarrow$  richieste per cui il segnalante deve ancora fornire risposta;
- $\bullet$  **Indagini con risposta**  $\rightarrow$  richieste per cui il segnalante ha già fornito almeno una risposta ma ancora non chiuse dalla UIF; per tali richieste il segnalante può inviare ulteriori risposte, anche di iniziativa;
- **Indagini chiuse**  $\rightarrow$  richieste per cui non è più possibile inviare risposte.

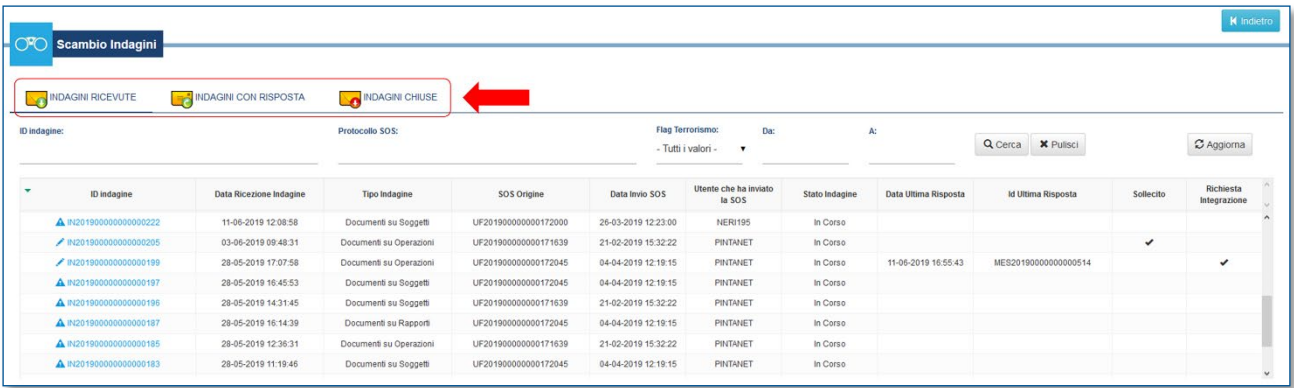

## **7.1 Gestione delle indagini**

Nel corso della propria azione istituzionale la UIF svolge delle **indagini** nell'ambito delle quali può inviare delle richieste di informazioni ai soggetti obbligati.

Le indagini per cui la UIF ha inviato una richiesta al segnalante sono elencate nella sezione INDAGINI RICEVUTE: **tutte le richieste presenti in questa sezione devono essere analizzate ed evase dal segnalante**. Se l'indagine trae origine da una SOS trasmessa dallo stesso segnalante il protocollo della SOS è visualizzato nella colonna "SOS Origine" (in tal caso sono anche valorizzate le colonne "Data Invio SOS" e "Utente che ha inviato la SOS").

Dopo aver inviato una risposta, l'indagine viene spostata nella sezione INDAGINI CON RISPOSTA; per le indagini presenti in questa sezione il segnalante può inviare anche ulteriori risposte: **il segnalante può inviare risposte successive finché la UIF non chiude l'indagine**. Se la UIF chiede ulteriori informazioni su una richiesta per cui è stata già fornita risposta, la richiesta ritorna nella sezione INDAGINI RICEVUTE.

## **7.2 Messaggi scambiati nel corso delle indagini**

Un'indagine si apre con la trasmissione da parte della UIF di una **Richiesta** al segnalante che può inviare una o più **Risposte**. Se le risposte fornite non dovessero rivelarsi esaustive o se dovessero emergere nuove esigenze informative la UIF può inviare una richiesta di **Integrazione** per chiedere ulteriori dati o documenti. La UIF può inoltre inviare un **Sollecito** per chiedere al segnalante di dare priorità a indagini di particolare urgenza. Quando la UIF ha raccolto tutte le informazioni necessarie chiude l'indagine inviando al segnalante un apposito messaggio di **Chiusura**.

Nell'ambito di una stessa indagine possono quindi essere presenti diversi messaggi (richiesta, risposta, integrazione, sollecito, chiusura); cliccando sull'identificativo dell'indagine (costituito dalle lettere "IN", seguite dall'anno e da un progressivo numerico) sarà visualizzato l'elenco di tutti i messaggi scambiati con la UIF nell'ambito di tale indagine (gli identificativi dei messaggi sono costituiti dalle lettere "MES", seguite dall'anno e da un progressivo numerico). Come previsto dal processo standard di gestione degli invii mediante portale Infostat-Uif, l'invio di un messaggio è associato ad un numero di protocollo univoco costituito dalle lettere "UF", seguite dall'anno e da un progressivo numerico.

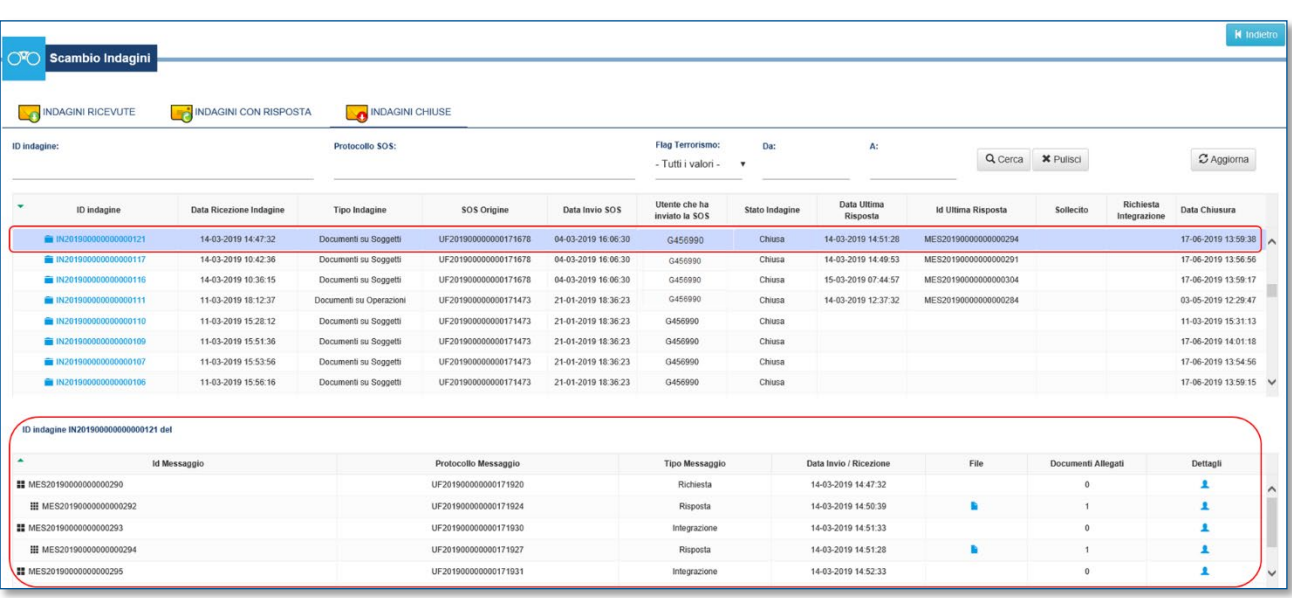

Nell'esempio riportato in figura, a partire dalla SOS con protocollo UF201900000000171678, la UIF ha aperto tre diverse indagini, con identificativi IN2019000000000001116, IN201900000000000117 e IN201900000000000121 (cfr. colonne "SOS Origine" e "ID Indagine"). Nell'ambito dell'indagine IN201900000000000121 sono stati scambiati diversi messaggi, i cui dettagli sono riportati nella sezione sottostante:

La UIF ha inviato la richiesta di informazione MES20190000000000290. Tale messaggio è stato inviato con protocollo UF201900000000171920. A fronte di tale richiesta il segnalante ha trasmesso la risposta MES20190000000000292. Tale messaggio è stato inviato con protocollo UF201900000000171924.

La UIF ha poi inviato, sempre nell'ambito della stessa indagine, una richiesta di integrazione MES20190000000000293. Tale invio è identificato dal protocollo UF201900000000171930.

A tale richiesta di integrazione, il segnalante ha fornito la risposta MES20190000000000294 che è stata trasmessa con il protocollo UF201900000000171927 e così via.

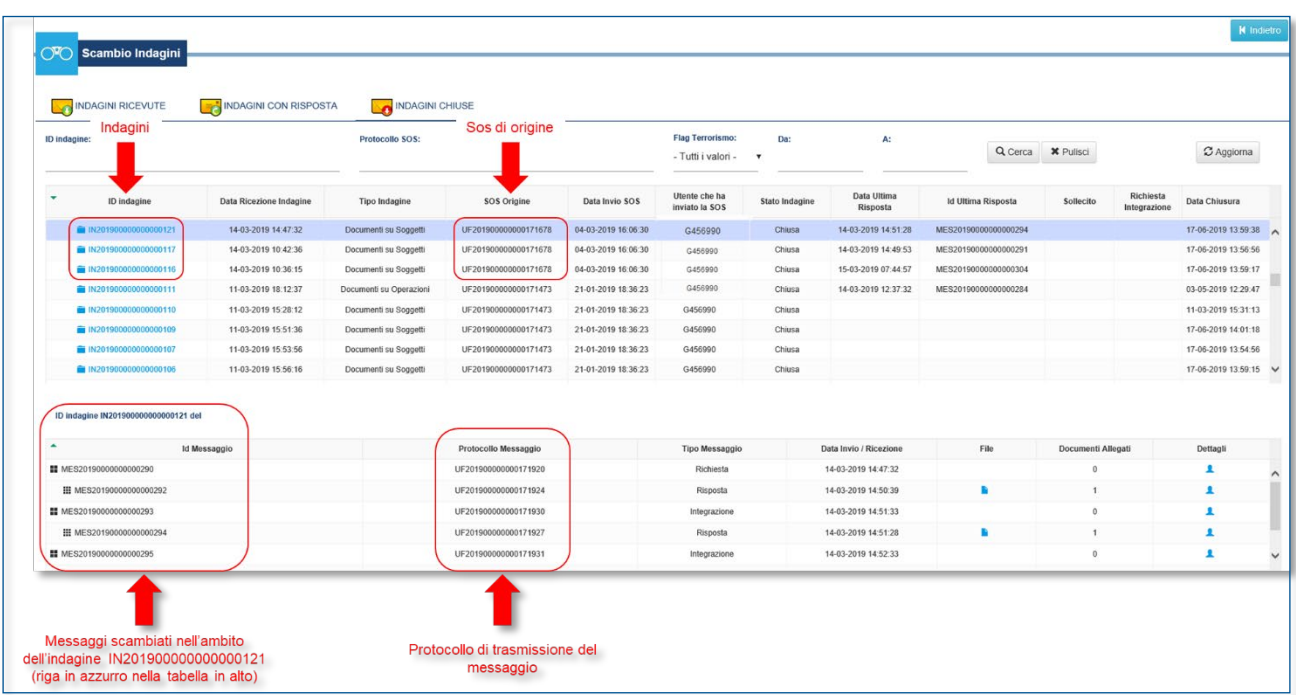

## **7.3 Ricezione di una richiesta**

La ricezione di una richiesta nell'ambito di un'indagine è notificata con una e-mail indirizzata alle caselle di posta elettronica associate a tutte le utenze abilitate con profilo Gestore per il segnalante in esame.

Considerato l'elevato livello di riservatezza delle informazioni presenti nelle richieste inviate dalla UIF, **il testo non è immediatamente presente sul portale, ma è disponibile a richiesta dell'utente, che dovrà richiederne il download e poi salvarlo in locale**.

Per scaricare la richiesta occorre accedere alla sezione INDAGINI RICEVUTE e cliccare sull'indagine di interesse; in tal modo, nella sezione sottostante, sarà visualizzata la riga relativa alla richiesta: cliccando su tale riga si attiverà il tasto per richiederne il download.

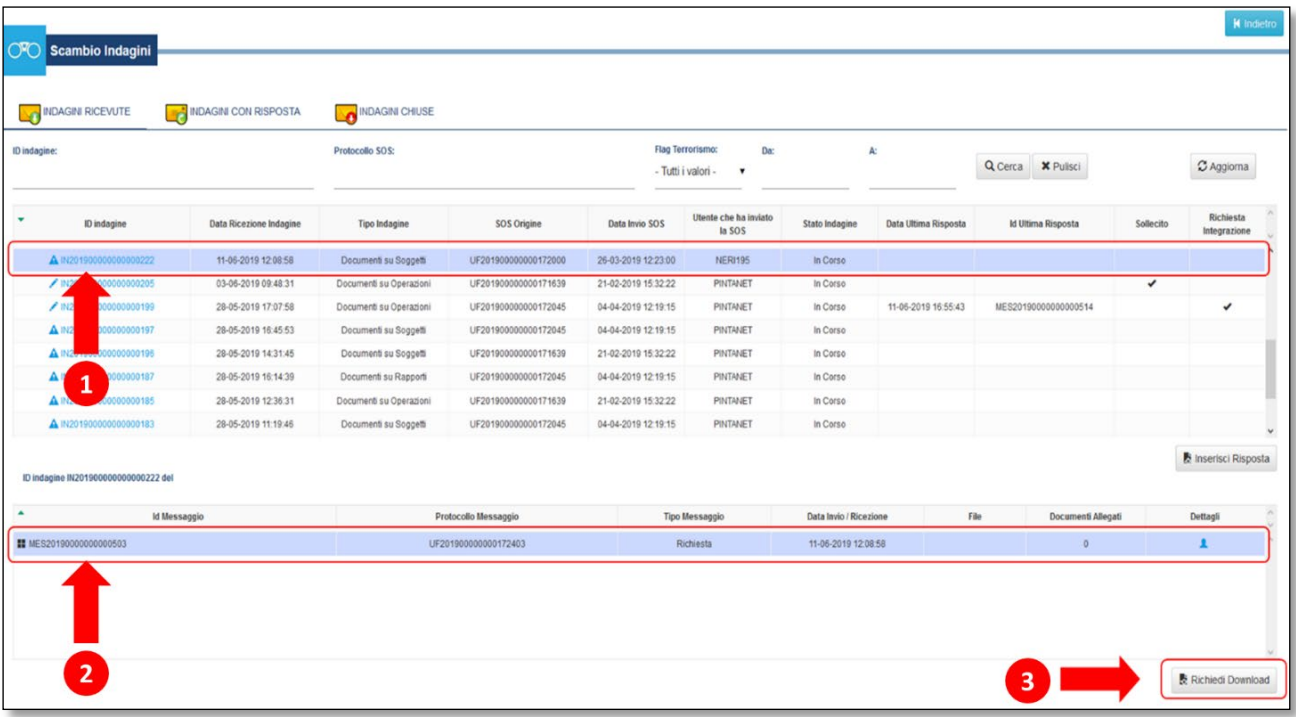

Dopo aver selezionato il tasto "Richiedi Download" il file con la richiesta sarà visualizzato nella colonna File:

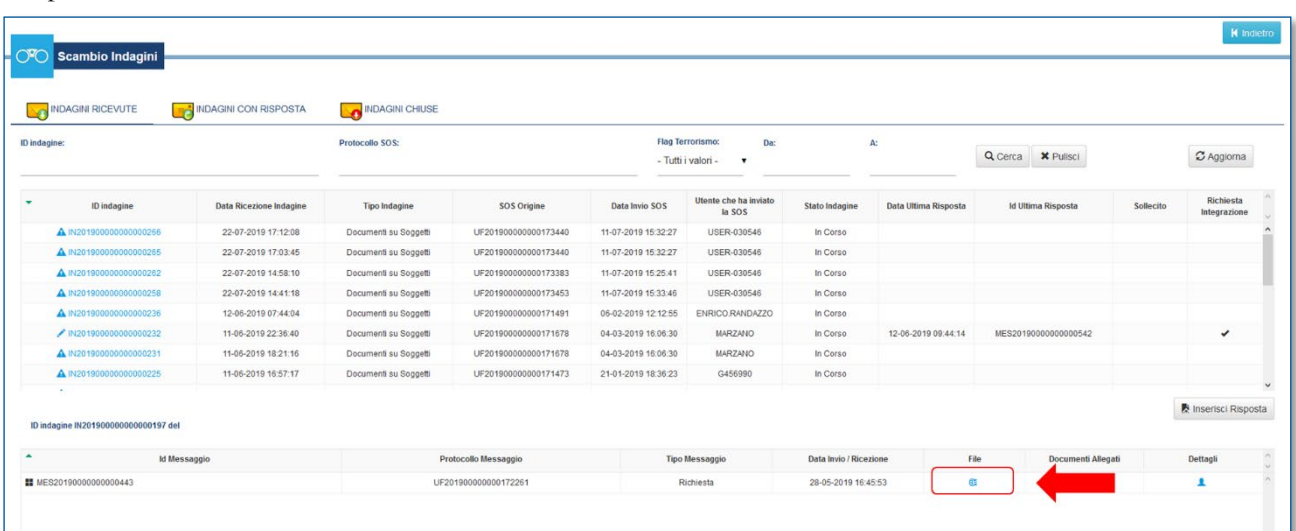

Cliccando sull'icona presente nella colonna File sarà visualizzata la pop up per salvare in locale la richiesta:

**A** 

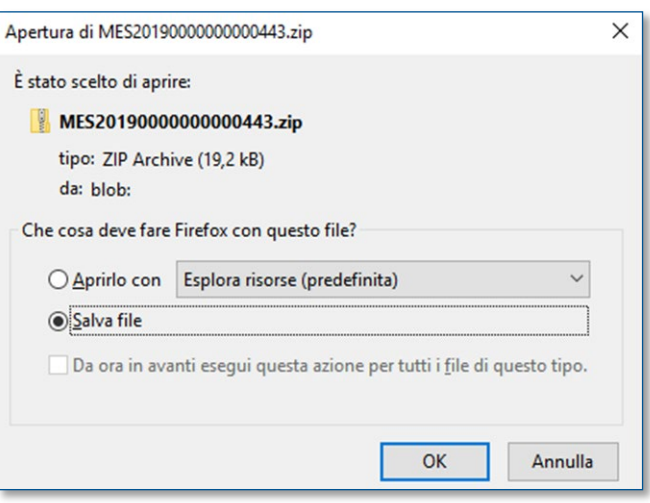

**Le richieste non sono immediatamente disponibili sul portale**. L'utente deve prima **richiederne il download** per poterle visualizzare nella **colonna File** della relativa indagine (tabella in basso) e poi salvarle in locale.

Per motivi di sicurezza, dopo aver completato il download il file sarà rimosso dalla colonna File; per visualizzarlo nuovamente occorrerà richiederne di nuovo il download. Cliccando sull'icona presente nella colonna Dettagli sarà visualizzato l'elenco di tutti gli utenti che hanno effettuato il download della richiesta (nome, cognome, *username* e indirizzo e-mail).

## **7.4 Invio di una risposta**

Dopo aver analizzato la richiesta ricevuta, il segnalante deve predisporre in autonomia uno o più file contenenti le informazioni richieste. I file devono avere una dimensione complessiva (50 MB) e dei formati analoghi a quelli previsti per l'invio di documentazione integrativa (cfr. cap. [6\)](#page-34-0):

- Word (doc oppure docx);
- Excel (xls oppure xlsx);
- testo (txt oppure csv);
- Acrobat (pdf);
- archivio (zip), purché composto da file appartenenti ai formati precedenti;
- file appartenenti ai formati precedenti, crittografati con il certificato rilasciato dalla Banca d'Italia (estensione .p7e); in questo caso occorre crittografare tutti i file che si intende trasmettere (non è possibile trasmettere, con la stessa risposta, alcuni file in chiaro e altri crittografati). Nel caso in cui si desideri ridurre le dimensioni dei file cifrati occorre prima effettuare la compressione dei file ottenendo un archivio in formato .zip e successivamente crittografare l'archivio compresso.

Per inviare alla UIF i file di risposta occorre selezionare l'indagine di interesse e cliccare sul tasto "**Inserisci risposta**".

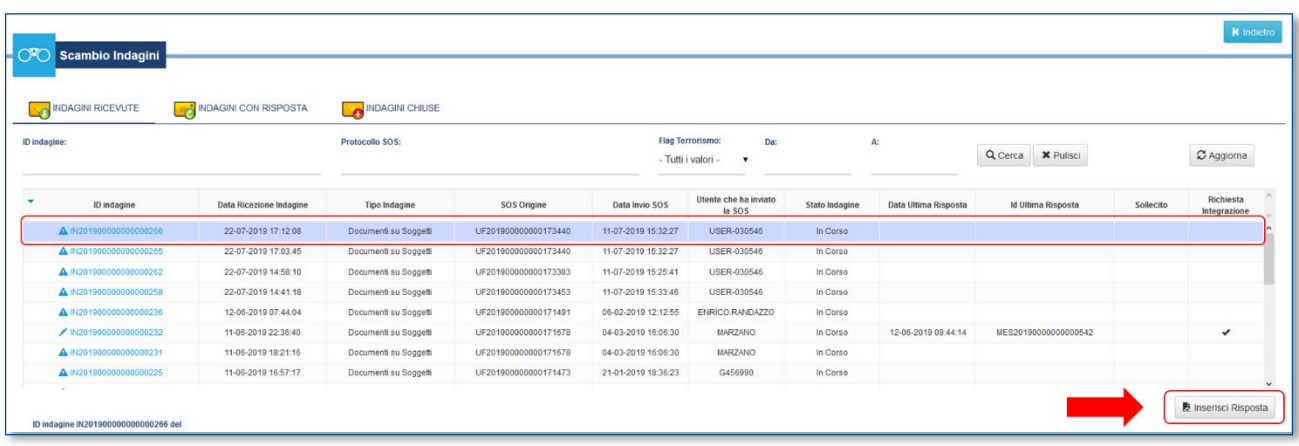

Sarà così visualizzato il pop up per selezionare i file di risposta.

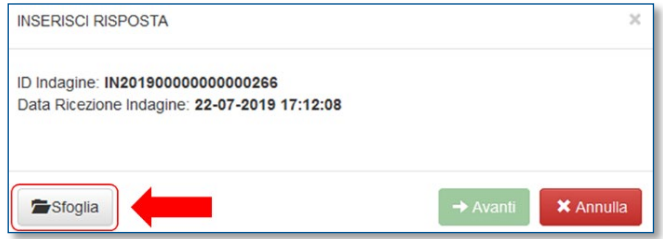

Dopo aver caricato il primo file è possibile aggiungerne altri, sempre utilizzando il tasto "**Sfoglia**". Dopo aver selezionato tutti i file di interesse è possibile proseguire selezionando i tasti "**Avanti**" e poi "**Consegna**":

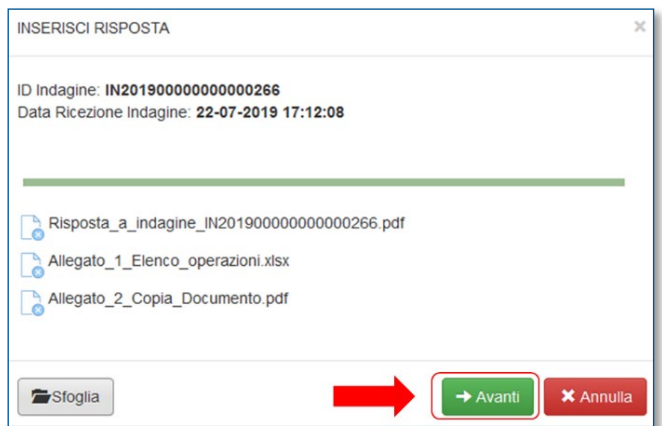

A fronte dell'invio della risposta saranno inviati due messaggi di notifica (analogamente a quanto avviene per l'invio delle SOS): un primo di notifica di protocollo e un secondo di esito che comunica l'acquisizione o lo scarto della risposta.

A seguito dell'acquisizione della risposta, l'indagine è spostata nella sezione INDAGINI CON RISPOSTA avente una struttura analoga a quella delle INDAGINI RICEVUTE. Anche per le indagini presenti in questa sezione è possibile inviare ulteriori risposte con un meccanismo analogo a quello illustrato in precedenza.

Quando la UIF ha raccolto tutte le informazioni necessarie per le proprie analisi chiude l'indagine, dandone comunicazione al segnalante inviando un messaggio di chiusura. Anche in questo caso la chiusura sarà notificata via e-mail a tutti i soggetti abilitati con profilo Gestore. Le indagini chiuse sono spostate nell'omonima sezione: per tali indagini non è più possibile trasmettere risposte.

## **7.5 Tipi di indagine**

Le indagini possono essere di diverse tipologie, in base all'entità su cui si desidera raccogliere informazioni, presente nella richiesta inviata dalla UIF.

## *7.5.1 Documenti su Soggetti*

Con questo tipo di indagine la UIF richiede al segnalante di trasmettere informazioni e/o documenti relativi a un determinato soggetto, di tipo fisico o meno. Pertanto la richiesta inviata dalla UIF contiene i dati relativi a un **soggetto**. Ad esempio, con indagini di questo tipo la UIF può richiedere:

- i dati anagrafici completi di un soggetto che il segnalante ha inserito in una SOS solo in modo parziale;
- l'elenco di tutti i rapporti di cui un determinato soggetto è titolare presso il segnalante;
- le operazioni, sopra una certa soglia, eseguite da uno stesso soggetto (p.es. l'Archivio Unico Informatico per soggetto da una data iniziale a una data finale).

## *7.5.2 Documenti su Rapporti*

Con questo tipo di indagine la UIF richiede al segnalante di trasmettere informazioni e/o documenti relativi a un determinato **rapporto**. Pertanto la richiesta inviata dalla UIF contiene i dati relativi a un rapporto. Ad esempio, con indagini di questo tipo la UIF può richiedere di conoscere:

- il titolare di un conto corrente;
- le operazioni con cui si è costituita una provvista oppure come sono state utilizzate le consistenze presenti su un determinato rapporto;
- la lista delle operazioni eseguite su un rapporto (p.es. l'estratto conto da una data iniziale a una data finale);
- le operazioni, sopra una certa soglia, eseguite su un rapporto (p.es. l'Archivio Unico Informatico per un rapporto da una data iniziale a una data finale).

### *7.5.3 Documenti su Operazioni*

Con questo tipo di indagine la UIF richiede al segnalante di trasmettere informazioni e/o documenti relativi a una o più **operazioni**. Pertanto la richiesta inviata dalla UIF contiene i dati relativi a un'operazione. Ad esempio, con indagini di questo tipo la UIF può richiedere di conoscere:

- la controparte di un bonifico;
- i dati del soggetto che ha emesso o riscosso un assegno;
- il rapporto di origine o di destinazione di un bonifico;
- il rapporto di traenza o negoziazione di un assegno;
- informazioni relative ad assegni bancari, in termini di numero dell'assegno, data di addebito, soggetto traente, banca trattaria, banca negoziatrice, importo, IBAN del rapporto di negoziazione;
- informazioni relative ad assegni circolari, in termini di numero dell'assegno, data di emissione, soggetto richiedente, banca emittente, banca negoziatrice, importo, IBAN del rapporto di negoziazione;
- informazioni relative ad altri titoli di credito, in termini di numero del titolo, classificazione di rischio, caratteristiche, importo;
- informazioni relative ad un bonifico, in termini di causale e importo regolato in contanti.

## **8 CARICAMENTO DATI DA FILE CSV**

Alcune tipologie di segnalazioni, caratterizzate da un elevato numero di entità (soggetti, operazioni e rapporti), possono essere compilate effettuando il caricamento dei dati a partire da un file csv avente un determinato tracciato. Le segnalazioni che possono essere inserite utilizzando tale funzione sono quelle riconducibili ai seguenti **fenomeni**:

- Money transfer;
- Carte di pagamento;
- Giochi e scommesse su rete fisica;
- Giochi e scommesse online;
- Virtual asset.

Per avvalersi della funzione di caricamento automatico il segnalante dovrà predisporre, con applicativi sviluppati in autonomia, un file in formato **csv** avente un determinato tracciato: le informazioni da inserire e le regole di compilazione sono specifiche per ciascun comparto e sono descritte in dettaglio nei documenti pubblicati alla pagin[a http://uif.bancaditalia.it/adempimenti-operatori/segnalazioni-sos/import-csv/index.html;](http://uif.bancaditalia.it/adempimenti-operatori/segnalazioni-sos/import-csv/index.html) da tale pagina è altresì possibile scaricare il file con l'elenco dei domini da utilizzare e alcuni file csv di esempio.

Nel file csv dovrà essere inserita **una riga per ogni operazione da segnalare**. In caso di operazioni cumulate, il file dovrà comunque contenere una riga per ogni transazione: sarà il sistema che cumulerà automaticamente le operazioni in fase di caricamento. La struttura del tracciato è fissa: anche nel caso in cui non si possano valorizzare alcuni dei campi facoltativi previsti, la relativa colonna deve essere comunque presente nel file.

Dopo aver realizzato il file csv con le informazioni richieste, occorre inserire una SOS in ambiente di Data Entry (cfr. par.  $3.1$ ) e aggiungere il fenomeno relativo al comparto di interesse<sup>16</sup> (cfr. par.  $3.1.3$ ):

- Money transfer  $\rightarrow$  E08 MONEY TRANSFER: TRASFERIMENTO ANOMALO;
- Carte di pagamento  $\rightarrow$  C01 CARTE PREPAGATE: UTILIZZO ANOMALO *oppure* P08 CARTE DI CREDITO: PRELEVAMENTI ANOMALI;
- $\bullet$  Giochi e scommesse (sia su rete fisica che online)  $\rightarrow$  G01 GIOCHI E SCOMMESSE: OPERATIVITA' ANOMALA;
- Virtual asset  $\rightarrow$  P12 VIRTUAL ASSET.

A questo punto sarà visualizzato il tasto "**File CSV**":

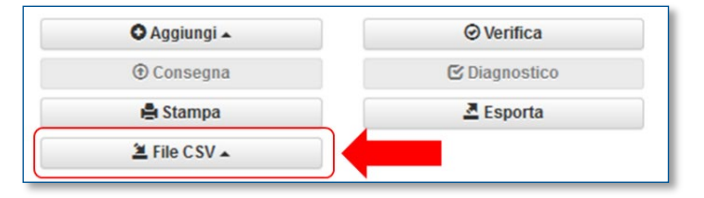

Selezionando tale tasto saranno visualizzate due opzioni: una per caricare automaticamente nella SOS i dati contenuti nel file csv e l'altra per estrarre, dopo aver effettuato il caricamento, il report con il relativo esito.

| O Aggiungi ▲        | <b>⊘</b> Verifica    |
|---------------------|----------------------|
| Carica CSV          | <b>■</b> Diagnostico |
| Report              | $\triangle$ Esporta  |
| <b>2</b> File CSV ▲ |                      |

<span id="page-42-0"></span> <sup>16</sup> Il fenomeno E08 è mutuamente esclusivo rispetto a C01, P08, G01 e P12: non è possibile associare contemporaneamente a una SOS i fenomeni E08 e uno qualunque tra C01, P08, G01 e P12.

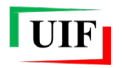

A seguito del caricamento le entità inserite sono visualizzate nella sezione "Struttura Segnalazione". Si consiglia, a valle di ogni caricamento, di consultare il report generato dall'apposita funzione per verificare che non ci siano stati errori o scarti.

Per completare la segnalazione occorre poi inserire i campi note descrittivi (cfr. par. [3.2\)](#page-12-0) ed eventuali ulteriori informazioni non presenti nel file csv (oppure scartate dal processo di caricamento da). Infine occorre effettuare la Verifica (cfr. par. [3.8\)](#page-20-0) e la Consegna (cfr. par. [3.11\)](#page-24-0) come previsto dal processo standard relativo alla modalità Data Entry.

Per i dettagli sulle modalità di caricamento dei dati da file csv si rimanda all'APPENDICE 2 – [CARICAMENTO](#page-59-0)  [DATI DA CSV.](#page-59-0)

## **9 INVIO DI UNA SOS IN MODALITÀ UPLOAD**

La modalità di trasmissione *upload* consente di inviare segnalazioni contenute in file in formato XBRL, prodotti dai segnalanti in autonomia seguendo le specifiche tecniche pubblicate dalla UIF (cfr. Allegati 3a e 3b del [Provvedimento per le Segnalazioni di Operazioni Sospette del 4 maggio 2011\)](http://uif.bancaditalia.it/normativa/norm-antiricic/provv-2011-05-04/index.html). Questa modalità presuppone lo sviluppo, da parte del segnalante, di applicativi proprietari in grado di generare il file XBRL a partire dai propri sistemi gestionali. La modalità di trasmissione in *upload* prevede due distinte tipologie di invio:

- il **Diagnostico** è uno strumento ad uso esclusivo del segnalante, utile solo per verificare la correttezza formale del file XBRL prodotto. I dati trasmessi in tale modalità non vengono acquisiti dalla UIF;
- la **Consegna** è la funzione che consente al segnalante di trasmettere ufficialmente la segnalazione alla UIF.

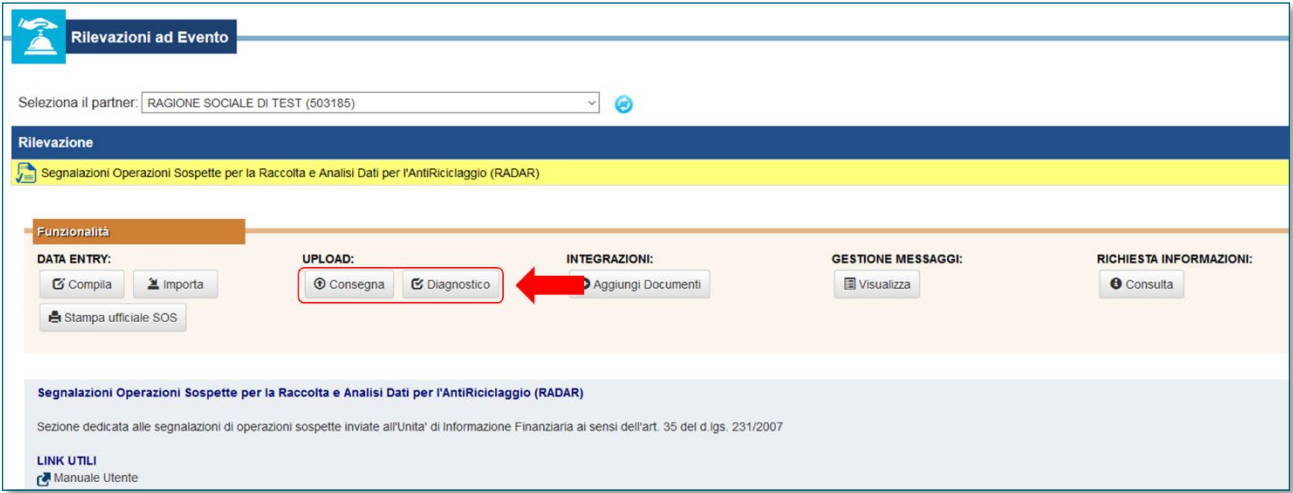

A seguito dell'invio di una segnalazione in diagnostico o in consegna saranno trasmessi, all'utente che ha effettuato l'invio e ad altri eventuali utenti abilitati con profilo Gestore, due messaggi: notifica di protocollo ed esito, come descritto al cap. [4.](#page-28-0)

Dopo aver ricevuto la segnalazione la UIF effettua dei controlli sui dati ricevuti e restituisce degli errori bloccanti o dei rilievi non bloccanti, riportati nel file in formato pdf in allegato al messaggio di esito. L'elenco di tali controlli e il tipo di errore restituito (bloccante o meno) è riportato nell'APPENDICE 1 – [CONTROLLI EFFETTUATI](#page-47-0)  [SULLE SEGNALAZIONI.](#page-47-0) In caso di rilievo bloccante il segnalante deve correggere gli errori e trasmettere nuovamente la segnalazione. In caso di rilievo non bloccante la segnalazione è comunque acquisita: il segnalante è tenuto a verificare i rilievi restituiti e, ove possibile, correggerli e inviare una segnalazione **Sostitutiva** della precedente.

## **9.1 Diagnostico della segnalazione**

Per effettuare il diagnostico del file XBRL occorre utilizzare l'omonimo tasto presente nella sezione UPLOAD. Sarà visualizzata la seguente maschera, in cui occorre caricare il file XBRL utilizzando il tasto "**SELEZIONA IL FILE DATI DA INOLTRARE**".

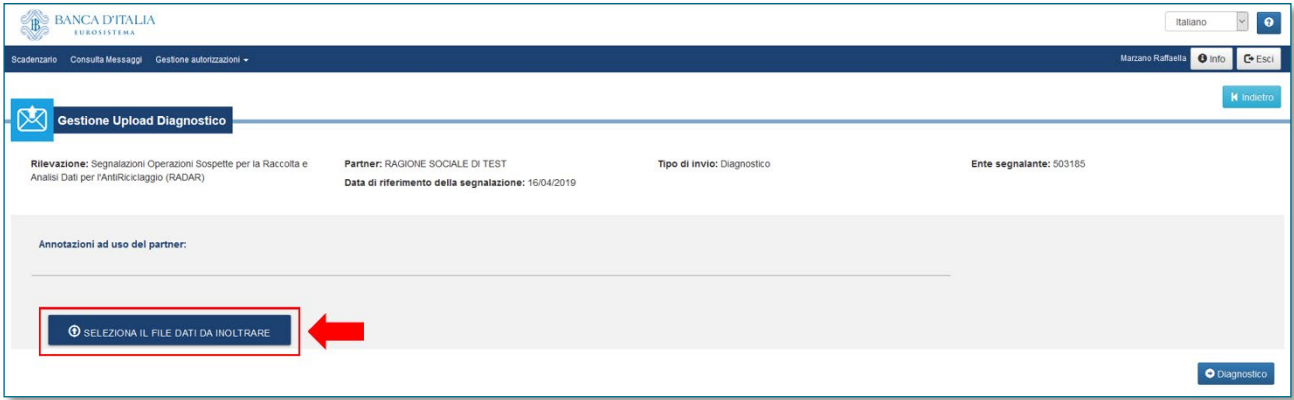

È possibile anche inviare file XBRL crittografati con il certificato di cifratura rilasciato dalla Banca d'Italia (estensione .p7e)[17](#page-44-0). Dopo aver selezionato il file da inoltrare occorre confermare l'invio selezionando il tasto "Diagnostico".

## **9.2 Consegna della segnalazione e inserimento allegati**

Per inviare ufficialmente il file XBRL occorre utilizzare il tasto "Consegna" presente nella sezione UPLOAD. Sarà visualizzata la seguente maschera, in cui occorre caricare il file XBRL utilizzando il tasto "**SELEZIONA IL FILE DATI DA INOLTRARE**". Per aggiungere eventuali allegati alla segnalazione occorre invece selezionare il tasto "**SELEZIONA I FILE DOCUMENTI DA INOLTRARE**"; i formati degli allegati sono gli stessi previsti per l'invio in modalità *data entry*, cfr. par. [3.11.](#page-24-0)

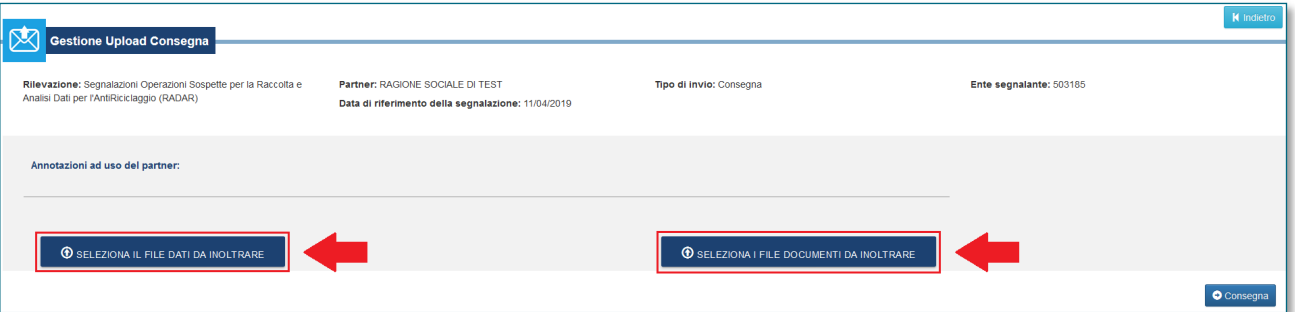

Anche in questo caso, come per il diagnostico, è possibile inviare file XBRL crittografati con il certificato di cifratura rilasciato dalla Banca d'Italia. In questo caso anche tutti gli eventuali file allegati dovranno essere crittografati con il medesimo certificato (non è possibile inviare il file XBRL crittografato e gli allegati – o parte di essi – in chiaro). Nel caso in cui si desideri inviare degli allegati compressi occorre prima inserire tutti gli allegati in un archivio compresso (.zip) e successivamente cifrare l'intero archivio.

<span id="page-44-0"></span> <sup>17</sup> Il certificato di cifratura è pubblicato sul sito della Banca d'Italia alla pagina [https://www.bancaditalia.it/statistiche/raccolta-dati/centrale](https://www.bancaditalia.it/statistiche/raccolta-dati/centrale-rischi/doc-tecnica-cr/)[rischi/doc-tecnica-cr/](https://www.bancaditalia.it/statistiche/raccolta-dati/centrale-rischi/doc-tecnica-cr/) nella sezione "CERTIFICATI DIGITALI - CIFRATURA". Per ulteriori dettagli in merito alle modalità di cifratura di un file si rimanda alla pagina [https://www.bancaditalia.it/footer/firmadigitale/,](https://www.bancaditalia.it/footer/firmadigitale/) in particolare al "Manuale di utilizzo del software", consultabile nella sezione "CPS CP E MODULI PER I CERTIFICATI DI FIRMA ELETTRONICA QUALIFICATA".

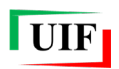

# **APPENDICE**

## <span id="page-47-0"></span>**APPENDICE 1 – CONTROLLI EFFETTUATI SULLE SEGNALAZIONI**

## **Controlli bloccanti (Scarto della Segnalazione)**

I controlli bloccanti rilevano errori che impediscono l'acquisizione della segnalazione: il segnalante è tenuto a correggerli prima di trasmettere la segnalazione.

### *Controlli di formato*

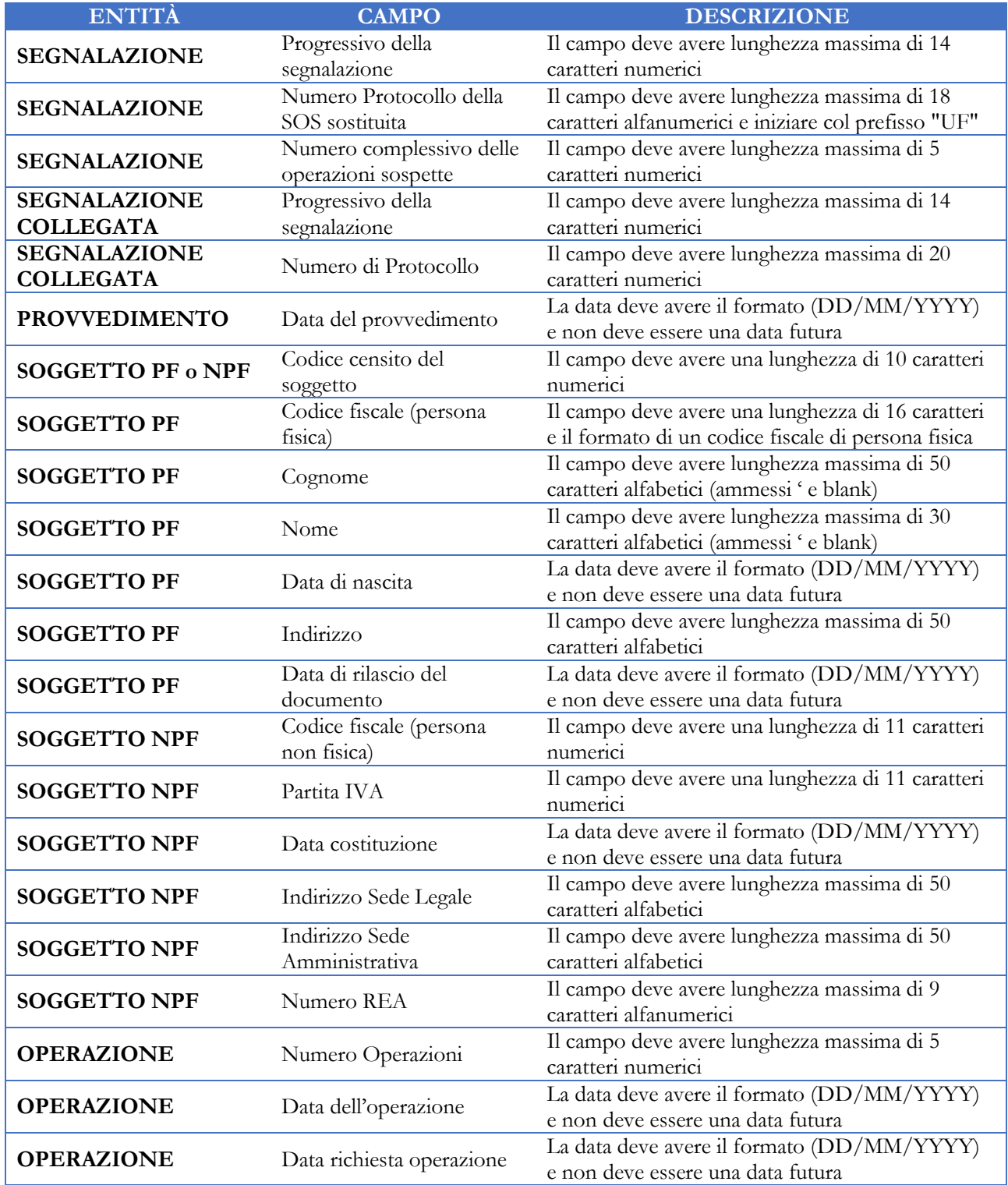

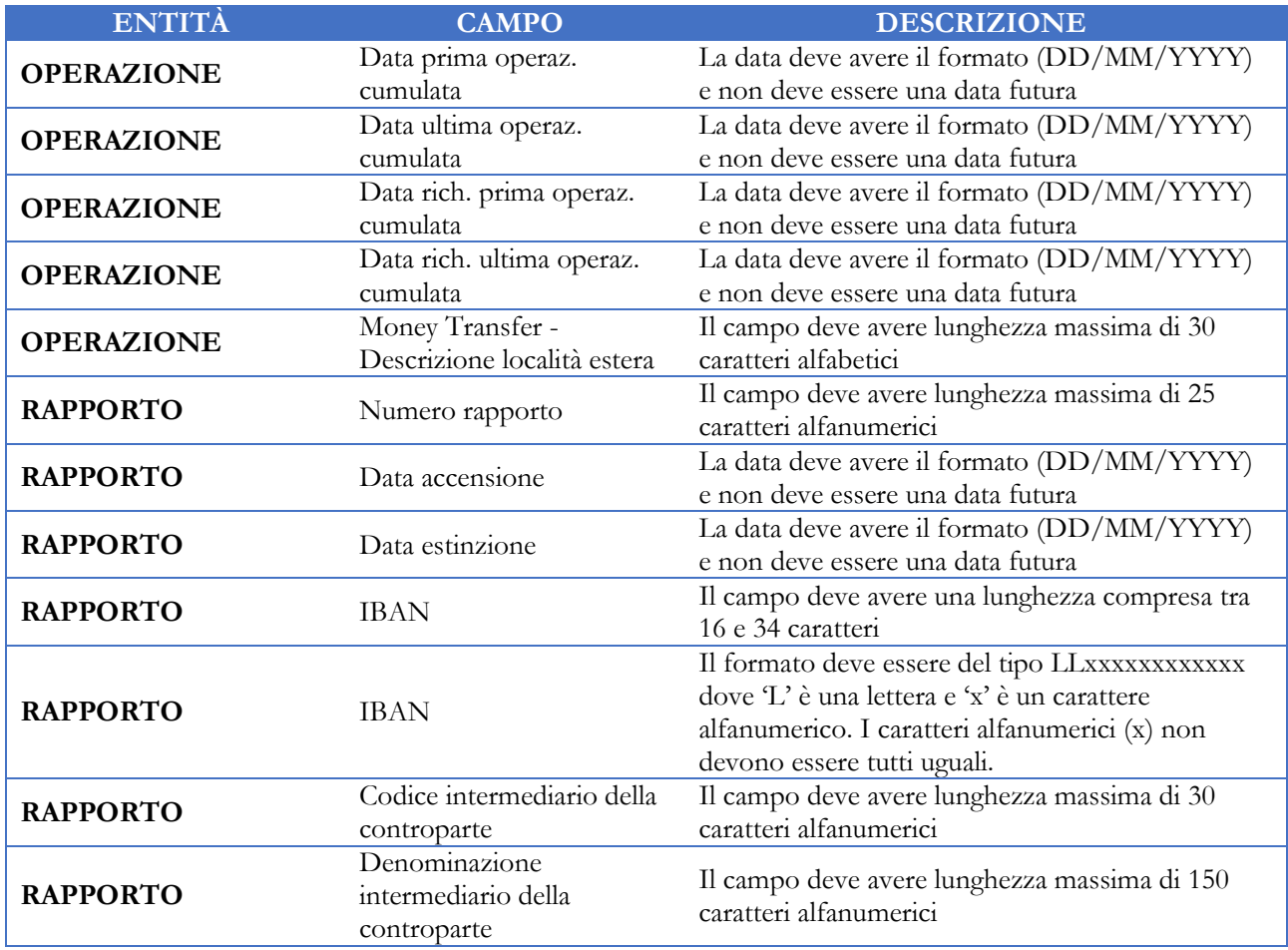

## *Controlli di coerenza tra campi diversi*

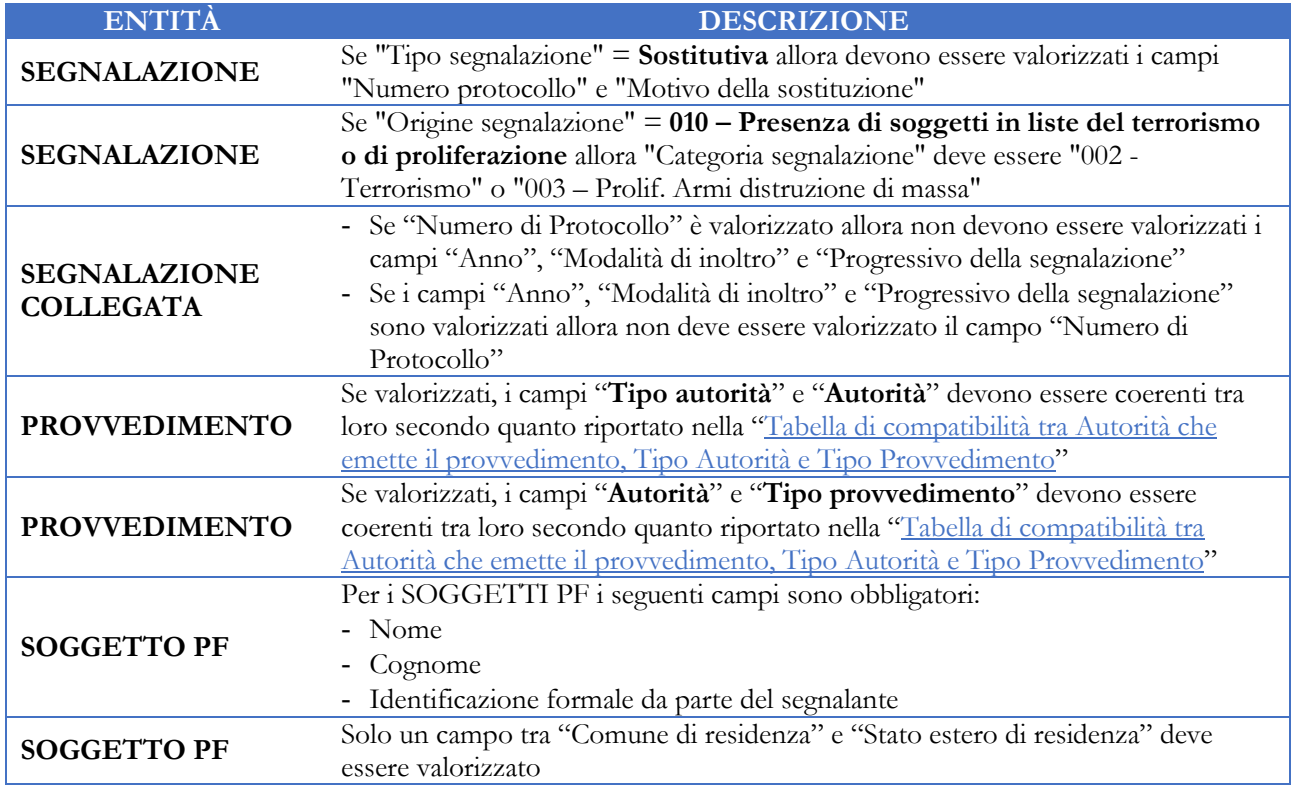

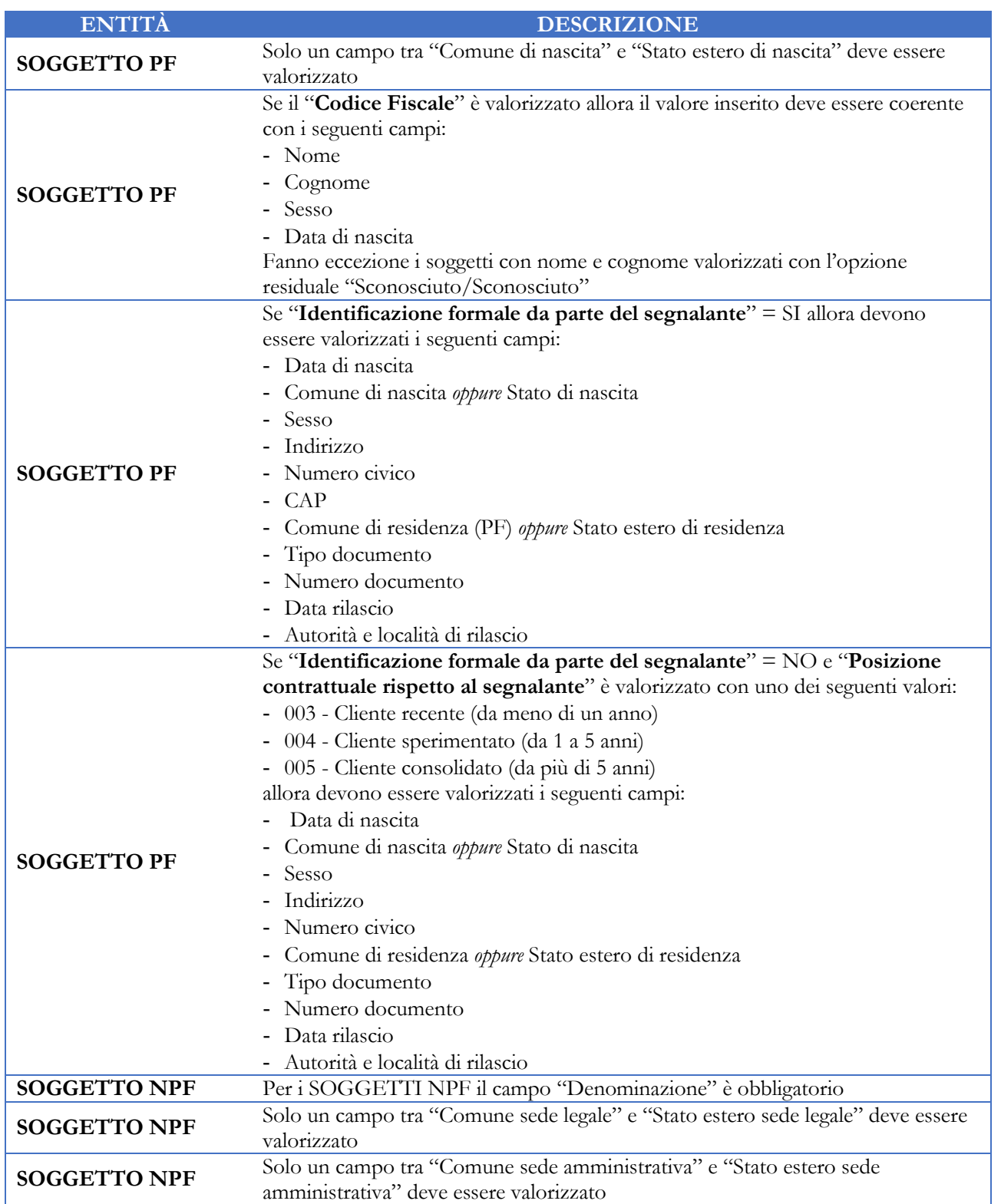

## Appendice

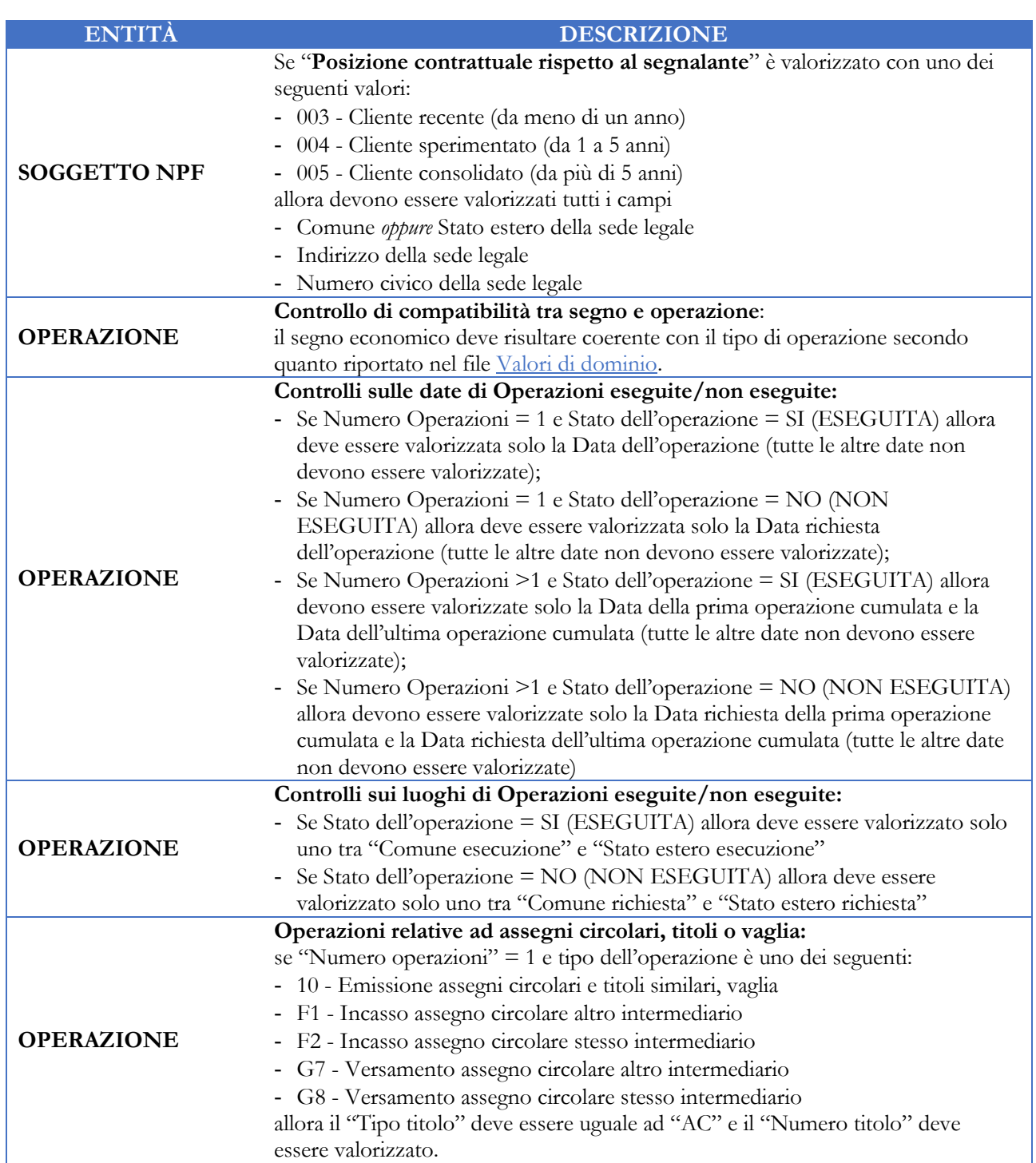

# **UIF**

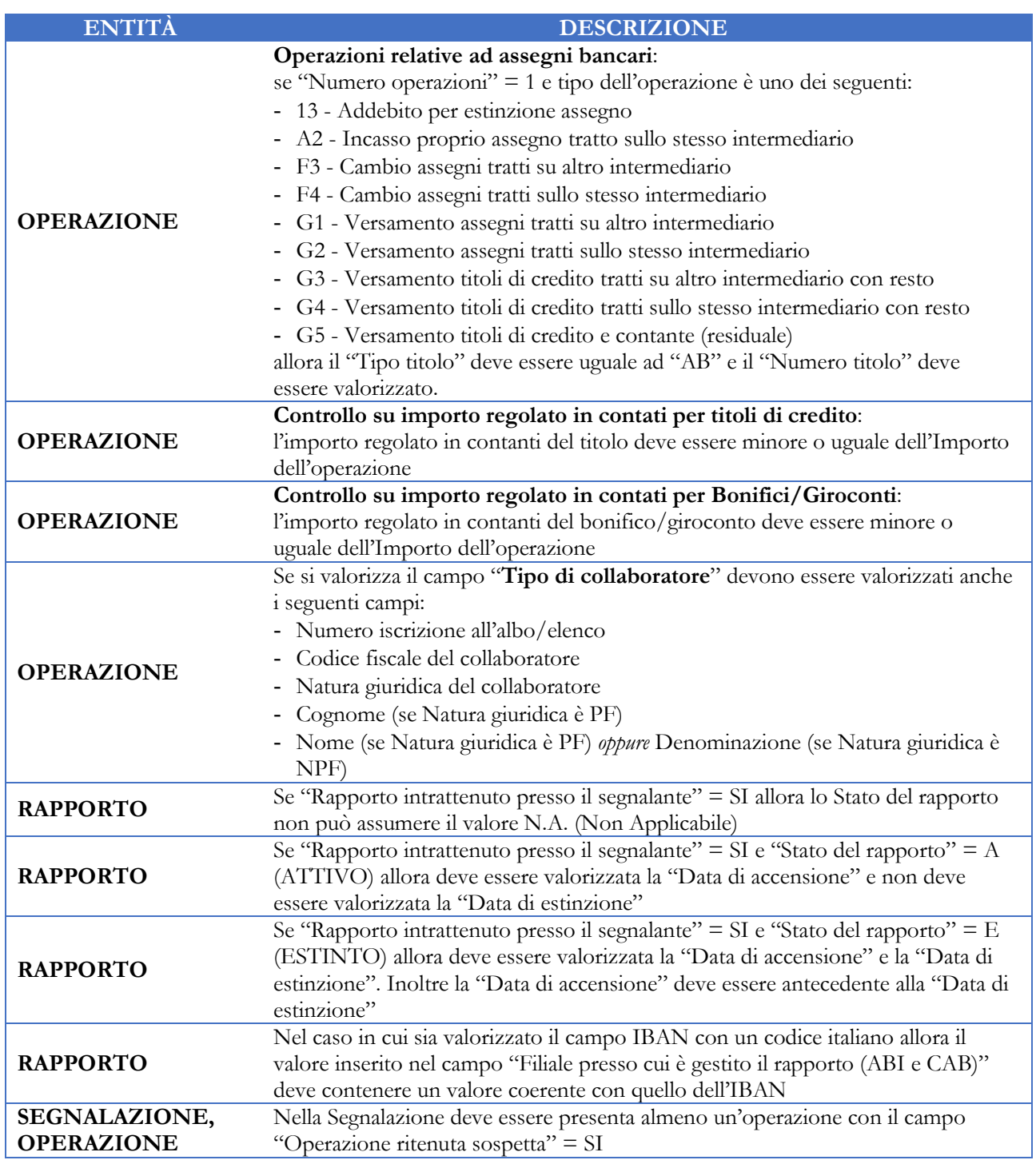

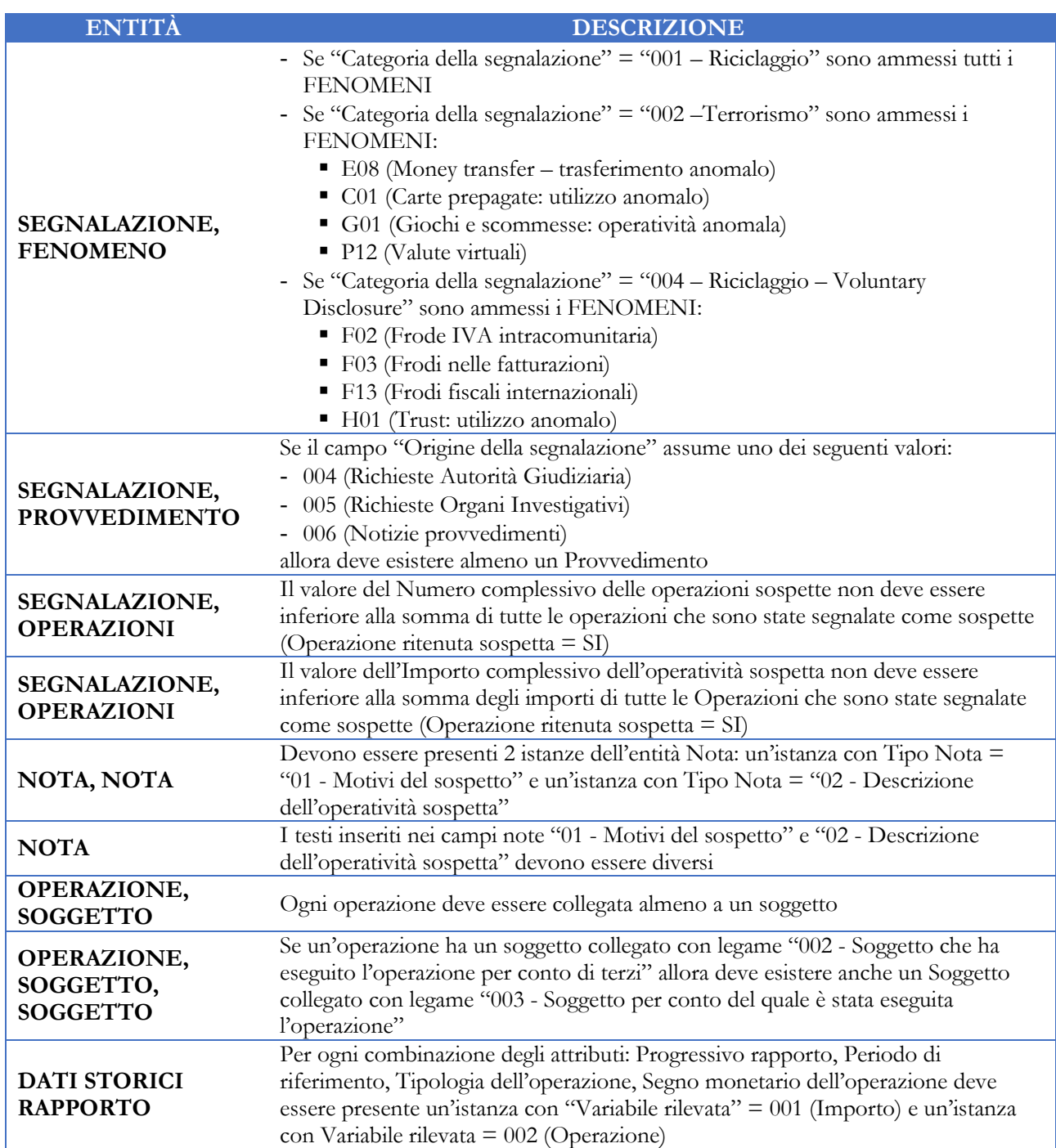

## **Controlli non bloccanti (Rilievi)**

I controlli non bloccanti rilevano anomalie o lacune nei dati in presenza delle quali la segnalazione viene comunque acquisita. Il segnalante è tenuto a verificare i rilievi evidenziati e ove possibile, procedere alla relativa correzione prima di inviare una segnalazione **Sostitutiva** della precedente (cfr. cap. [5\)](#page-33-0).

## *Controlli di formato*

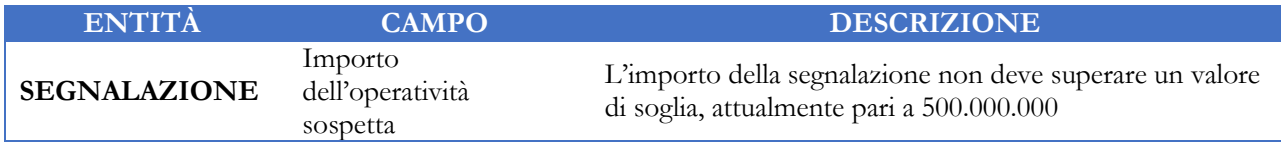

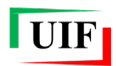

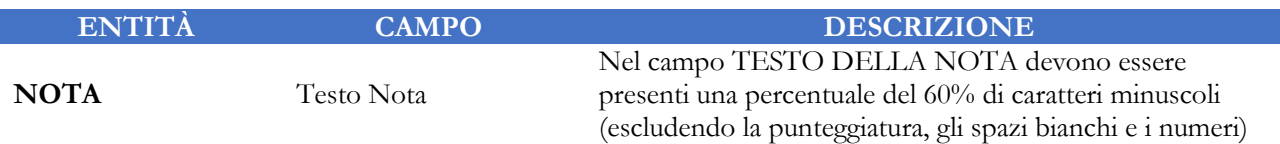

## *Controlli di coerenza tra campi diversi*

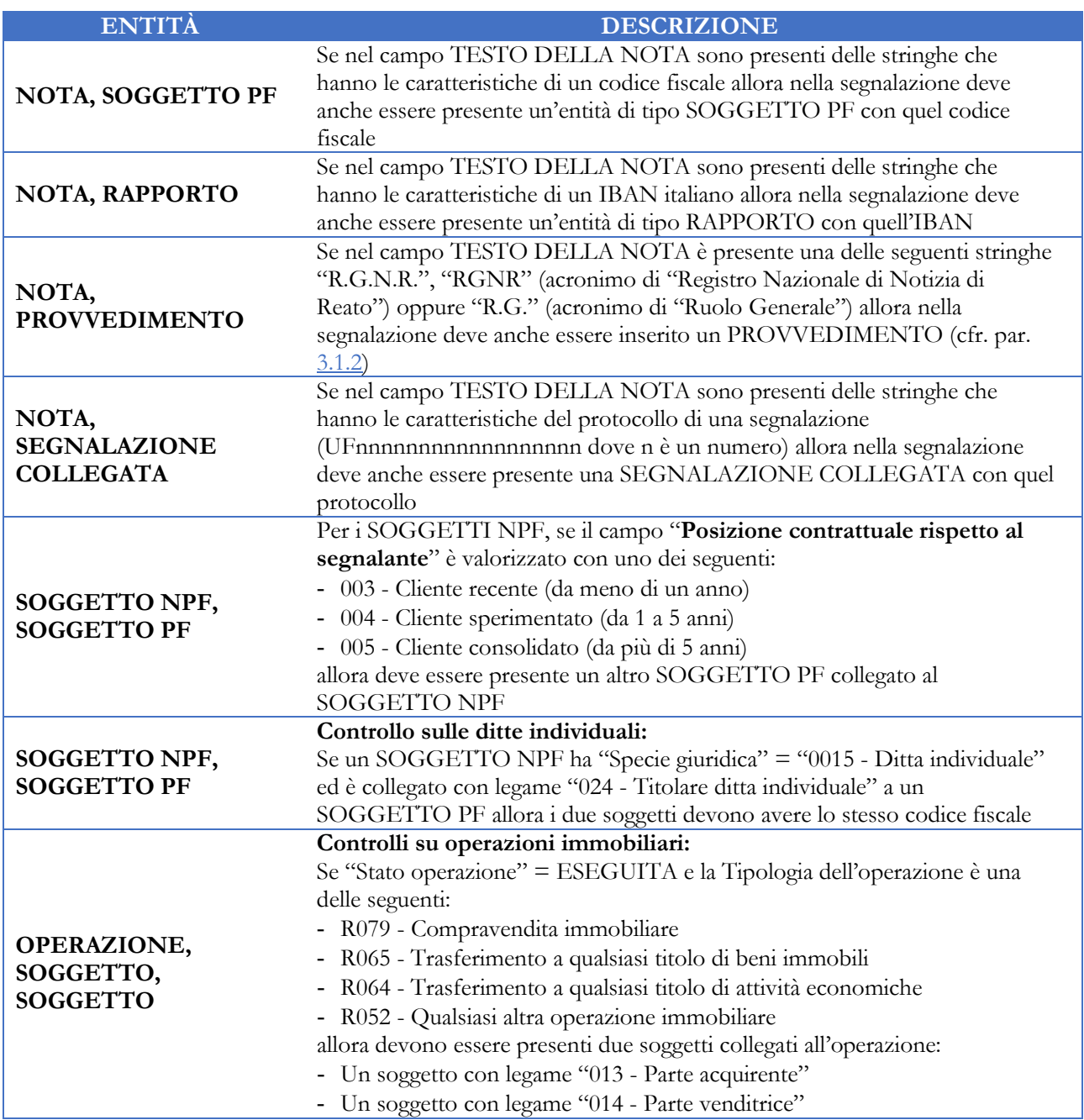

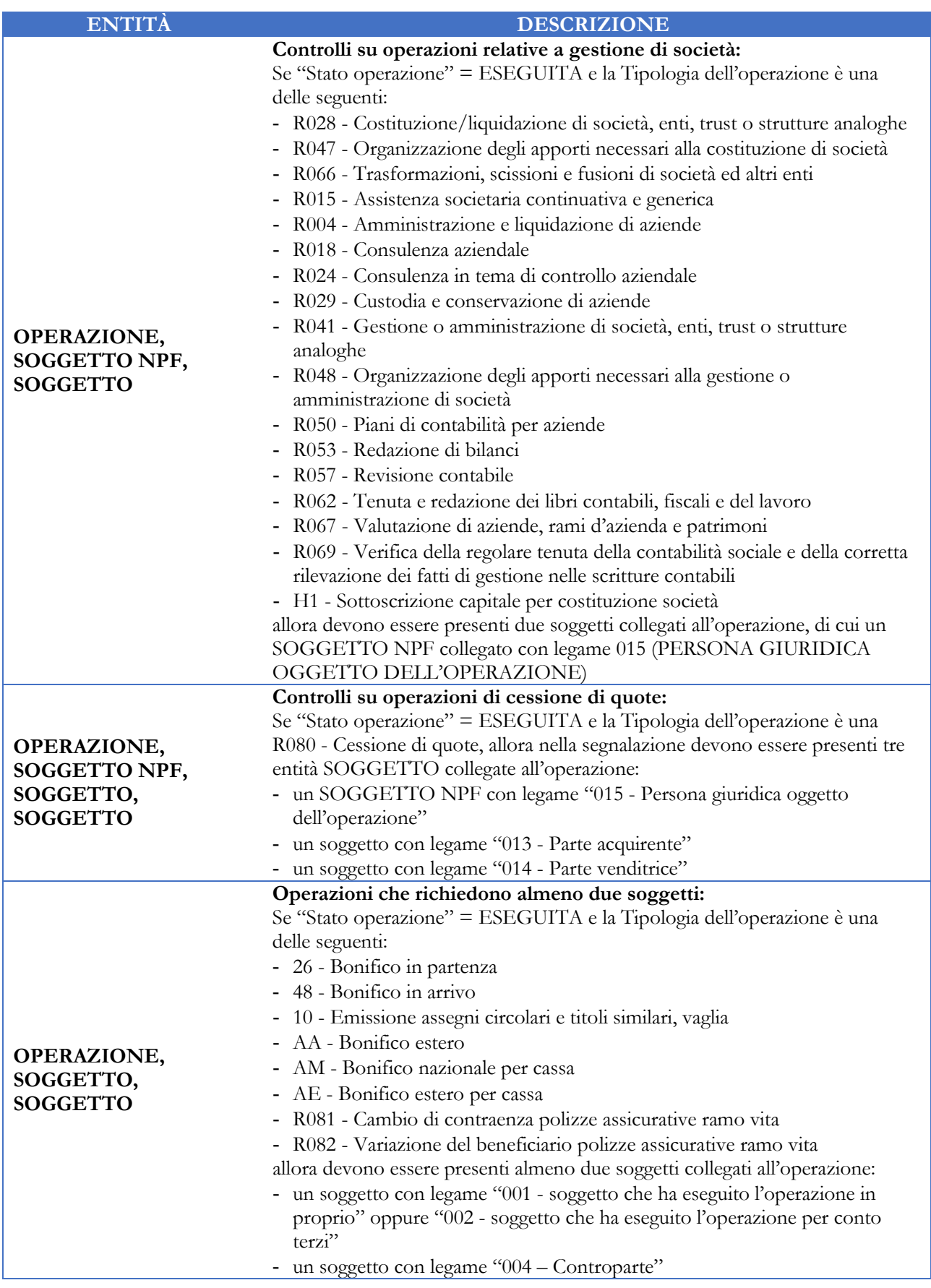

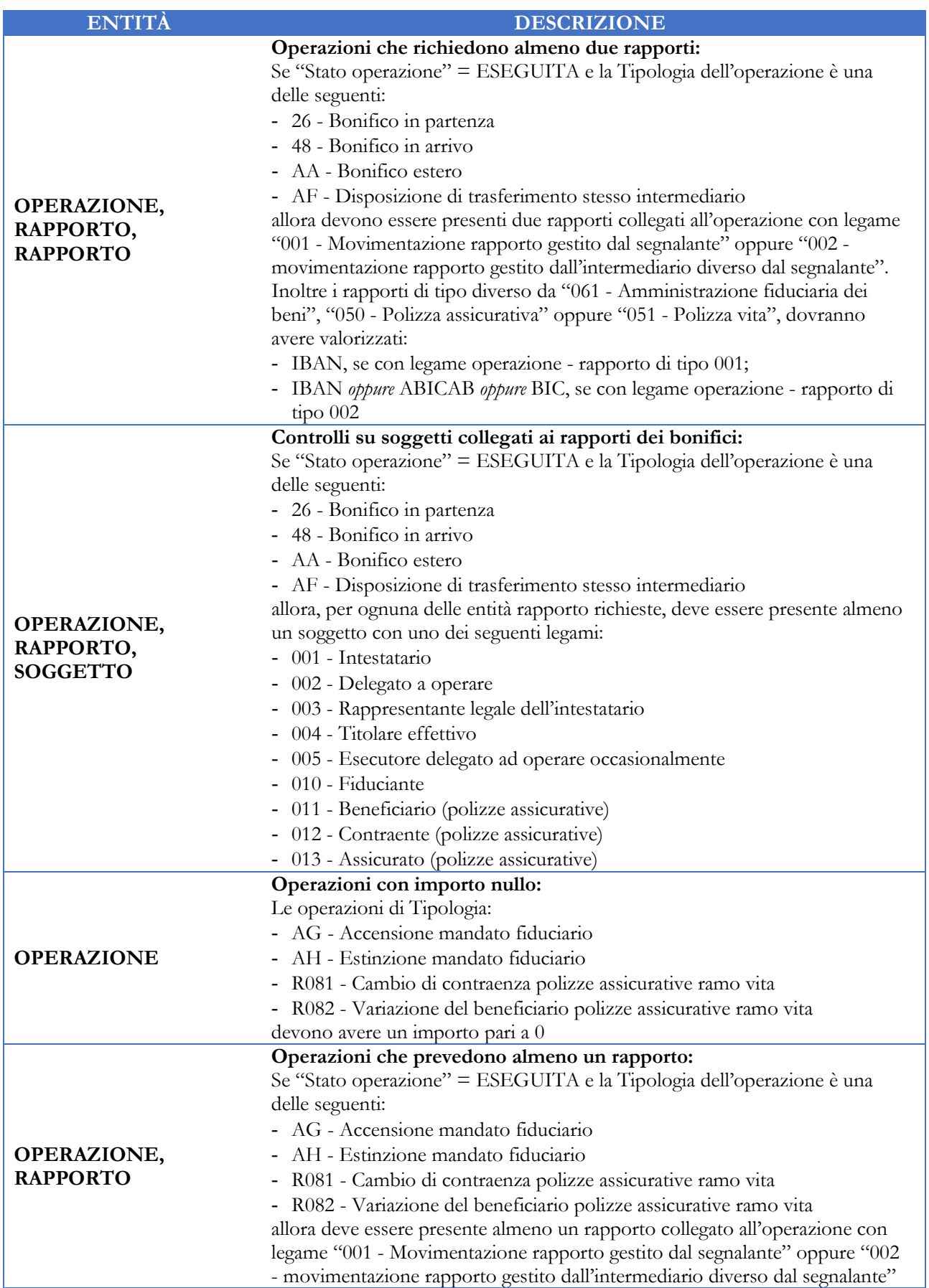

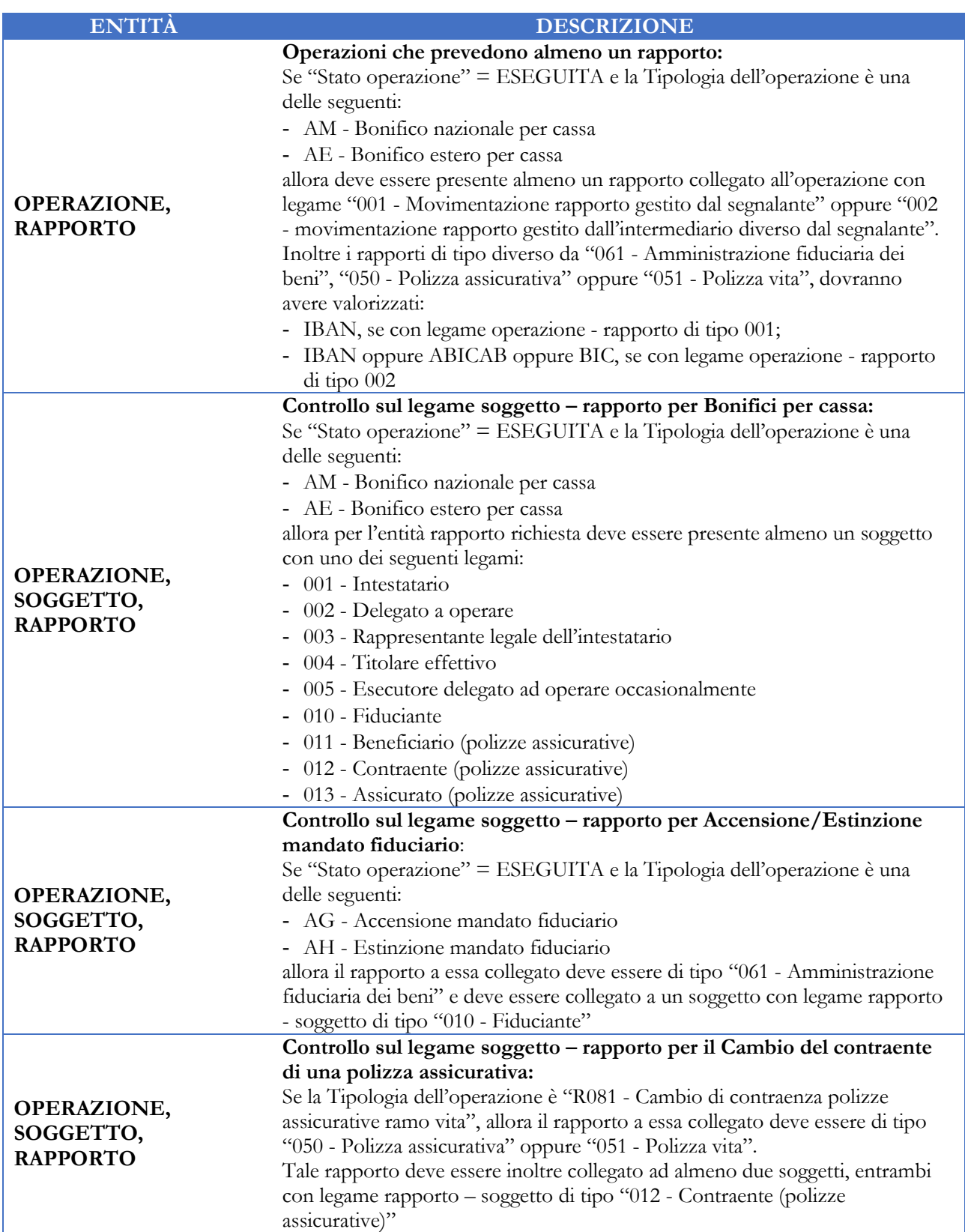

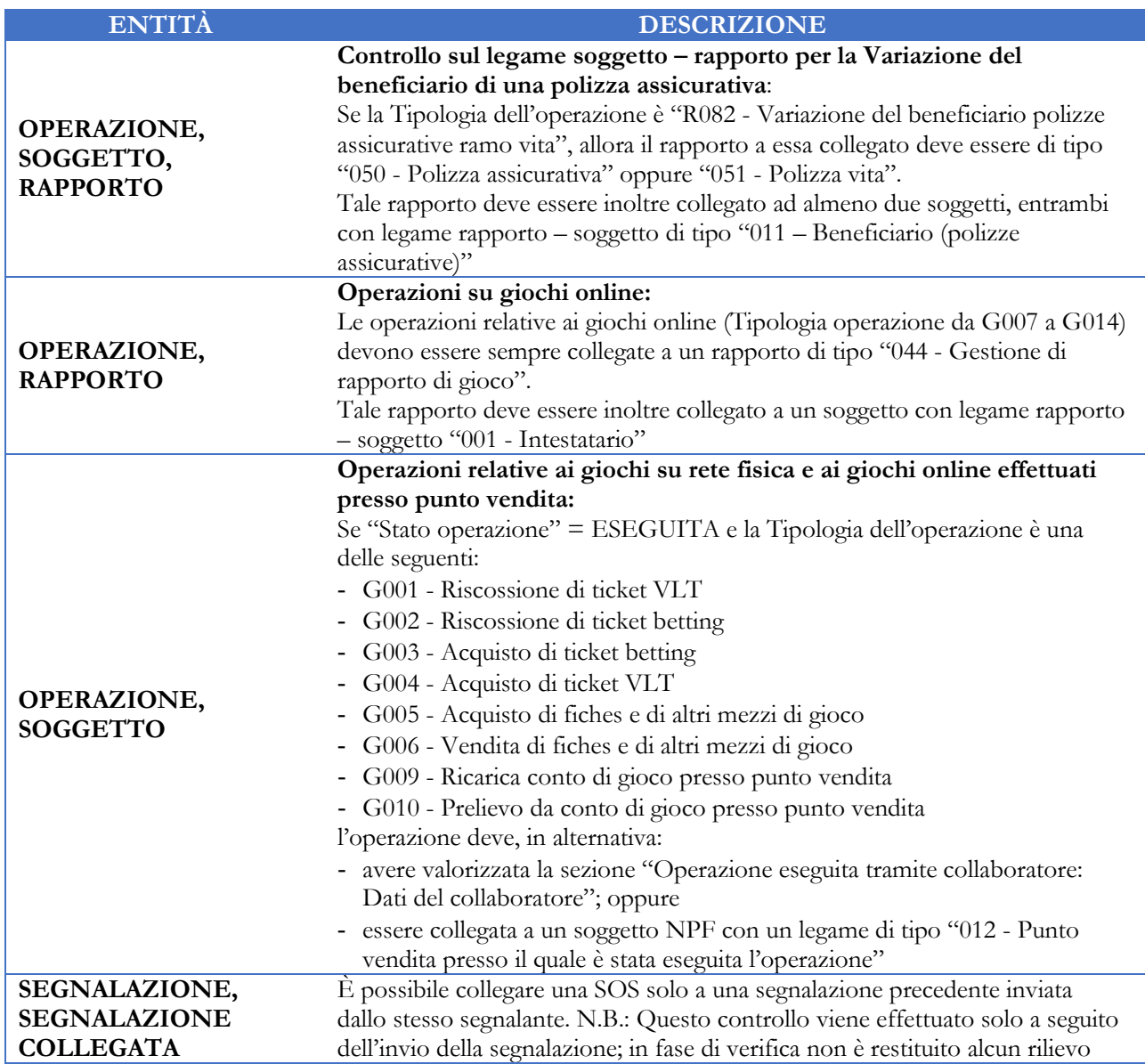

## <span id="page-57-0"></span>**Tabella di compatibilità tra Autorità che emette il provvedimento, Tipo Autorità e Tipo Provvedimento**

# *Valori ammessi per TIPO AUTORITÀ = 001 AUTORITÀ GIUDIZIARIA*

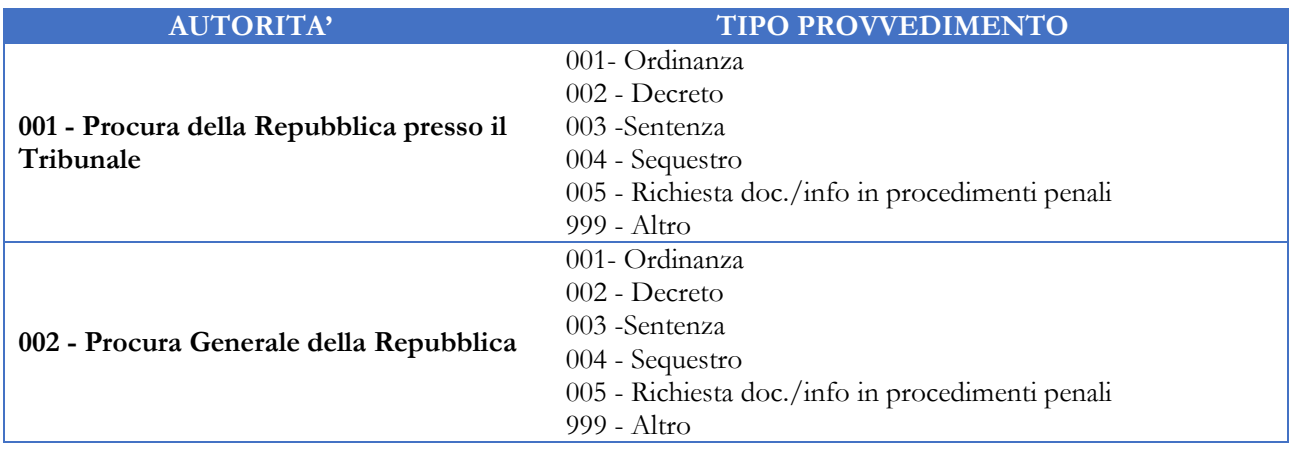

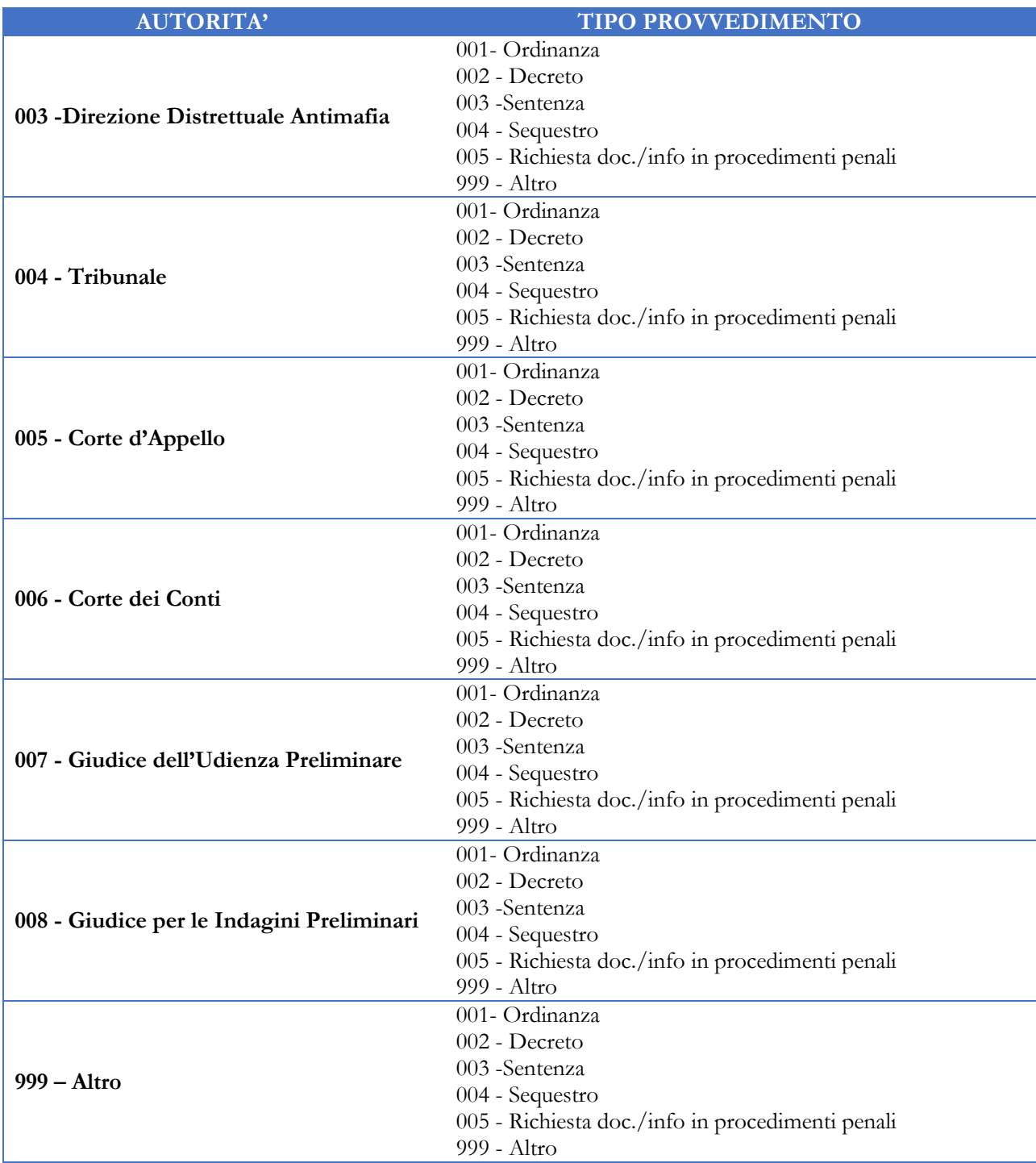

## *Valori ammessi per TIPO AUTORITÀ = 002 – ORGANI INVESTIGATIVI*

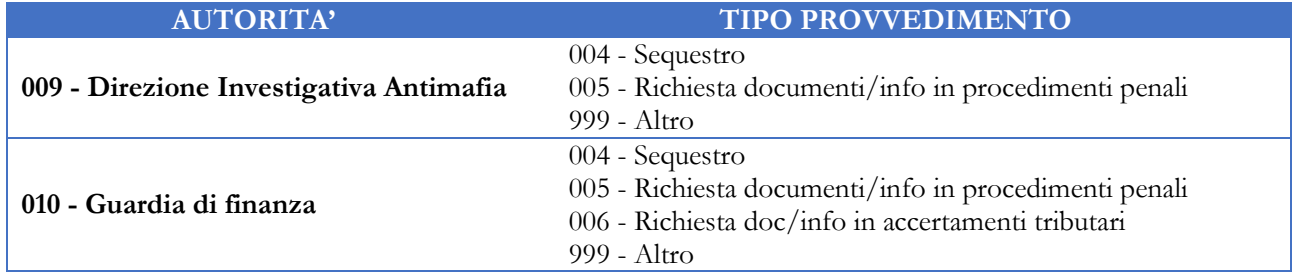

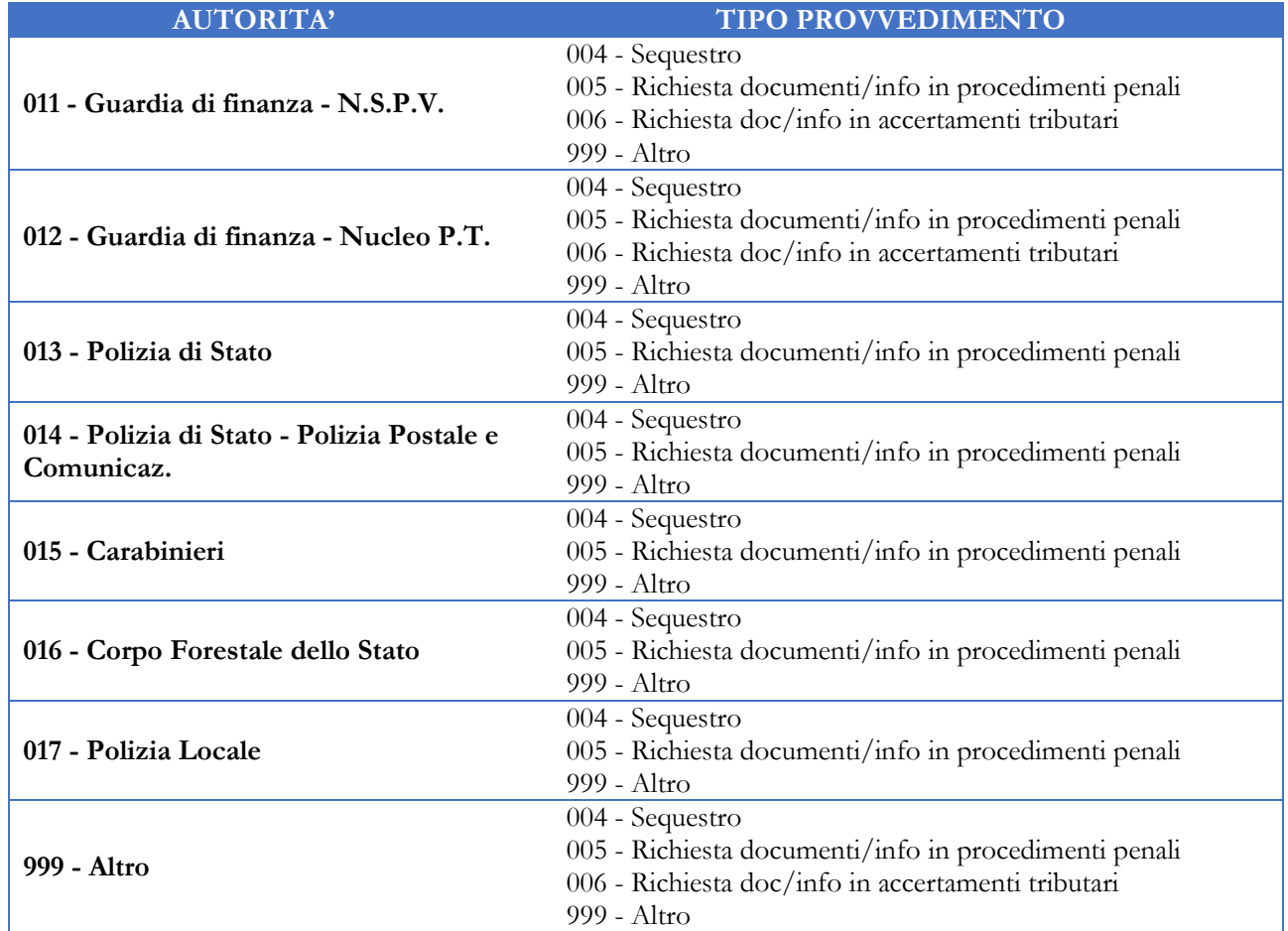

## <span id="page-59-0"></span>**APPENDICE 2 – CARICAMENTO DATI DA CSV**

## **SOS riconducibili a Money Transfer**

UIF

Il tracciato record del file csv da realizzare è riportato nel document[o TRACCIATO MONEY TRANSFER](https://uif.bancaditalia.it/adempimenti-operatori/segnalazioni-sos/import-csv/NuovoTracciatoMoneyTransfer-CSV_27072016.pdf) mentre alcune indicazioni operative sono illustrate nelle [Istruzioni per il caricamento di SOS relative a Money Transfer.](https://uif.bancaditalia.it/adempimenti-operatori/segnalazioni-sos/import-csv/Istruzioni_per_il_caricamento_mediante_file_CSV.pdf) Sul sito internet della UIF sono inoltre pubblicati i [Valori di dominio per le SOS relative a Money Transfer](https://uif.bancaditalia.it/adempimenti-operatori/segnalazioni-sos/import-csv/DominiTracciatoMT.xlsx) e il File [di esempio per Money Transfer.](https://uif.bancaditalia.it/adempimenti-operatori/segnalazioni-sos/import-csv/Tracciato.csv) Si suggerisce di salvare in locale il file di esempio e di partire da questo per la realizzazione del file con i dati reali da caricare. Dopo aver realizzato il file occorre inserire una SOS associata al fenomeno "**(E08): MONEY TRANSFER: TRASFERIMENTO ANOMALO**": dopo aver salvato la SOS sarà quindi visualizzato il tasto "**File CSV**", che mette a disposizione le due opzioni:

- **Carica CSV Money Transfer**: carica automaticamente i dati presenti nel file csv;
- **Report Money Transfer**: genera un report con gli esiti del caricamento.

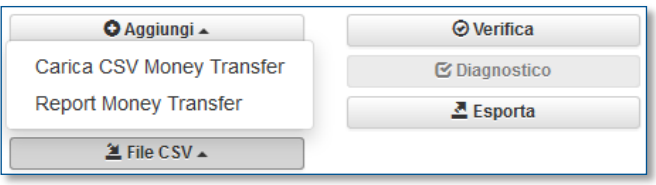

## **SOS riconducibili a carte di pagamento, giochi o valute virtuali**

Il tracciato record del file csv relativo alle SOS riconducibili ai settori delle carte di pagamento, dei giochi (sia su rete fisica che online) e dei Virtual Asset è il medesimo ed è composto da 9 entità:

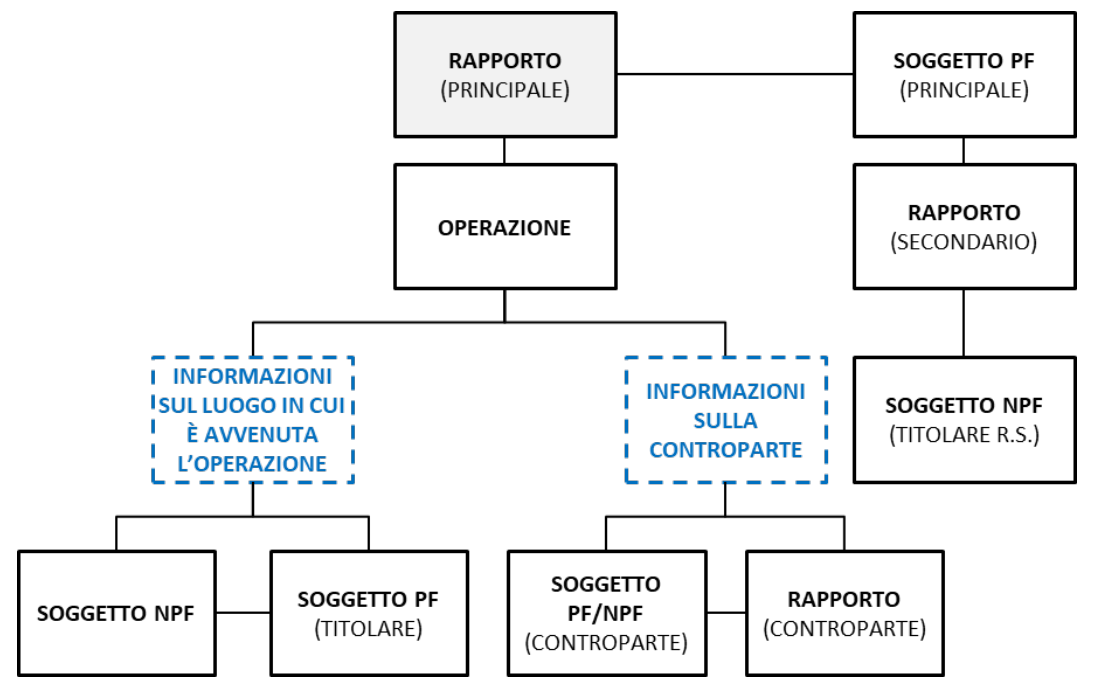

- **Rapporto principale**  $\rightarrow$  rapporto (es. carta di pagamento, conto di gioco, wallet elettronico) su cui è incentrata principalmente la segnalazione;
- **Rapporto secondario**  $\rightarrow$  eventuale ulteriore rapporto collegato al rapporto principale (es. conto corrente associato alla carta di pagamento segnalata);
- **Soggetto NPF titolare del rapporto secondario**  $\rightarrow$  soggetto di tipo NPF titolare del rapporto secondario (es. in caso di carte di pagamento aziendali, occorre indicare l'azienda a cui è intestato il conto corrente a cui si appoggia la carta);
- **Soggetto PF principale**  $\rightarrow$  soggetto titolare del rapporto principale (es. in caso di carte di pagamento aziendali, occorre indicare il soggetto fisico che utilizza la carta aziendale);
- **Operazione**  $\rightarrow$  operazione che si intende segnalare;
- **Soggetto NPF (luogo in cui è avvenuta l'operazione)**  $\rightarrow$  per operazioni effettuate presso un punto vendita, un esercizio commerciale o un esercente occorre indicare i riferimenti di tale "punto operativo" (es. ricariche di carte prepagate effettuate presso un esercizio commerciale). Se il sospetto che ha portato alla SOS è incentrato sul punto operativo (es. sospetto sul gestore della sala da gioco o sul punto operativo da cui vengono effettuate le ricariche) occorre valorizzare a SI il flag "Esercizio commerciale sospetto". In tal caso in fase di caricamento il sistema inserirà un'entità strutturata di tipo Soggetto NPF per rappresentare il punto operativo stesso. Nel caso in cui il flag sia valorizzato con NO le informazioni relative al Luogo di esecuzione dell'operazione saranno inseriti direttamente nei corrispondenti campi dell'entità Operazione, senza generare un'entità specifica;
- **Soggetto PF (titolare del luogo in cui è avvenuta l'operazione)**  $\rightarrow$  eventuale titolare del punto operativo. Analogamente a quanto avviene per il punto operativo, i dati del titolare saranno inseriti in un'entità di tipo PF solo se il flag "Esercizio commerciale sospetto" è valorizzato a SI. In caso contrario

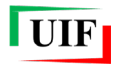

saranno inseriti nella sezione "Operazione eseguita tramite collaboratore: Dati del collaboratore" presente sull'entità Operazione;

• **Soggetto PF/NPF controparte**;

#### • **Rapporto controparte**.

Il significato di ciascuna entità, i campi da valorizzare e i controlli effettuati in fase di caricamento variano in base al settore di riferimento, secondo quanto descritto nei paragrafi seguenti, nei quali – a titolo puramente indicativo – sono inoltre forniti alcuni esempi di compilazione del tracciato.

#### *Carte di pagamento*

In questo caso, in base alle specifiche tipologie di operatività, è possibile alimentare tutte o parte delle 9 entità previste dal tracciato generale, che assumono il seguente significato:

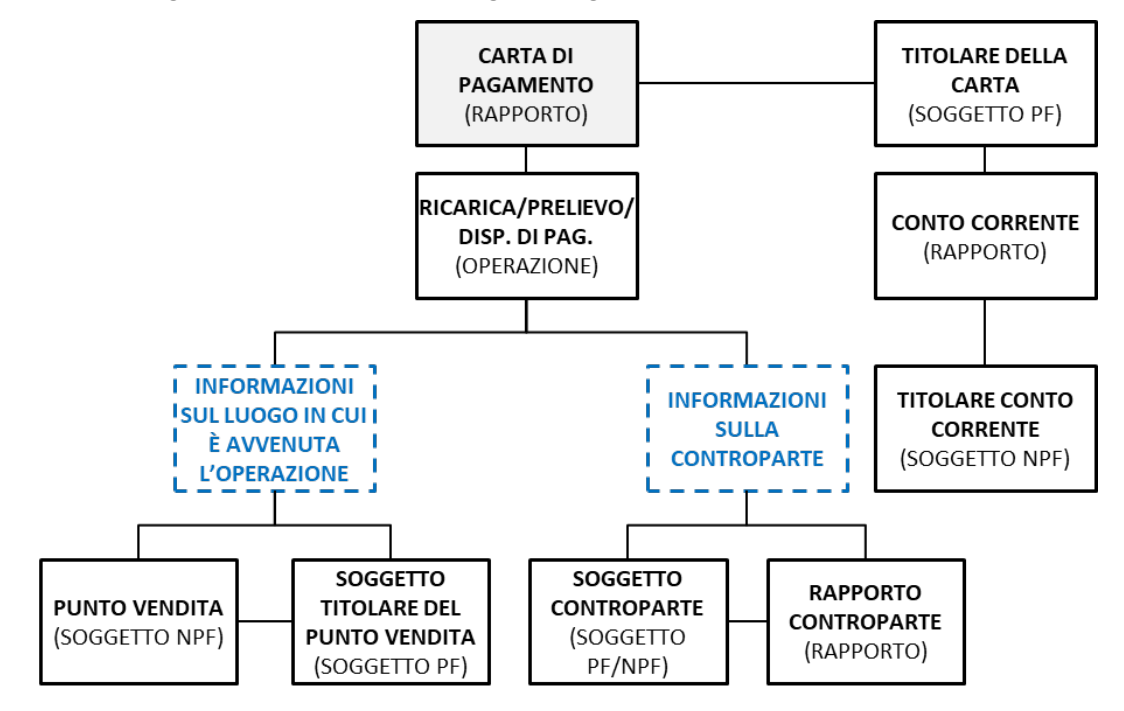

- **Rapporto principale**  $\rightarrow$  carta di pagamento che si intende segnalare, ad esempio:
	- o 064 CARTE DI PAGAMENTO PREPAGATE;
	- o 065 CARTE DI PAGAMENTO PREPAGATE DOTATE DI IBAN;
	- o 024 CARTE DI PAGAMENTO;
- **Rapporto secondario →** eventuale conto corrente associato alla carta. I campi relativi a questa entità non devono essere valorizzati in caso di:
	- o Rapporto principale di tipo carta prepagata;
	- o Rapporto principale di tipo carta prepagata dotata di IBAN (in tal caso l'IBAN associato alla carta dovrà essere indicato nell'apposito campo del rapporto principale);
- **Soggetto NPF titolare del rapporto secondario**  $\rightarrow$  Soggetto NPF titolare del conto corrente associato alla carta. Da valorizzare solo in caso di carte di pagamento aziendali indicando l'azienda a cui è intestato il conto corrente a cui si appoggia la carta. I campi relativi a questa entità non devono essere valorizzati in caso di:
	- o conto corrente associato alla carta (rapporto secondario) intestato al titolare stesso della carta (carte di credito personali);
	- o Rapporto principale di tipo carta prepagata;
- Rapporto principale di tipo carta prepagata dotata di IBAN;
- **Soggetto PF principale**  $\rightarrow$  soggetto PF titolare della carta segnalata;
- **Operazione**  $\rightarrow$  operazione che si intende segnalare. Ad esempio:
	- o C001- RICARICA EFFETTUATA PRESSO PUNTO VENDITA (segno A);
	- o C002 RICARICA EFFETTUATA PRESSO ATM (segno A);
	- o C003 PRELIEVO PRESSO ATM (segno D);
	- o C004 RICARICA DA ALTRA CARTA DI PAGAMENTO (segno A);
	- o C005 RICARICA DI ALTRA CARTA DI PAGAMENTO (segno D);
- **Soggetto NPF (luogo in cui è avvenuta l'operazione)** da valorizzare in caso di operazioni effettuate presso un punto vendita, un esercizio commerciale o un esercente. I campi relativi a questa entità non devono essere valorizzati in caso di: ricarica "carta-carta" o a mezzo con bonifico;
- **Soggetto PF (titolare del luogo in cui è avvenuta l'operazione)**  $\rightarrow$  eventuale titolare del punto operativo;
- **Soggetto PF/NPF controparte →** eventuale soggetto controparte dell'operazione segnalata. In caso di ricarica ricevuta su carta prepagata è il soggetto che dispone la ricarica;
- **Rapporto controparte**  $\rightarrow$  eventuale rapporto controparte dell'operazione segnalata. In caso di ricarica "carta-carta" occorre indicare la carta prepagata da cui parte la ricarica; in caso di ricarica a mezzo bonifico occorre indicare il conto corrente di partenza dei fondi. Da non valorizzare in caso di ricariche in contanti.

Il tracciato record del file csv da realizzare è riportato nel document[o TRACCIATO CARTE DI PAGAMENTO.](https://uif.bancaditalia.it/adempimenti-operatori/segnalazioni-sos/import-csv/TRACCIATO_CARTE.xlsx)

Sul sito internet della UIF sono inoltre pubblicati i [Valori di dominio](https://uif.bancaditalia.it/adempimenti-operatori/segnalazioni-sos/DOMINI_SOS.xlsx) da utilizzare per i campi del tracciato record e un [file di esempio per Carte di Pagamento.](https://uif.bancaditalia.it/adempimenti-operatori/segnalazioni-sos/import-csv/CARTE_File_di_esempio.csv) Si suggerisce di salvare in locale il file di esempio e di partire da questo per la realizzazione del file con i dati reali da caricare.

Di seguito si riportano alcuni esempi di valorizzazione delle diverse entità in alcune casistiche ricorrenti.

Carta di pagamento personale

UIF

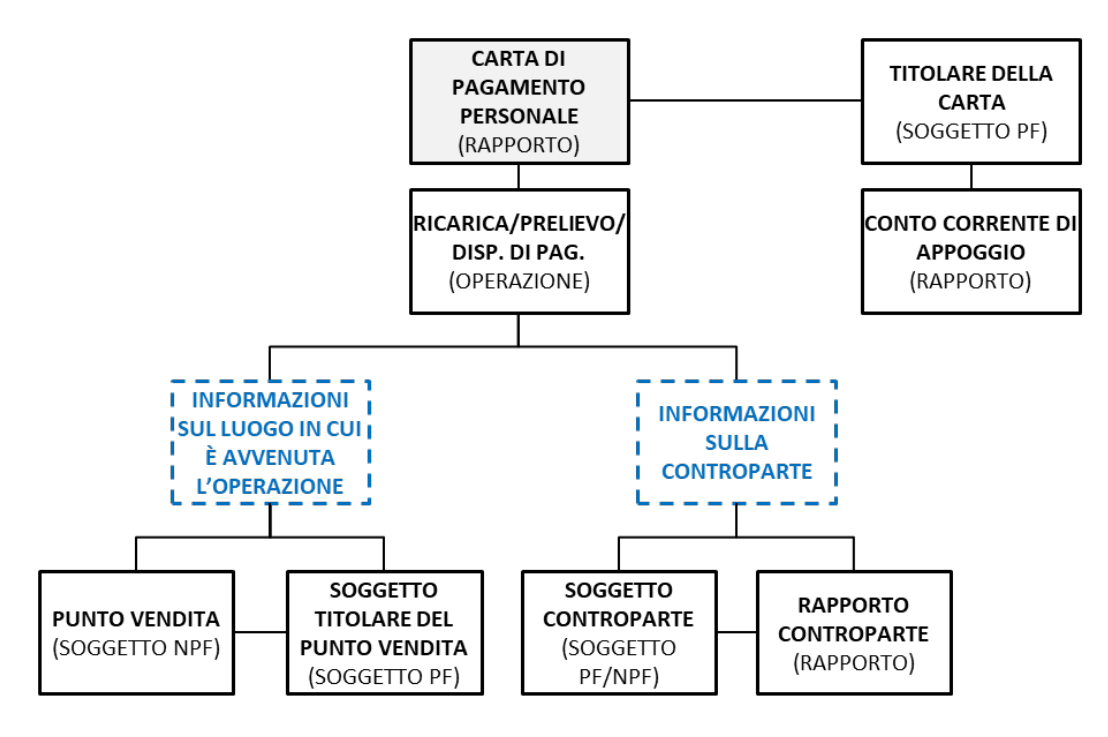

# UIF<sub>l</sub>

### Carta di pagamento aziendale

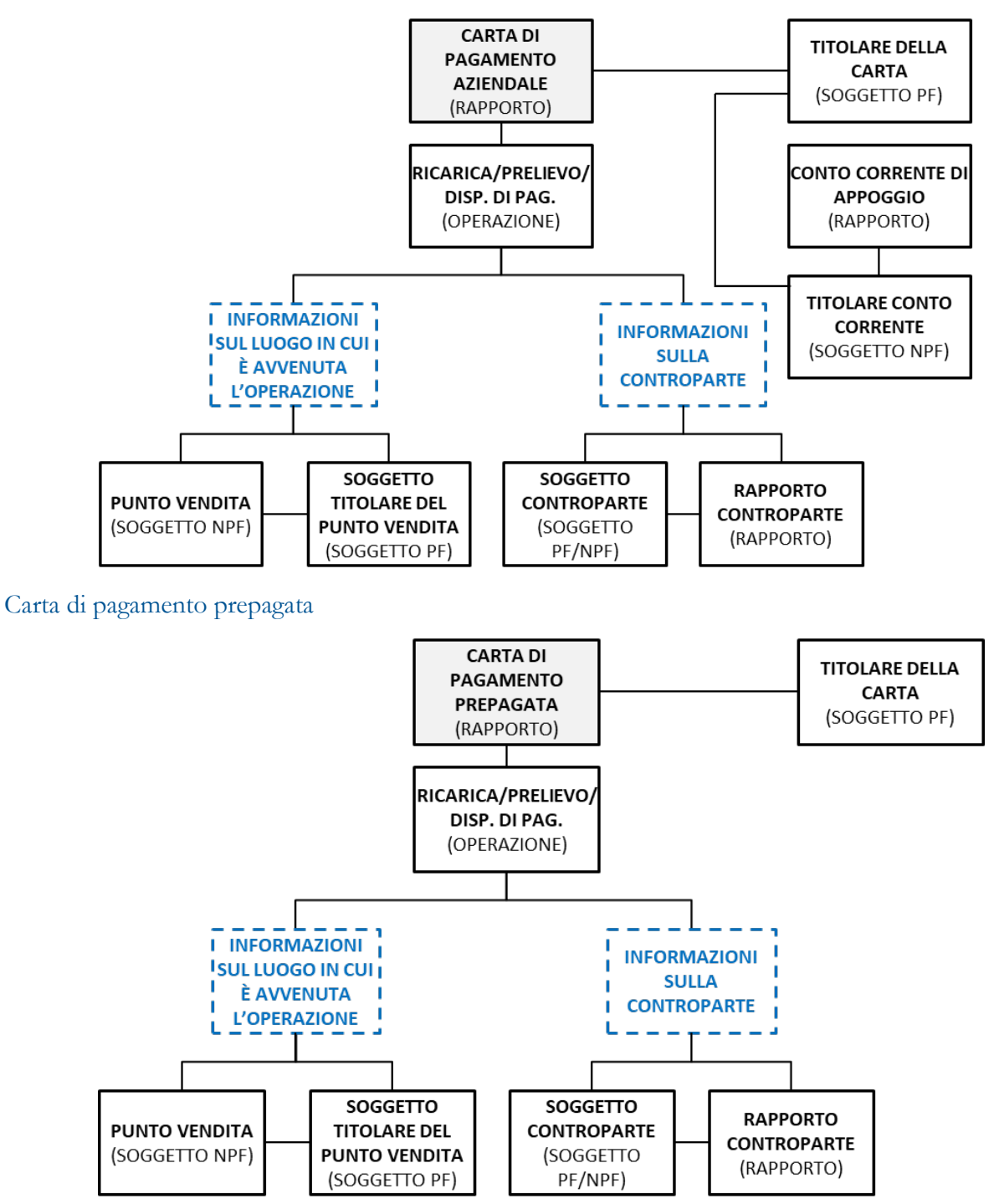

### Carta di pagamento dotata di IBAN

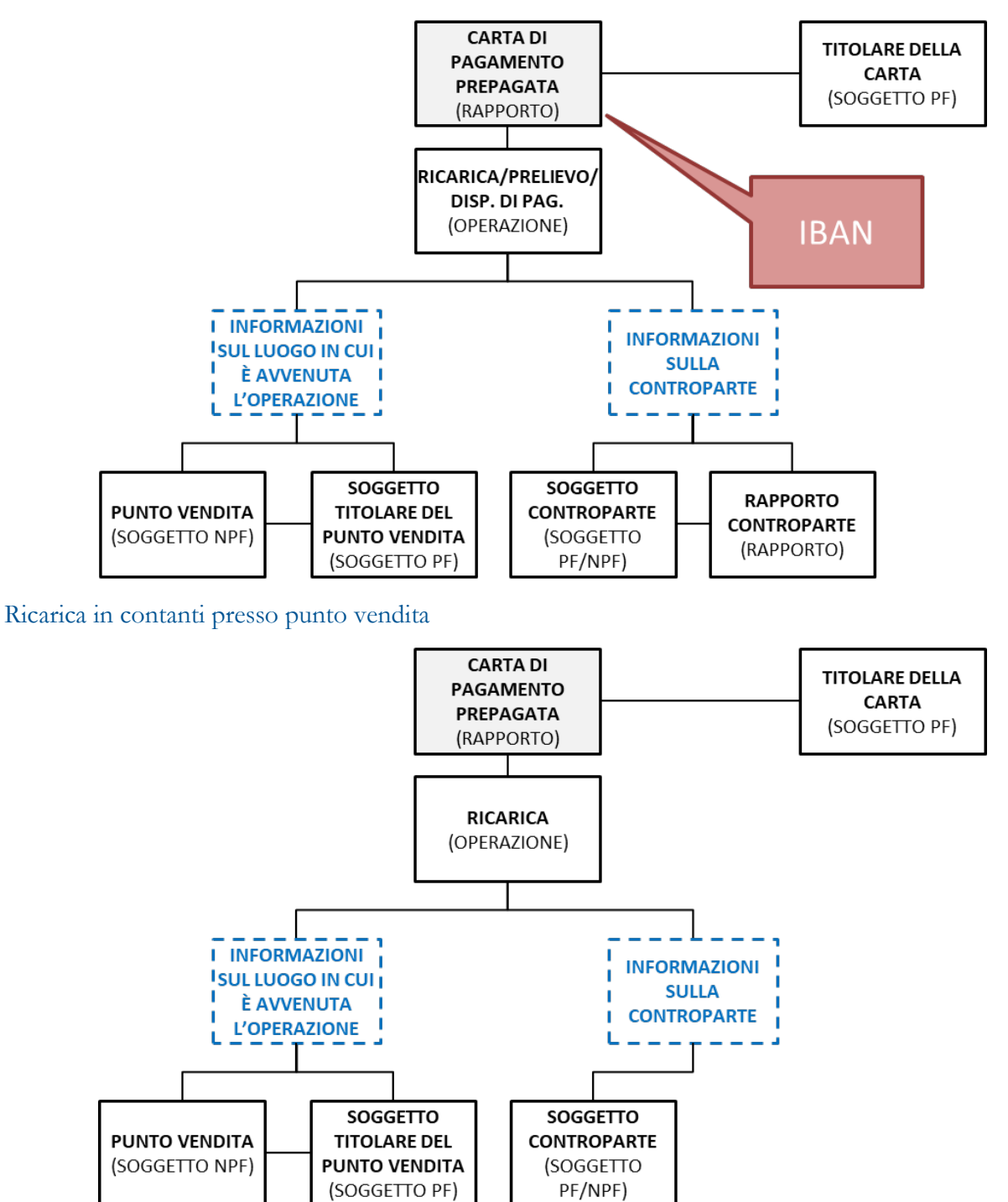

#### Ricarica carta-carta o a mezzo bonifico

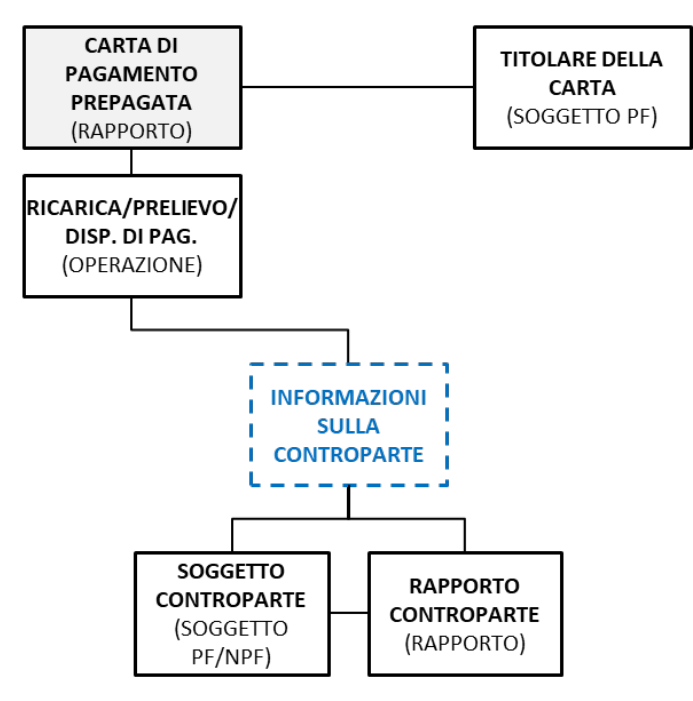

### *Giochi su rete fisica*

In questo caso occorre inserire solo 5 delle entità previste dal tracciato generale, che assumono il seguente significato:

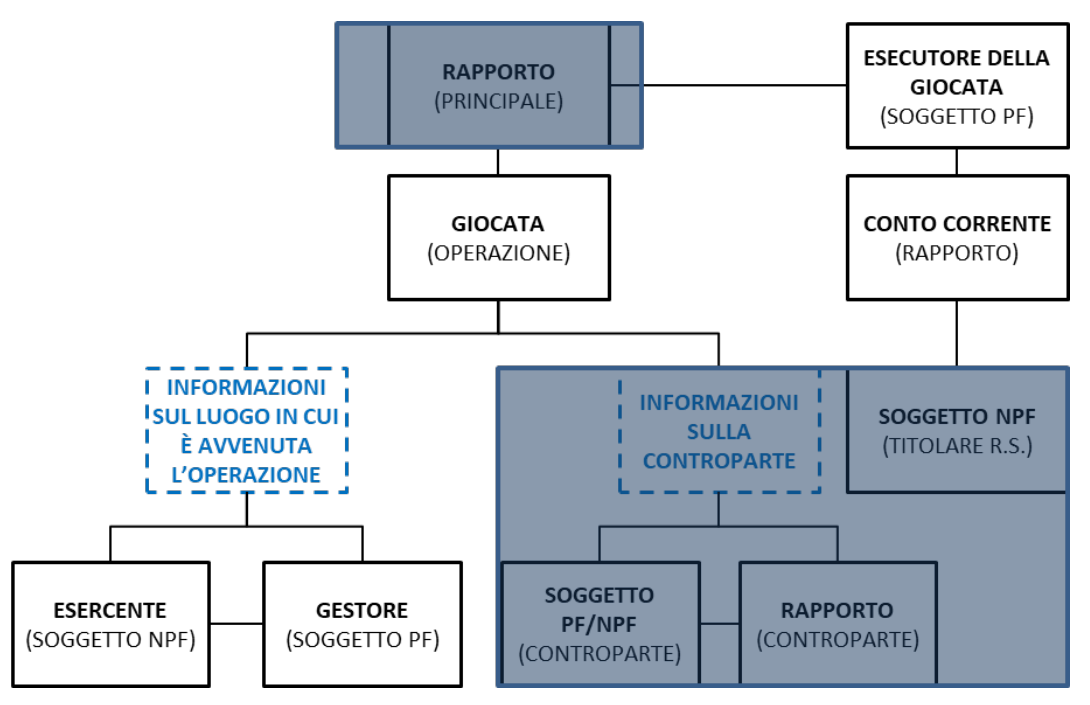

- Rapporto secondario  $\rightarrow$  eventuale rapporto interessato dall'operazione. In caso di riscossione di una vincita mediante bonifico occorre indicare il conto corrente di destinazione dei fondi; in caso di ricarica di un conto di gioco mediante bonifico occorre indicare il conto corrente di partenza dei fondi;
- **Soggetto PF principale**  $\rightarrow$  giocatore;
- **Operazione**  $\rightarrow$  operazione sospetta che si intende segnalare. Ad esempio:
	- o G001 RISCOSSIONE DI TICKET VLT (segno D);
- o G002 -RISCOSSIONE DI TICKET BETTING (segno D);
- o G003 ACQUISTO DI TICKET BETTING (segno A);
- o G004 ACQUISTO DI TICKET VLT (segno A);
- **Soggetto NPF (luogo in cui è avvenuta l'operazione)**  $\rightarrow$  da valorizzare in caso di giochi su rete fisica indicando la casa da gioco o la sala presso cui è avvenuta la giocata;
- Soggetto PF (titolare del luogo in cui è avvenuta l'operazione)  $\rightarrow$  da valorizzare in caso di giochi su rete fisica indicando il gestore della casa da gioco o della sala presso cui è avvenuta la giocata.

Il tracciato record del file csv da realizzare è riportato nel document[o TRACCIATO GIOCHI SU RETE FISICA.](https://uif.bancaditalia.it/adempimenti-operatori/segnalazioni-sos/import-csv/TRACCIATO_GIOCHI_SU_RETE_FISICA.xlsx)

Sul sito internet della UIF sono inoltre pubblicati i [Valori di dominio](https://uif.bancaditalia.it/adempimenti-operatori/segnalazioni-sos/DOMINI_SOS.xlsx) da utilizzare per i campi del tracciato record e un [file di esempio per Giochi su Rete Fisica.](https://uif.bancaditalia.it/adempimenti-operatori/segnalazioni-sos/import-csv/GIOCHI_SU_RETE_FISICA_File_di_esempio.csv) Si suggerisce di salvare in locale il file di esempio e di partire da questo per la realizzazione del file con i dati reali da caricare.

### *Giochi online*

In questo caso occorre inserire, generalmente, solo le 4 entità previste dal tracciato generale, che assumono il seguente significato:

- **Rapporto principale**  $\rightarrow$  conto di gioco;
- **Rapporto secondario**  $\rightarrow$  eventuale ulteriore rapporto collegato al rapporto principale (es. conto corrente associato al conto di gioco);
- **Soggetto PF principale**  $\rightarrow$  giocatore;
- **Operazione →** movimentazione sospetta registrata sul conto di gioco.

Nel caso di operazioni di prelievo da/ricarica di conto di gioco (causali G009 e G010) occorre anche indicare il relativo esercizio commerciale; nel caso in cui quest'ultimo sia ritenuto sospetto si dovrà anche indicare il suo titolare.

Il tracciato record del file csv da realizzare è riportato nel documento [TRACCIATO GIOCHI ONLINE.](https://uif.bancaditalia.it/adempimenti-operatori/segnalazioni-sos/import-csv/TRACCIATO_GIOCHI_ONLINE.xlsx)

Sul sito internet della UIF sono inoltre pubblicati i [Valori di dominio](https://uif.bancaditalia.it/adempimenti-operatori/segnalazioni-sos/DOMINI_SOS.xlsx) da utilizzare per i campi del tracciato record e un file di esempio [per Giochi Online.](https://uif.bancaditalia.it/adempimenti-operatori/segnalazioni-sos/import-csv/GIOCHI_ONLINE_File_di_esempio.csv) Si suggerisce di salvare in locale il file di esempio e di partire da questo per la realizzazione del file con i dati reali da caricare.

## *Virtual Asset*

In questo caso occorre inserire 8 delle entità previste dal tracciato generale, che assumono il seguente significato:

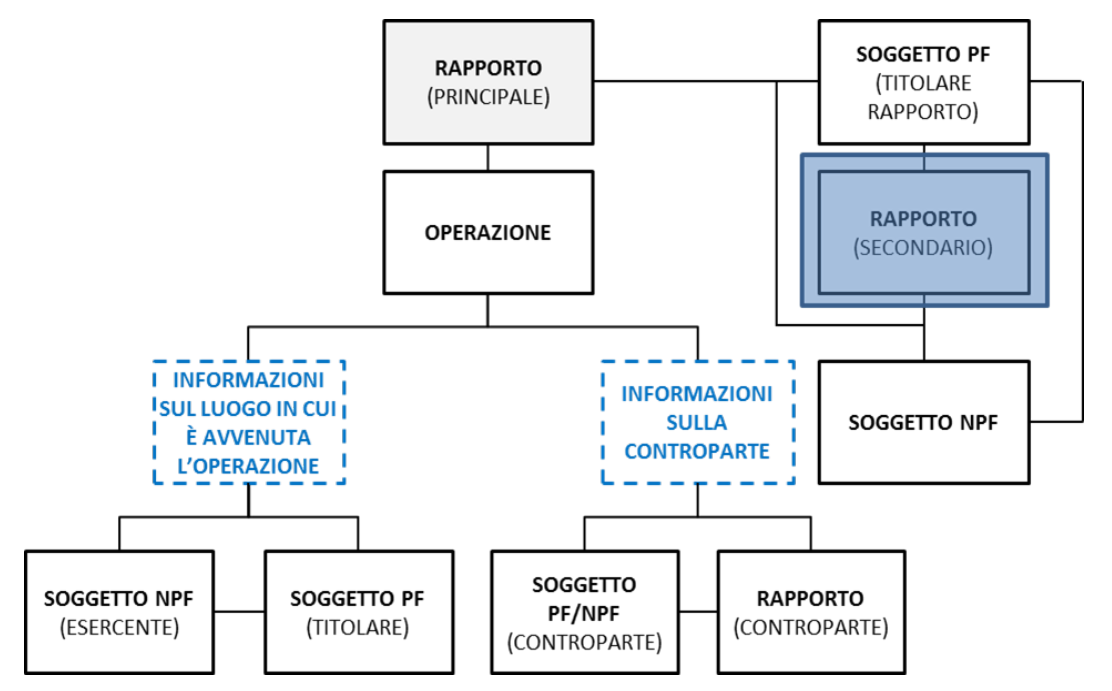

- **Rapporto principale** wallet elettronico o indirizzo di valuta virtuale su cui è stata registrata la movimentazione sospetta:
	- $\circ$  wallet  $\rightarrow$  account aperto da un cliente presso l'operatore, a cui sono associate le disponibilità nelle varie valute e a cui sono imputate delle operazioni. Un wallet può essere associato a diversi indirizzi di valuta virtuale;
	- $\circ$  indirizzo di valuta virtuale  $\rightarrow$  identificativo del rapporto nella blockchain (descrive i movimenti in valuta virtuale registrati nella blockchain);
- **Soggetto NPF titolare del rapporto secondario**  $\rightarrow$  da valorizzare solo nel caso in cui il rapporto principale sia stato aperto da un soggetto di tipo NPF: in tal caso in questa entità andrà inserito il Soggetto NPF mentre la persona fisica che ha aperto il rapporto per conto della società dovrà essere inserita come "Soggetto PF principale";
- **Soggetto PF principale**  $\rightarrow$  soggetto a cui sono riconducibili le disponibilità in valuta virtuale presenti sul rapporto principale;
- **Operazione**  $\rightarrow$  operazione sospetta che si intende segnalare. Ad esempio:
	- o VV01 VERSAMENTO VALUTA FIAT (segno A);
	- o VV02 PRELIEVO VALUTA FIAT (segno D);
	- o VV03 INVIO VALUTA VIRTUALE (segno D);
	- o VV04 RICEZIONE VALUTA VIRTUALE (segno A);
	- o VV05 ACQUISTO VALUTA VIRTUALE PRESSO PUNTO VENDITA (segno D);
	- o VV06 ACQUISTO VALUTA VIRTUALE PRESSO ATM (segno D);
	- o VV07 ACQUISTO VALUTA VIRTUALE ONLINE (segno D);
	- o VV08 VENDITA VALUTA VIRTUALE PRESSO PUNTO VENDITA (segno A);
- o VV09 VENDITA VALUTA VIRTUALE PRESSO ATM (segno A);
- o VV010 VENDITA VALUTA VIRTUALE ONLINE (segno A);
- o VV11 CAMBIO TRA VALUTE VIRTUALI (segno NA);
- **Soggetto NPF (luogo in cui è avvenuta l'operazione) → da non valorizzare in caso di operazione** online;
- Soggetto PF (titolare del luogo in cui è avvenuta l'operazione)  $\rightarrow$  da non valorizzare in caso di operazione online;
- **Soggetto PF/NPF controparte**;
- **Rapporto controparte**.

UIF

Il tracciato record del file csv da realizzare è riportato nel documento [TRACCIATO VIRTUAL ASSET.](https://uif.bancaditalia.it/adempimenti-operatori/segnalazioni-sos/import-csv/TRACCIATO_VIRTUAL_ASSET.xlsx)

Sul sito internet della UIF sono inoltre pubblicati i [Valori di dominio](https://uif.bancaditalia.it/adempimenti-operatori/segnalazioni-sos/DOMINI_SOS.xlsx) da utilizzare per i campi del tracciato record e un file di esempio [per Virtual Asset.](https://uif.bancaditalia.it/adempimenti-operatori/segnalazioni-sos/import-csv/VIRTUAL_ASSET_File_di_esempio.csv) Si suggerisce di salvare in locale il file di esempio e di partire da questo per la realizzazione del file con i dati reali da caricare.

Di seguito si riportano alcuni esempi di valorizzazione delle diverse entità in alcune casistiche ricorrenti.

Versamento/prelievo valuta fiat in modalità online

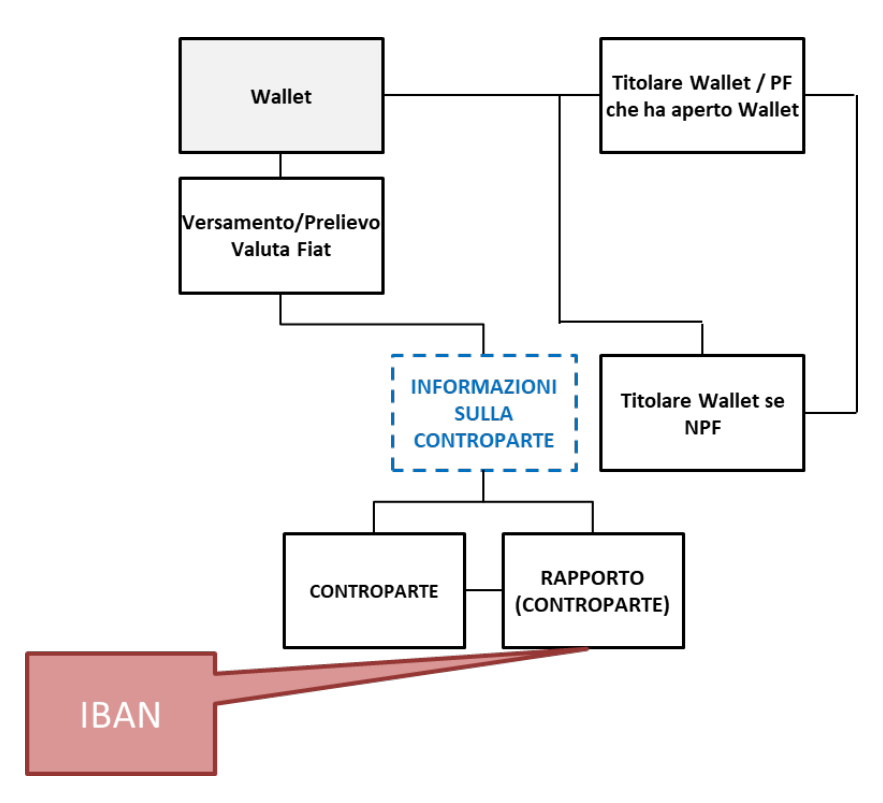

#### Invio/ricezione valuta virtuale in modalità online

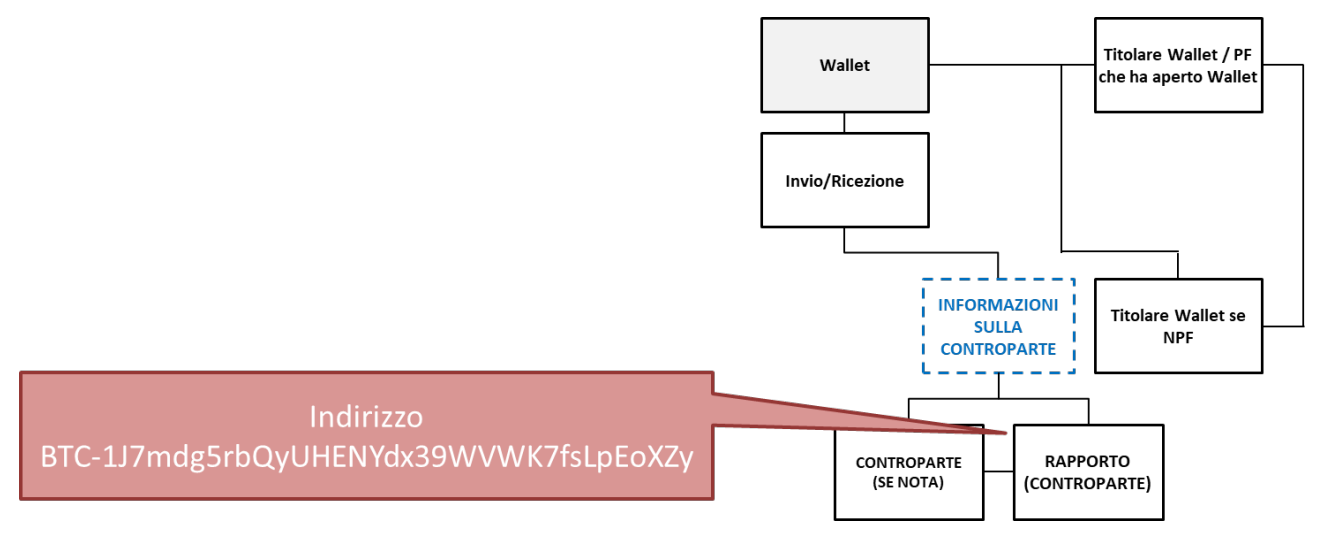

Acquisto/Vendita/Cambio tra valute virtuali in modalità online (a valere delle disponibilità presenti sul wallet)

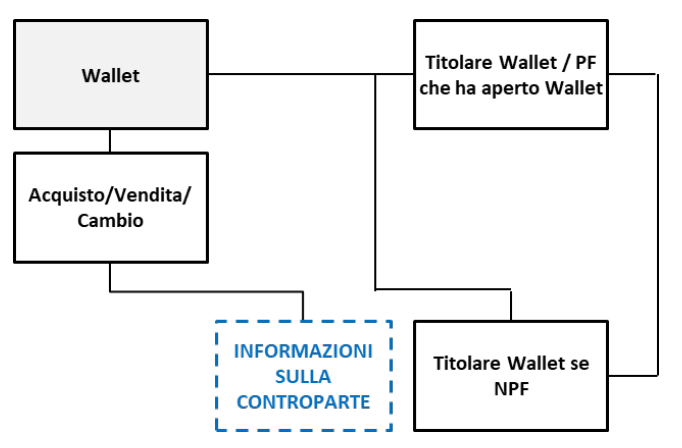

Acquisto/Vendita/ valute virtuali mediante ATM

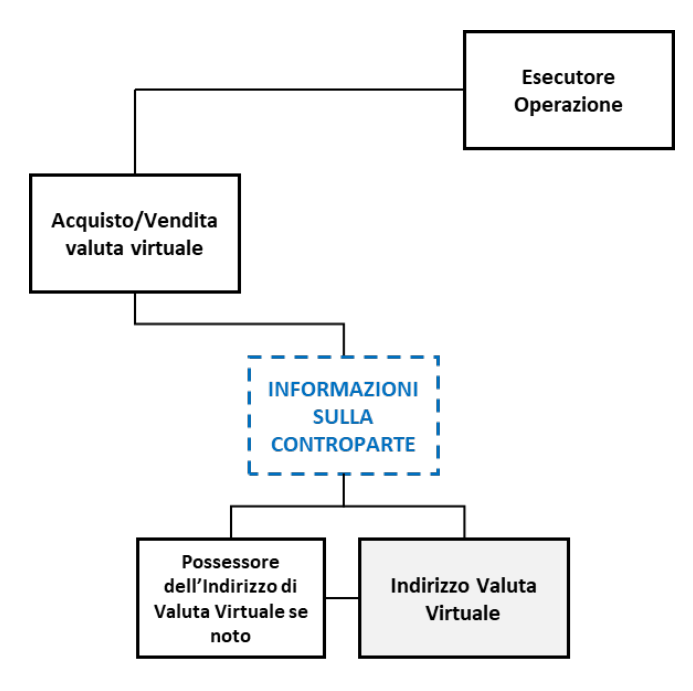

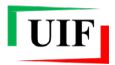

## **APPENDICE 3 – ERRORI PIÙ COMUNI IN FASE DI SALVATAGGIO**

Quando si richiede il salvataggio il sistema effettua un primo set di controlli sui dati inseriti e, in caso di errore, restituisce il seguente messaggio:

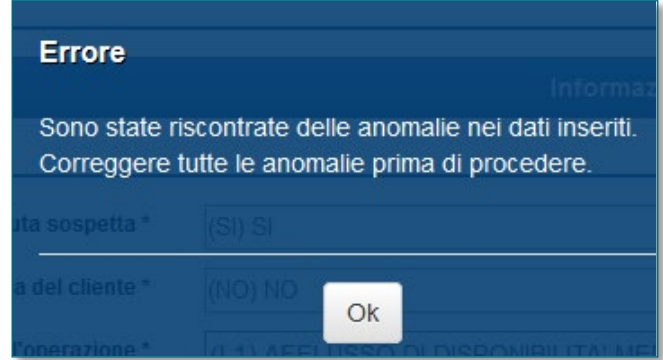

I campi da correggere sono evidenziati da un messaggio in rosso:

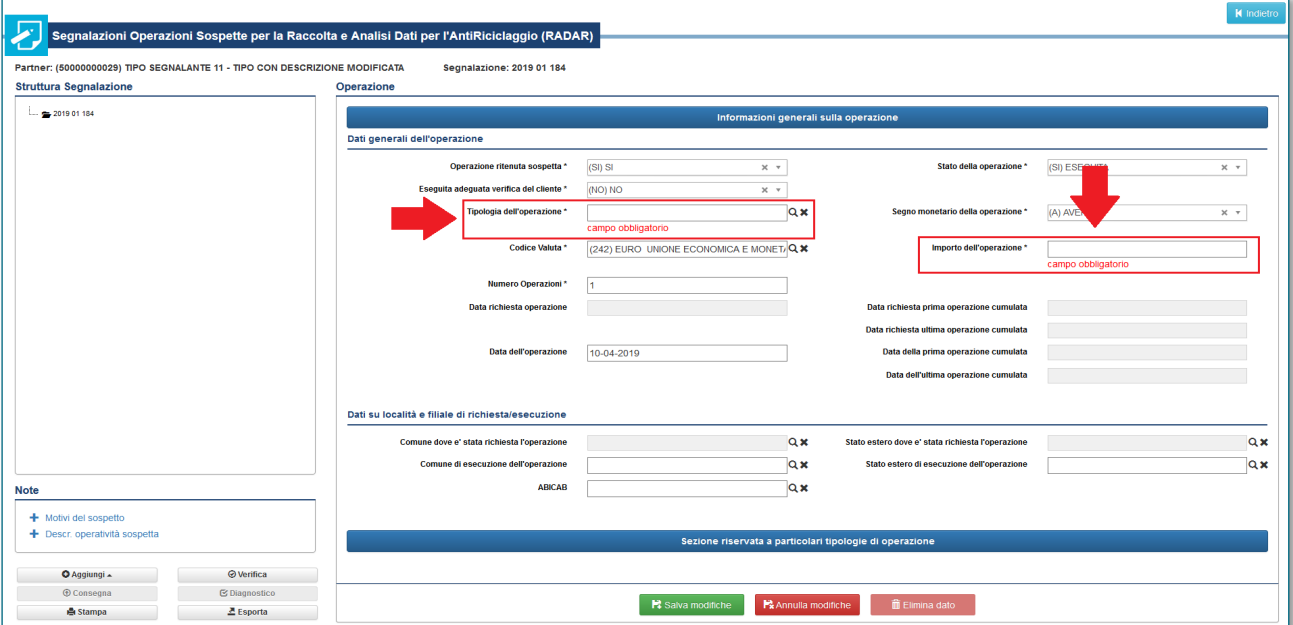

Un errore molto frequente che impedisce il salvataggio di una nuova entità è la **mancanza di un legame**: ogni soggetto o rapporto deve essere collegato ad almeno un'altra entità già presente nella segnalazione: il collegamento può essere effettuato direttamente con un'operazione oppure con altri soggetti/rapporti a loro volta collegati a un'operazione. La presenza di almeno un legame viene verificata al momento del salvataggio del nuovo soggetto o rapporto. Se si inserisce un soggetto o un rapporto non collegato ad alcuna operazione sarà restituito il seguente messaggio di errore:

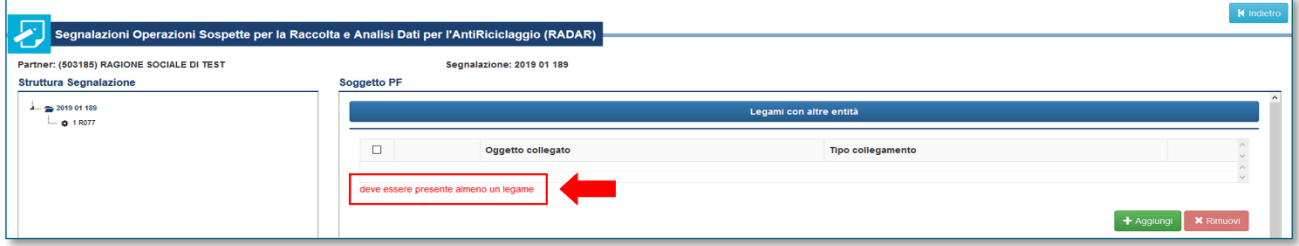

Per inserire un legame occorre selezionare il tasto verde "Aggiungi" presente nella sezione "**Legami con altre entità**".

## **APPENDICE 4 – ERRORI PIÙ COMUNI IN FASE DI VERIFICA**

Il processo di Verifica evidenzia due tipi di incongruenze: **errori formali** ed **errori di integrità**.

## **Errori formali: DIMENSIONI NON COMPATIBILI**

Questo tipo di errore indica che due o più campi sono stati valorizzati con informazioni non coerenti tra loro.

### *Errata valorizzazione dei campi "condizionati"*

Questo tipo di errore indica che non sono stati valorizzati i campi "condizionati", cioè quei campi solitamente facoltativi che diventano obbligatori se un altro campo assume un determinato valore:

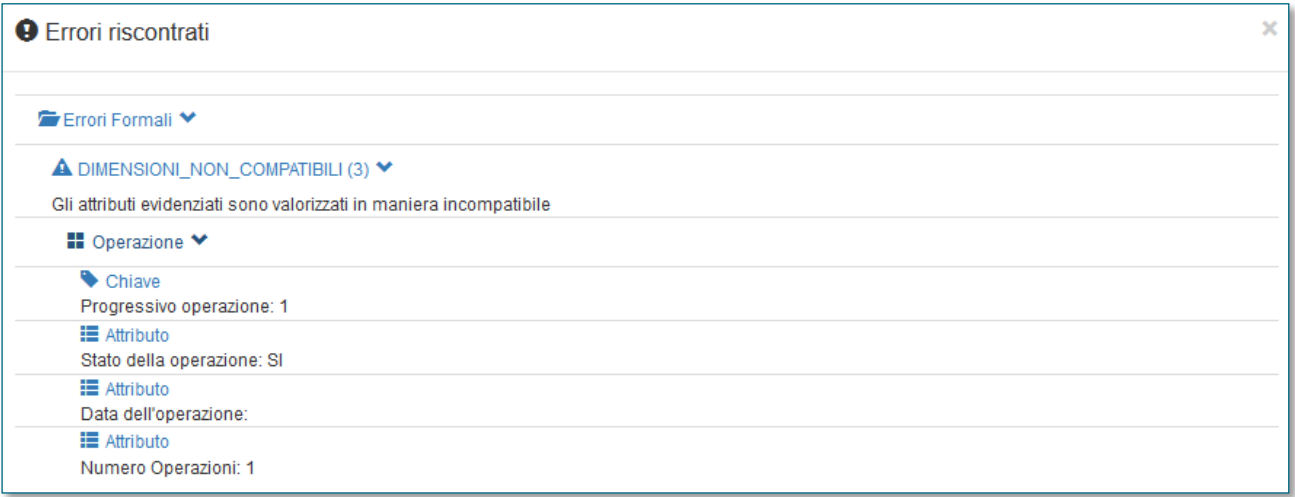

Si riportano di seguito alcune delle casistiche più frequenti:

- In caso di operazioni singole (Numero operazioni = 1)
	- o se lo "Stato dell'operazione" è "**(SI) ESEGUITA**" occorre valorizzare obbligatoriamente il campo "Data dell'operazione" e anche uno dei due campi "Comune di esecuzione dell'operazione" o "Stato estero di esecuzione dell'operazione";
	- o se lo "Stato dell'operazione" è "**(NO) NON ESEGUITA**" occorre valorizzare obbligatoriamente il campo "Data richiesta operazione" e anche uno dei due campi "Comune dove è stata richiesta l'operazione" o "Stato estero dove è stata richiesta l'operazione".
- In caso di operazioni cumulate (Numero operazioni > 1)
	- o se lo "Stato dell'operazione" è "**(SI) ESEGUITA**" occorre valorizzare obbligatoriamente i seguenti campi:
		- Data della prima operazione cumulata;
		- Data dell'ultima operazione cumulata;
		- uno dei due campi "Comune di esecuzione dell'operazione" o "Stato estero di esecuzione dell'operazione";
	- o se lo "Stato dell'operazione" è "**(NO) NON ESEGUITA**" occorre valorizzare obbligatoriamente i seguenti campi:
		- Data richiesta prima operazione cumulata;
		- Data richiesta ultima operazione cumulata;
		- uno dei due campi "Comune dove è stata richiesta l'operazione" o "Stato estero dove è stata richiesta l'operazione".
## *Dati anagrafici incompleti per soggetti su cui è stata effettuata l'identificazione formale*

Per le persone fisiche per cui sia stata effettuata l'identificazione formale (campo "Identificazione formale da parte del segnalante" = SI) occorre valorizzare obbligatoriamente i dati anagrafici, quelli relativi all'indirizzo di residenza (**compreso il numero civico**) e gli estremi del documento utilizzato per effettuare l'identificazione formale. Se il segnalante non dispone di tutte queste informazioni dovrà valorizzare il flag "Identificazione formale da parte del segnalante" con NO.

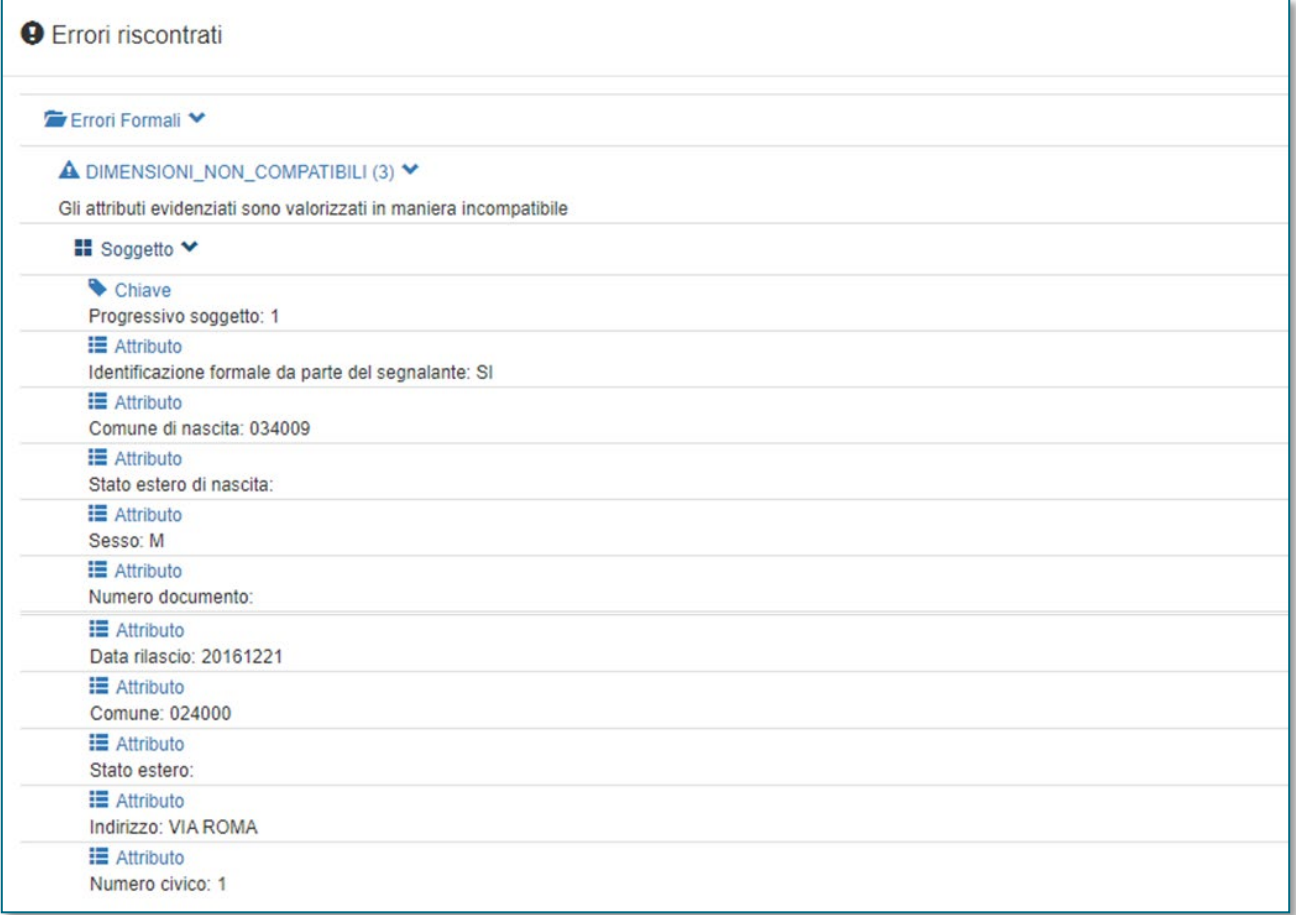

### *Incompatibilità tra Tipo di Autorità e Autorità di un provvedimento*

Questo errore indica che l'Autorità selezionata nell'omonimo campo non appartiene alla tipologia indicata nel campo "Tipo di Autorità".

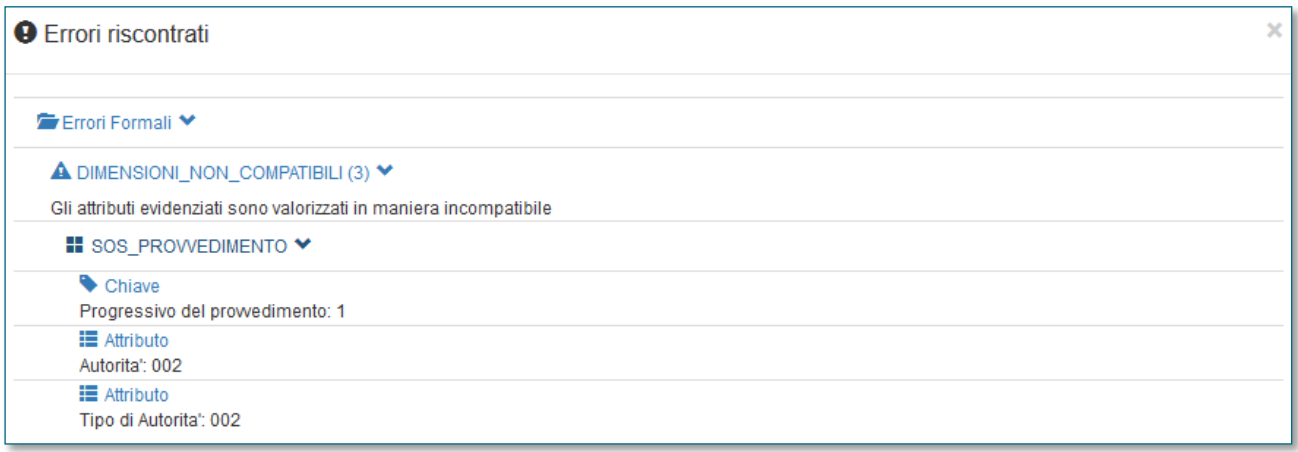

Se il tipo di autorità indicato è "Organi Investigativi" occorre poi selezionare un'autorità investigativa (GdF, Polizia, Carabinieri, etc.) anche laddove questa agisca su incarico dell'Autorità Giudiziaria. Nel caso in cui il segnalante intenda invece indicare l'Autorità Giudiziaria procedente (esempio: Procura della Repubblica presso il Tribunale) dovrà valorizzare il campo tipo di autorità con la fattispecie "Autorità Giudiziaria". Per i criteri di compatibilità tra tipo autorità, autorità e tipo provvedimento cfr. [Tabella di compatibilità tra Autorità che emette il provvedimento,](#page-57-0)  [Tipo Autorità e Tipo Provvedimento.](#page-57-0)

### *Incompatibilità tra Autorità e Tipo di Provvedimento*

Questo errore indica che il tipo di provvedimento segnalato non è compatibile con l'Autorità indicata come emittente.

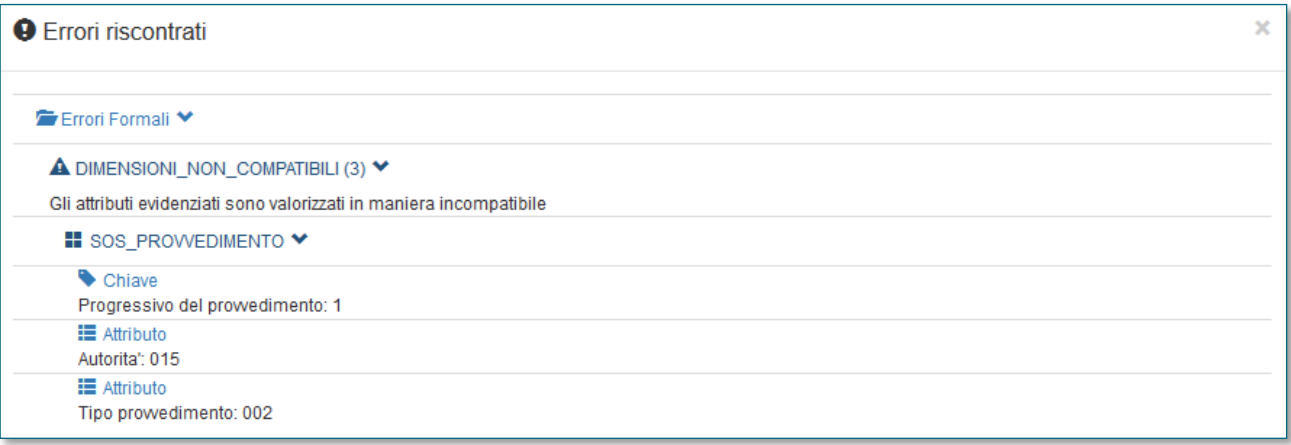

Per i criteri di compatibilità tra tipo autorità, autorità e tipo provvedimento cfr[. Tabella di compatibilità tra Autorità](#page-57-0)  [che emette il provvedimento, Tipo Autorità e Tipo Provvedimento.](#page-57-0)

### *Incompatibilità tra Tipologia e Segno dell'Operazione*

Questo tipo di errore indica che il segno monetario di un'operazione non è compatibile con la tipologia indicata:

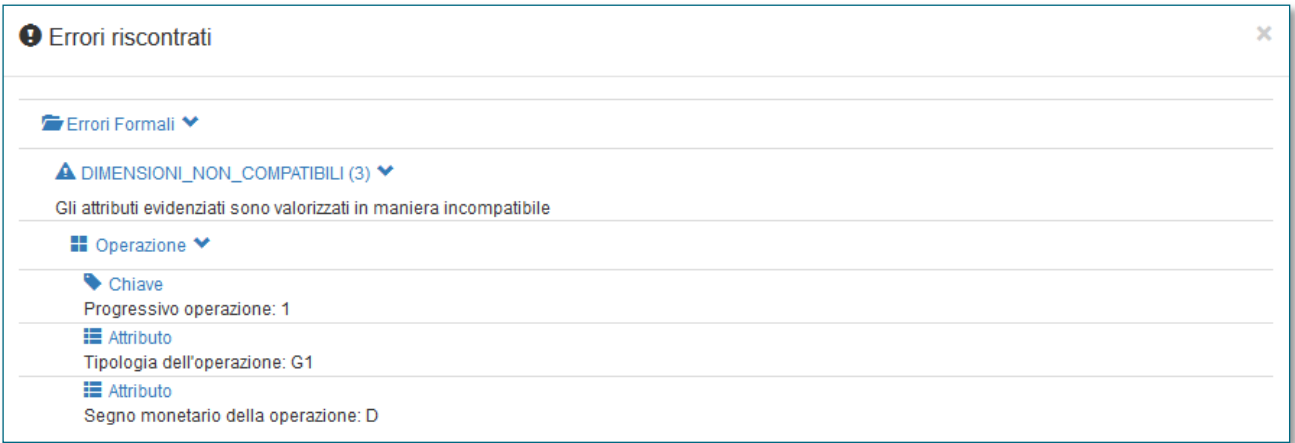

I segni da attribuire a ciascuna operazione sono riportati nel file [Valori di dominio.](https://uif.bancaditalia.it/adempimenti-operatori/segnalazioni-sos/DOMINI_SOS.xlsx) In particolare:

- Per le operazioni di natura finanziaria il segno può essere "D (DARE)" oppure "A (AVERE)". Di norma le operazioni in accredito sono associate al segno Avere, mentre quelle in addebito al segno Dare;
- Le operazioni di natura non finanziaria devono essere associate, per convenzione, al segno "NA (Non applicabile)".

## **Errori di Integrità**

UIF

Questo tipo di errore è di norma restituito quando non sono state inserite tutte le informazioni attese oppure sono rilevate incongruenze tra i valori inseriti.

## *LEGAME\_OPER\_SOGG\_003MANCANTE*

Questo errore indica che nella segnalazione è stato inserito un soggetto collegato a un'operazione con legame "002 - Soggetto che ha eseguito l'operazione per conto terzi", ma non è stato inserito anche il soggetto per conto del quale l'operazione è stata eseguita: occorre quindi inserire un diverso soggetto, collegato alla stessa operazione con legame "**003 - Soggetto per conto del quale è stata eseguita l'operazione**".

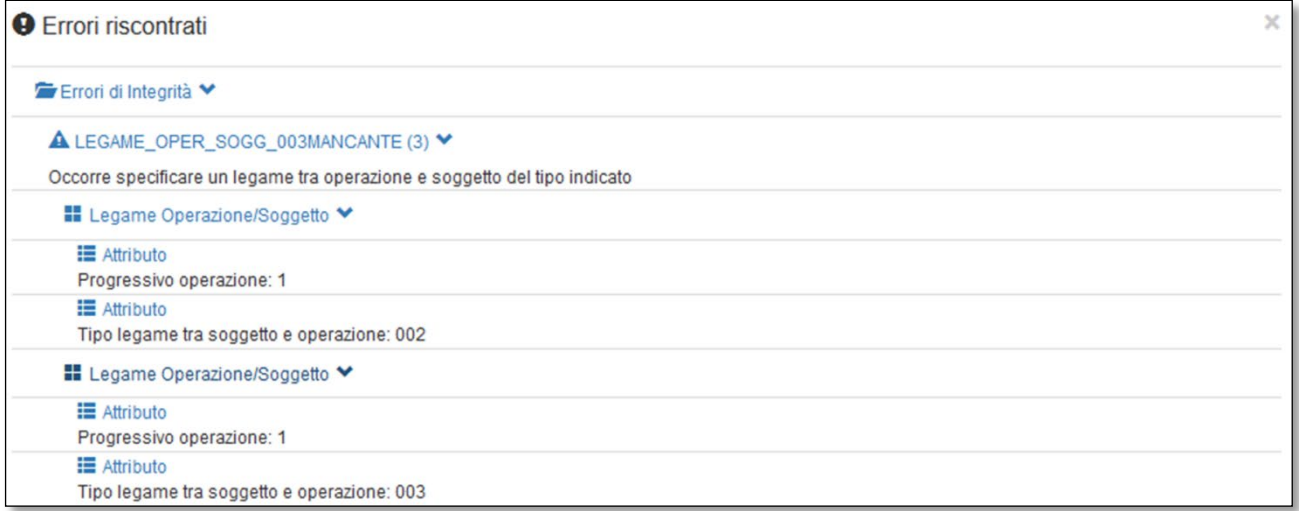

## *LEGAME\_OPER\_BONIF\_SOGG\_MANCANTE e LEGAME\_OPER\_RAPP\_MANCANTE: dati mancanti in caso di bonifico*

Per i bonifici eseguiti il sistema richiede l'inserimento delle seguenti entità strutturate:

- Un soggetto collegato all'operazione con uno dei seguenti legami:
	- o **001 - Soggetto che ha eseguito l'operazione in proprio**;
	- o **002 - Soggetto che ha eseguito l'operazione per conto terzi**. In questo caso si dovrà inserire anche un ulteriore soggetto, collegato all'operazione con legame "003 - Soggetto per conto del quale è stata eseguita l'operazione" (cfr. APPENDICE 4 – [ERRORI PIÙ COMUNI IN FASE](#page-71-0)  [DI VERIFICA\)](#page-71-0);
- Un soggetto collegato all'operazione con legame "**004 – Controparte**";
- Un rapporto collegato all'operazione con legame "**001 - movimentazione rapporto gestito dal segnalante**". Per questo rapporto dovrà inoltre essere indicato il codice IBAN;
- Un ulteriore rapporto collegato con uno dei seguenti legami:
	- o **001 - movimentazione rapporto gestito dal segnalante**. Per questo rapporto dovrà anche essere indicato il codice IBAN;
	- o **002 - Movimentazione rapporto gestito dall'intermediario diverso dal segnalante**. Per questo rapporto si dovranno anche valorizzare, in alternativa, IBAN *oppure* ABICAB *oppure* BIC.

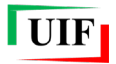

Se all'operazione di tipo bonifico (o anche assegno circolare/titoli) non sono collegati due soggetti il sistema restituirà un errore non bloccante del tipo "**LEGAME\_OPER\_BONIF\_SOGG\_MANCANTE**":

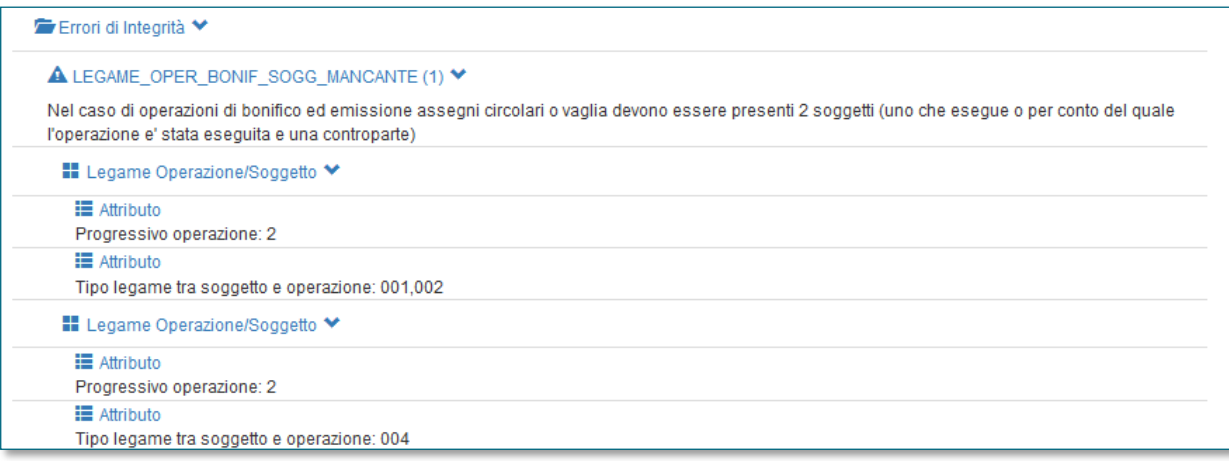

Se all'operazione di tipo bonifico (o anche disposizione di trasferimento stesso intermediario) non sono collegati due rapporti il sistema restituirà un errore non bloccante del tipo: "**LEGAME\_OPER\_RAPP\_MANCANTE**":

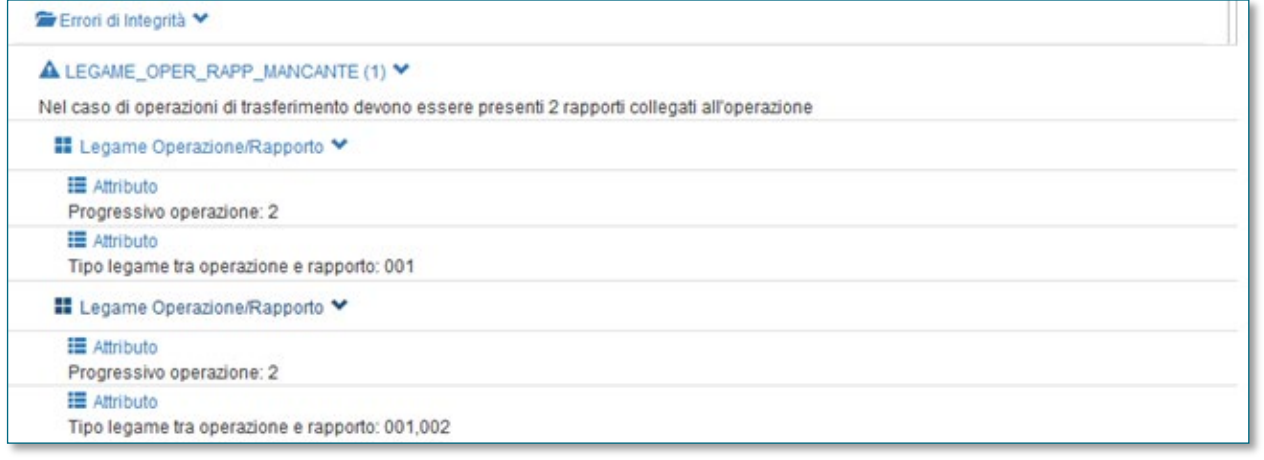

### *SPECIFICARE\_PROVVEDIMENTO*

Questo messaggio di errore viene restituito quando non vengono indicati gli estremi del Provvedimento pur avendo valorizzato il campo "origine segnalazione" con uno dei seguenti valori:

- (004) RICHIESTE AUTORITÀ GIUDIZIARIA
- (005) RICHIESTE ORGANI INVESTIGATIVI
- (006) NOTIZIE PROVVEDIMENTI

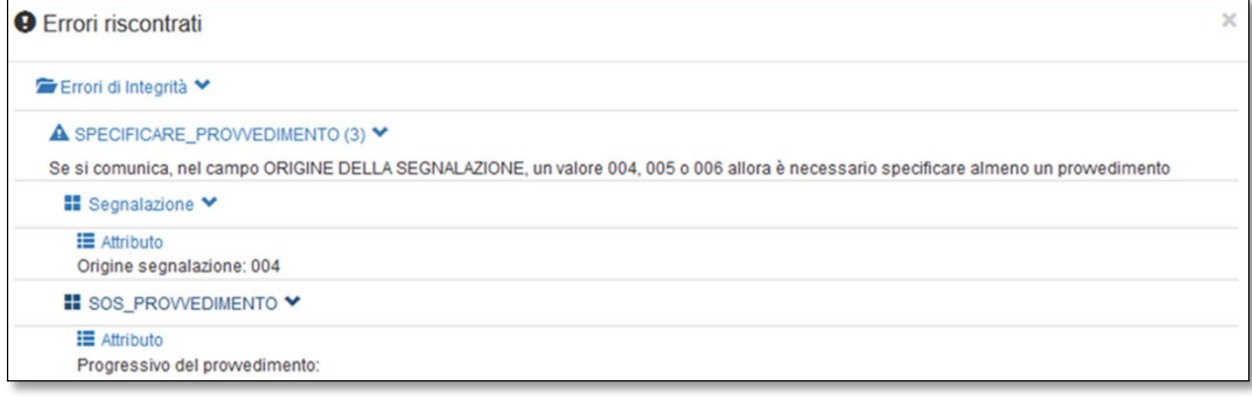

In tali casistiche il sistema richiede obbligatoriamente di specificare il Provvedimento che ha dato origine alla segnalazione, selezionando la riga "Provvedimenti", presente in basso nella schermata relativa all'entità Segnalazione:

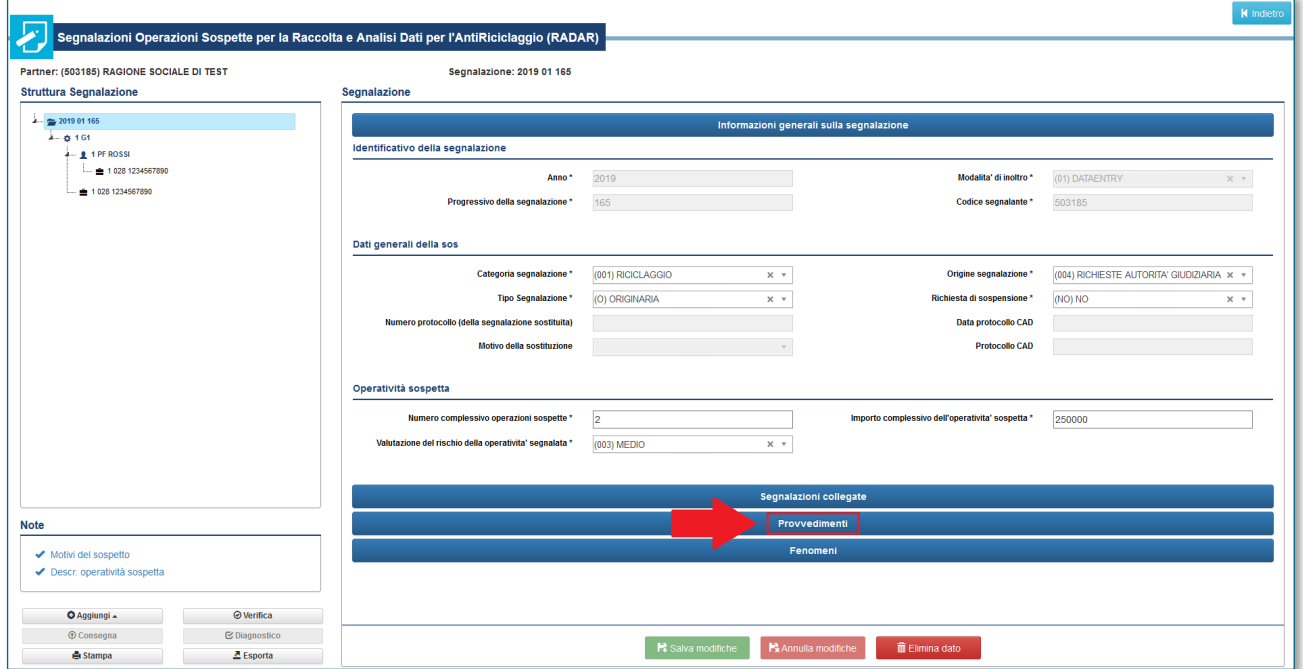

#### ALMENO\_UNA\_SOSPETTA

Questo errore indica che nella segnalazione non è stata inserita alcuna operazione sospetta (cioè nella segnalazione non risulta presente alcuna operazione con il campo "Operazione ritenuta sospetta" = "SI").

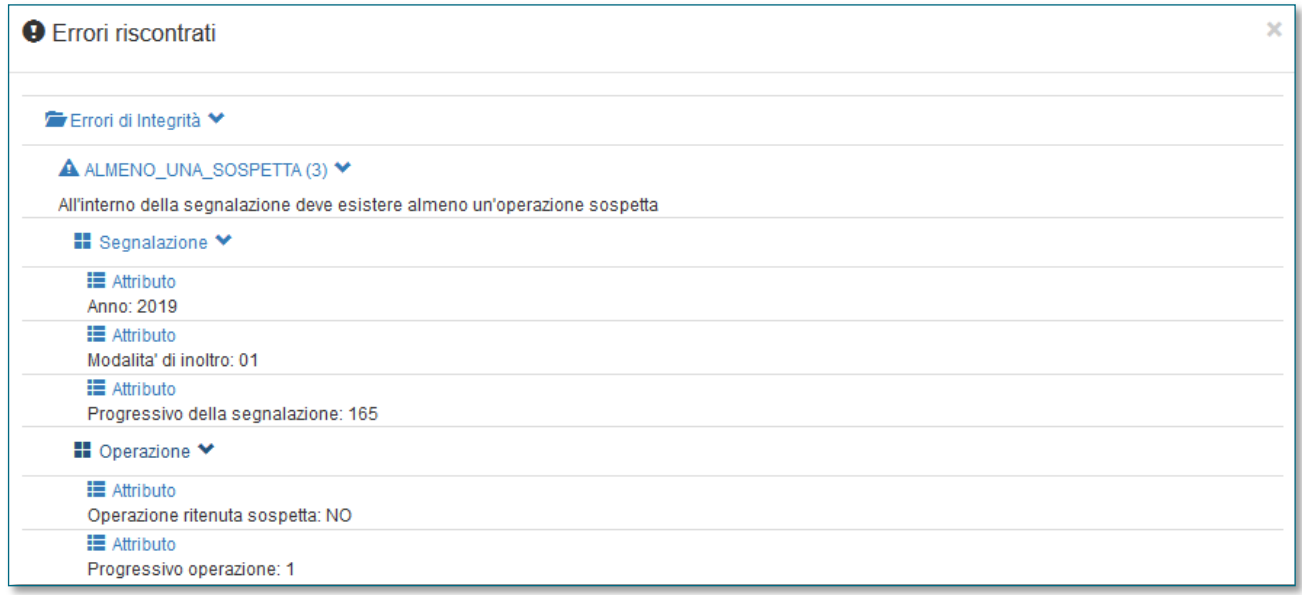

Nella segnalazione di cui all'immagine precedente è stata inserita una sola operazione, con progressivo 1, avente il campo "Progressivo operazione" valorizzato con "NO".

# *CODICI\_FISCALI\_NON\_COINCIDENTI*

Questo messaggio viene restituito se nella segnalazione sono presenti una ditta individuale e il relativo titolare ma questi due soggetti hanno codici fiscali diversi (il codice fiscale di una ditta individuale deve coincidere con quello del relativo titolare).

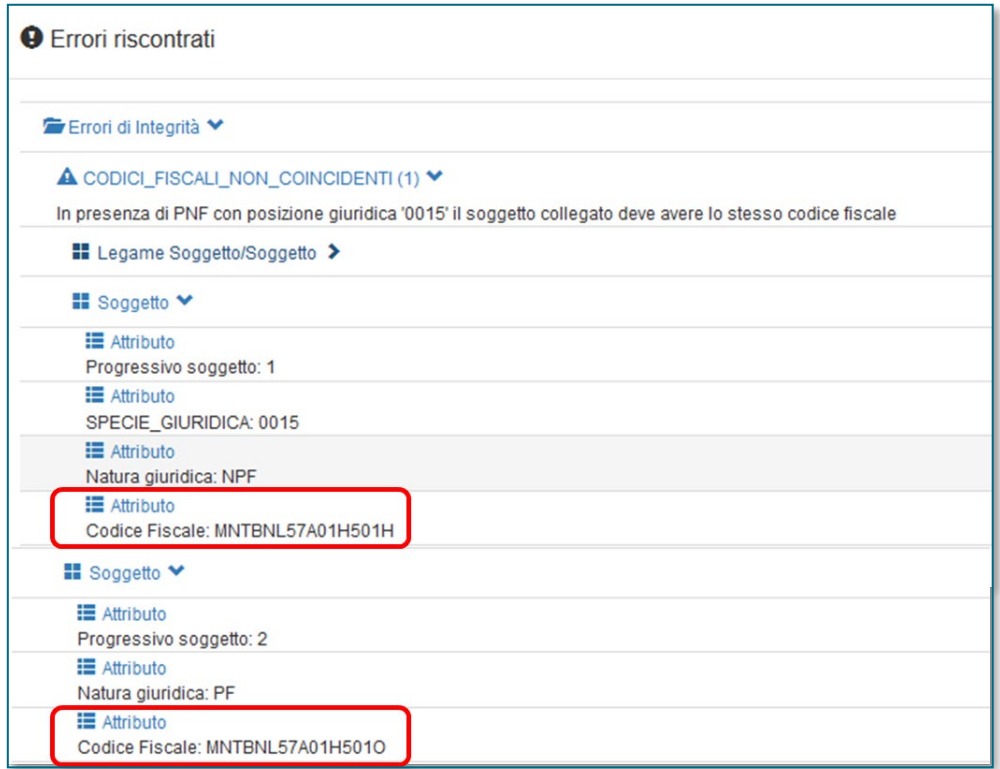

## *NOTA\_MANCANTE*

Questo errore indica che non sono stati valorizzati i campi note descrittivi "Motivi del sospetto" e "Descrizione dell'operatività sospetta", presenti nel riquadro di sinistra al di sotto della struttura della segnalazione (entrambi i campi sono obbligatori):

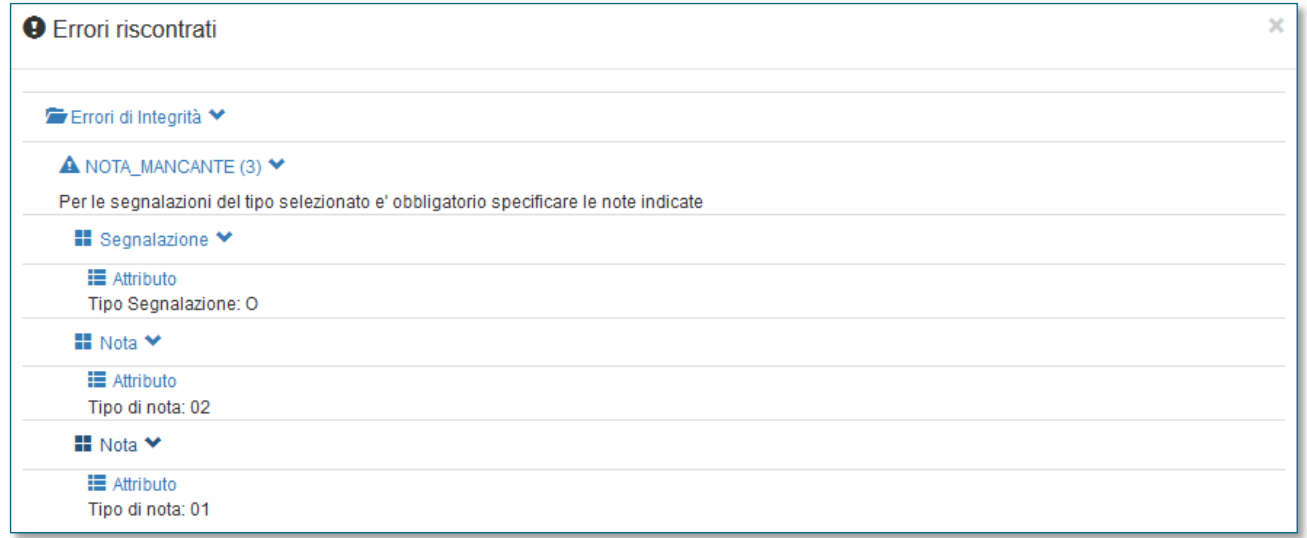

Nell'immagine precedente non è stato valorizzato né il campo "Motivi del sospetto" (Tipo di nota = 01) né il campo "Descrizione dell'operatività sospetta" (Tipo di nota = 02).

## *IMPCOMPLESSIVO\_MIN\_IMP\_OPER\_SOSPETTE*

Questo errore indica che l'importo complessivo indicato nella sezione "Segnalazione" è inferiore alla somma degli importi delle singole operazioni segnalate come sospette:

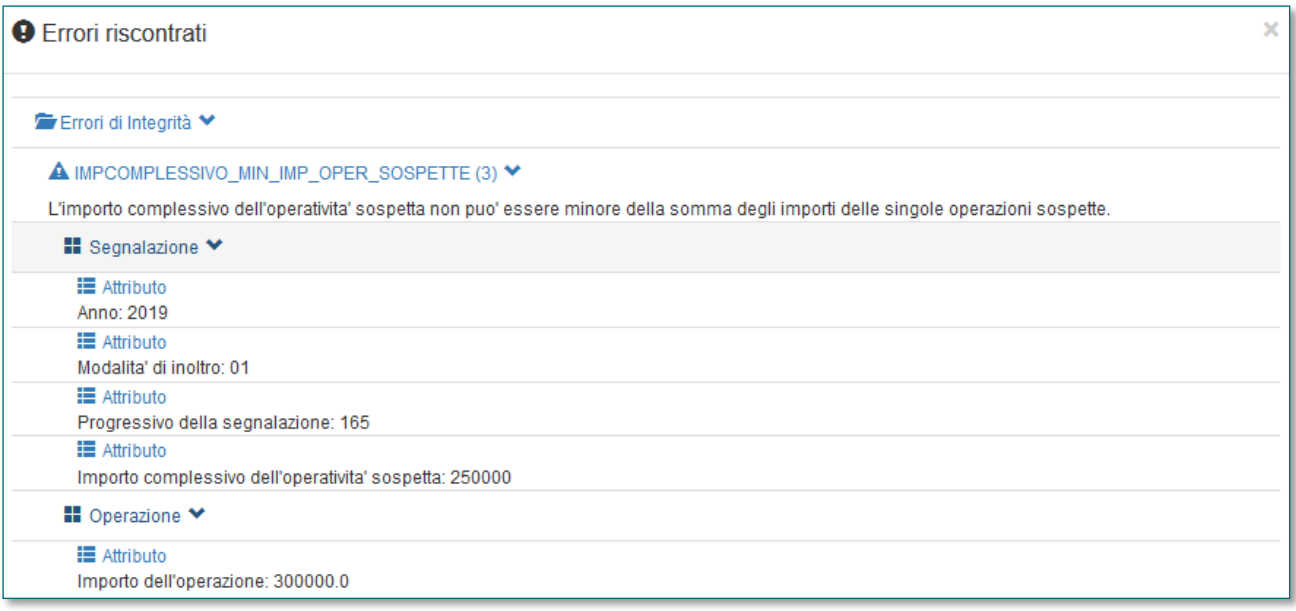

## **APPENDICE 5 – ERRORI PIÙ COMUNI IN FASE DI INVIO (DIAGNOSTICO/CONSEGNA)**

Dopo aver ricevuto una segnalazione in Diagnostico o Consegna, la UIF effettua ulteriori controlli sui dati ricevuti e restituisce al segnalante, dopo un primo messaggio di notifica di protocollo, un secondo messaggio contenente l'esito dei controlli effettuati: esito positivo controlli, scarto oppure accettazione con rilievi.

### **Il formato del messaggio inviato non risulta compatibile con le specifiche tecniche**

Questo messaggio di errore viene restituito per le segnalazioni trasmesse utilizzando la modalità di trasmissione  *(cfr. cap.*  $9$ *):* 

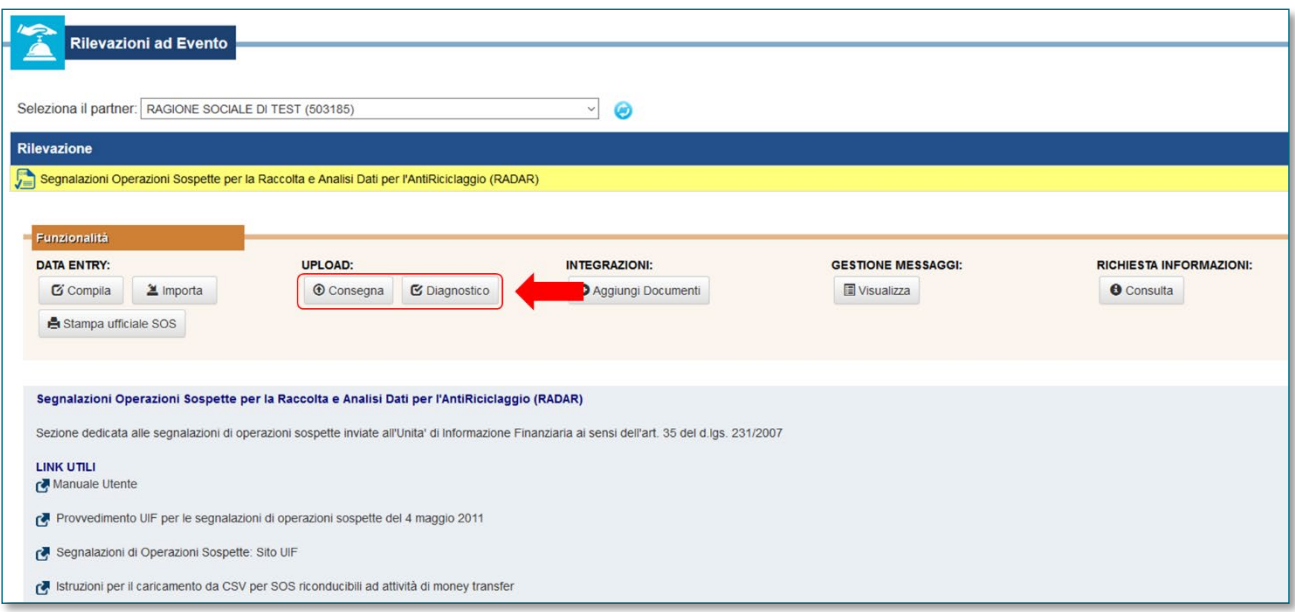

Tale modalità di trasmissione può essere utilizzata per inviare segnalazioni contenute in un file in formato XBRL, realizzato dai segnalanti utilizzando dei software sviluppati in autonomia, seguendo le specifiche tecniche fornite dalla UIF.

Se il file trasmesso è in **formato XBRL**, occorre verificare che tale file sia conforme alle specifiche tecniche fornite dalla UIF (cfr. Allegati 3a e 3b del [Provvedimento per le Segnalazioni di Operazioni Sospette del 4 maggio 2011\)](http://uif.bancaditalia.it/normativa/norm-antiricic/provv-2011-05-04/index.html). In alcuni casi il problema potrebbe essere riconducibile alla presenza di un carattere non conforme alle specifiche nei campi descrittivi ("descrizione dell'operazione" e "motivi del sospetto"). Talvolta tale circostanza ricorre in seguito al trascinamento, con il "copia e incolla", di caratteri anomali da applicativi aziendali (per la tipologia di caratteri consentiti, si rimanda allo standard ASCII ISO 8859-15).

Se il file trasmesso è in un **formato diverso da XBRL**, allora l'invio è stato effettuato utilizzando le funzionalità non corrette (i due tasti evidenziati nella figura precedente accettano solo file in formato XBRL). Si ricorda che per trasmettere segnalazioni inserite manualmente nelle maschere del portale, occorre utilizzare i tasti "Diagnostico" e "Consegna" presenti all'interno della schermata di inserimento *data entry*, evidenziati nell'immagine seguente; per maggiori dettagli in merito è possibile far riferimento al par. [3.11.](#page-24-0)

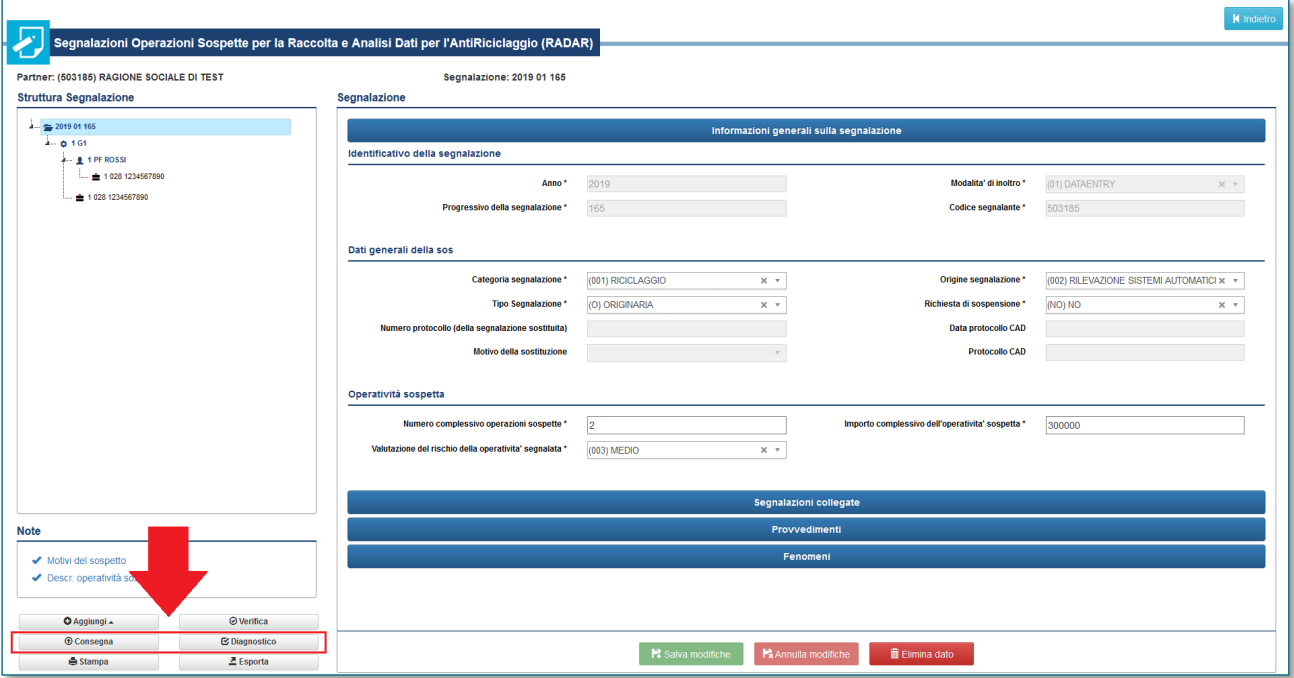

## **La segnalazione risulta già inviata**

Il rilievo è dovuto alla consegna di una segnalazione che il sistema ha riconosciuto come già trasmessa. Esso può essere dovuto ai seguenti motivi:

- la segnalazione è stata già trasmessa;
- la segnalazione è stata inserita effettuando l'import di un'altra segnalazione già trasmessa e modificandone il contenuto. La funzionalità di "import" non è utilizzabile per compilare una nuova segnalazione;
- la segnalazione è stata inviata con lo scopo di sostituire una inviata in precedenza. In tal caso dopo aver effettuato l'import della segnalazione già trasmessa, occorre valorizzare il "Tipo Segnalazione" con l'opzione "SOSTITUTIVA (S)", indicare il protocollo della SOS che si desidera sostituire e selezionare il motivo della sostituzione.

### **La segnalazione collegata risulta errata**

Il rilievo è dovuto all'invio di una SOS collegata a un'altra precedentemente inviata, il cui protocollo/identificativo non è riconosciuto dal sistema. I motivi più frequenti possono essere:

- il protocollo è stato inserito con le lettere iniziali UF in minuscolo oppure senza tutti gli zeri richiesti;
- il protocollo è riferito a una segnalazione di un altro segnalante. Il collegamento può essere fatto solo fra segnalazioni trasmesse dallo stesso segnalante e non da segnalanti diversi, ancorché appartenenti a un unico Gruppo societario. In quest'ultimo caso si richiede di verificare accuratamente la correttezza del protocollo della SOS collegata e, se corretto, ignorare il rilievo; in caso contrario si dovrà inviare una segnalazione sostituiva di quella appena trasmessa, avendo cura di indicare il protocollo corretto della SOS collegata.;
- il protocollo è riferito a una segnalazione non trasmessa; si sottolinea che è possibile collegare una SOS solo a precedenti segnalazioni già consegnate e di cui si è ricevuto il messaggio di conferma acquisizione; pertanto, in caso di invio in sequenza di più segnalazioni da collegare, è necessario inviare la prima senza alcun collegamento e indicare nelle segnalazioni successive il protocollo di tutte le segnalazioni già inviate;
- il protocollo è riferito a segnalazioni trasmesse in modalità diagnostico;
- il protocollo è riferito a segnalazioni scartate;
- il protocollo indicato è il protocollo di un messaggio di risposta (notifica di protocollo, scarto, esito positivo controlli, rilievi);
- nel campo protocollo è stato inserito l'identificativo della segnalazione (composto dalla combinazione Anno - Modalità inoltro - Numero progressivo) e non il numero di protocollo assegnato dal sistema al momento della Consegna (caratterizzato dal prefisso UF).

### **Scarto degli allegati**

Nel caso in cui la segnalazione contenga allegati, il messaggio di esito positivo controlli riportata anche una tabella con l'esito dell'acquisizione di ciascun allegato:

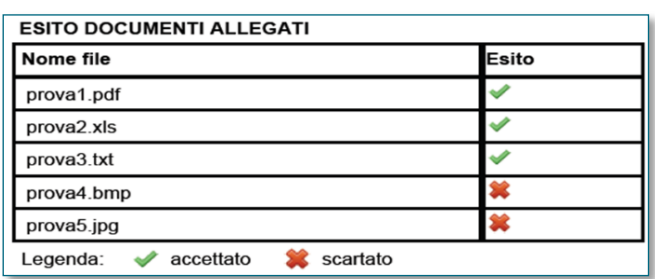

L'esito "scartato" in corrispondenza di un allegato indica lo scarto del solo allegato: lo scarto di uno o più file allegati (o eventualmente di tutti) non inficia l'acquisizione della segnalazione che, in caso di ricezione del "Messaggio di accettazione senza rilievi in consegna ufficiale", viene comunque acquisita, eventualmente priva di allegati. Per poter trasmettere alla UIF i file scartati è possibile utilizzare, dopo averli riportati in uno dei formati accettati, la funzione di invio di documentazione integrativa (cfr. cap[. 5\)](#page-33-0).

### **Il valore della variabile risulta errato**

Il rilievo, previsto per le segnalazioni trasmesse in modalità *upload*, è generato dalla violazione delle specifiche di formato previste per uno o più campi (*variabili*), relativi a una determinata sezione informativa (*entità*). Il messaggio

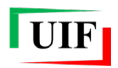

indica l'entità, il progressivo e il tipo di variabile sui quali è stato riscontrato l'errore. I motivi più frequenti possono essere:

- superamento del limite di caratteri consentiti nei campi testuali liberi:
	- o la variabile "descrizione" presente nelle entità "legame" e "rapporto" può contenere al massimo 50 caratteri (spazi inclusi);
	- o la variabile "descrizione" presente nell'entità "provvedimento" può contenere al massimo 160 caratteri (spazi inclusi);
	- o la variabile "testo della nota" nelle entità "descrizione dell'operazione" e "motivi del sospetto", può contenere al massimo 3.900 caratteri (spazi inclusi);
- utilizzo di caratteri "anomali" nei predetti campi testuali come, ad esempio, caratteri non conformi alle specifiche (standard ASCII ISO 8859-15). Talvolta tale circostanza ricorre in seguito al trascinamento, con il "copia e incolla", di caratteri anomali da applicativi aziendali.